**H.265**

# **取扱説明書 2M AHD 省スペース型AHDレコーダー**

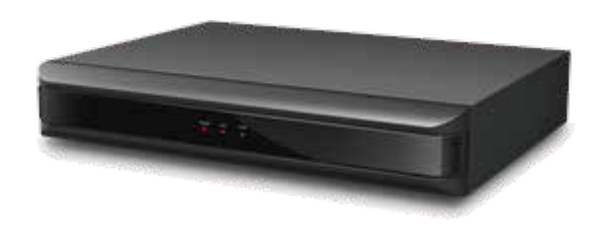

**NS-6045AHR**

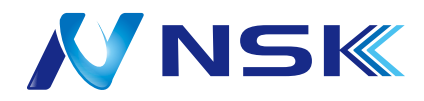

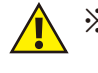

※インターネット経由でご使用の場合、心ない第三者にアクセスをされる恐れがあります。 ネットワークに接続してご使用の方は、以下の設定を必ず行ってください。

# ■パスワード変更方法

①はじめにログインします

リモコン「Menu」ボタンを押してログイン画面を呼出します。

下図のようにパスワードを入力した後、ログインします。

※パスワード初期値は、「0000」(ゼロ4回)です。

※マウス操作であれば右クリックでログイン画面を呼出します。

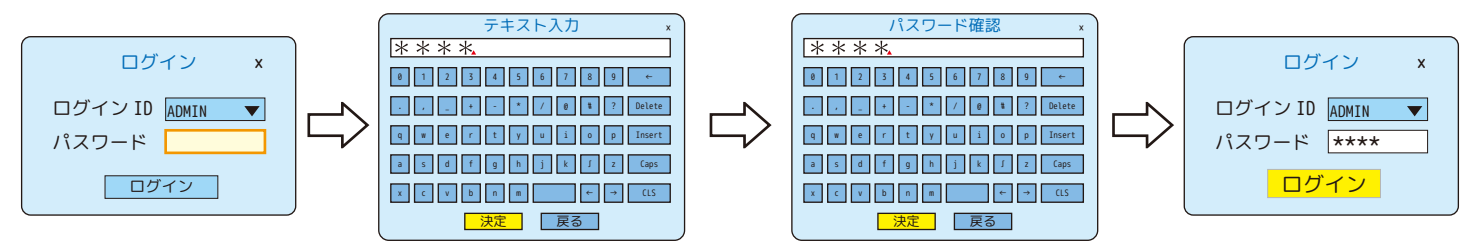

②メインメニューを呼出して基本設定を選択します

リモコン「Menu」ボタンを押してメインメニューを呼出します。

基本設定アイコンを選択して基本設定画面へ進みます。

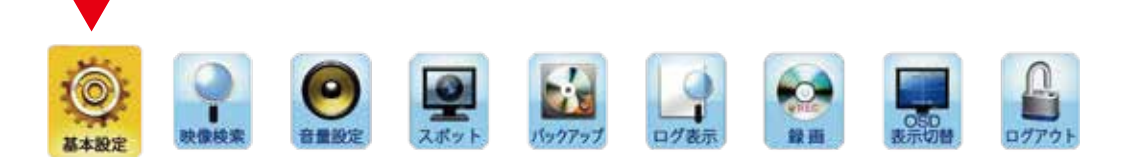

③システムからパスワードを変更します

「システム」内にある「使用者」を確認します。下図のように「パスワード」が表示されているの で、「\*\*\*\*」を任意の値に変更します。( 必ず英数字を入力してください。)

また、確認のためにもう一度同じパスワードを入力しなければいけません。

※パスワードは "英数字 1 ~ 16 桁 " の範囲で設定することができます。▲は、カーソル位置になります。 で消すと新しい英数字を入力できます。

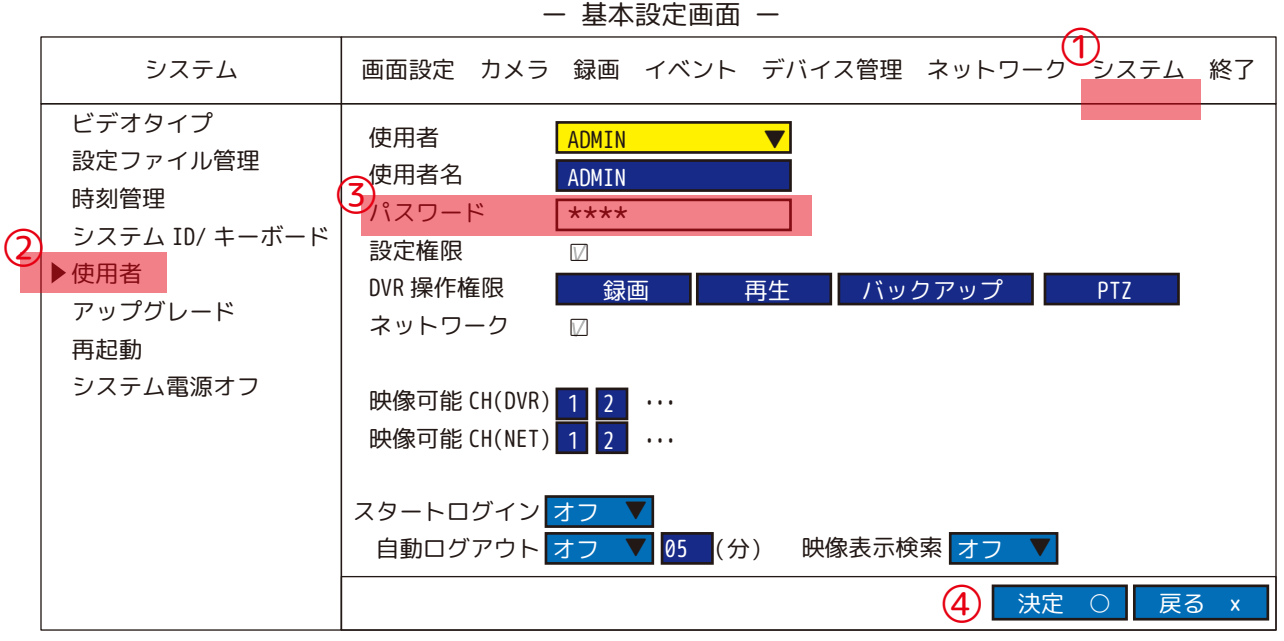

「決定」を選択して設定を反映させます。 リモコン「Menu」ボタンで、前の画面に戻ることができます。

# 目次

P2‥パスワード変更方法 P3…目次 P4…接続前にお読みください P5…1. 製品概要 1.1. 製品の内容物のチェック P6…2. 各部名称 2.1. フロントパネル P7…2.2. バックパネル / SPOT P8…3.DVR の制御 3.1. 操作用リモコン・基本説明 3.2. リモコンの主な機能 P9 ・・・ 3.2.1.[SEQ] ボタン 3.2.2.[PIP] ボタン /[POP] ボタン 3.2.3.[Menu] ボタン 3.2.4.[SPOT] ボタン 3.2.5.[▲▶▼◀] ボタン /[ENTER] ボタン 3.2.6.[■] ボタン 3.2.7.[Search] ボタン P10…4. 操作方法 4.1. はじめの手順 ( 電源の入れ方 / ログイン ) マウスの使い方 P11…4.2. 画面に表示されるアイコンについて P12…4.3. 再生中のアイコンについて P13…4.4. 設定を変更した場合の保存方法 P14…5. メニュー 5.1. 基本設定 P15…5.1.1. 画面設定 5.1.1.1.OSD 表示 (1) P16…5.1.1.1.0SD 表示 (2) 5.1.1.2. シーケンシャル 5.1.1.3. モニター解像度 P17 ・・・ P18…5.1.2. カメラ 5.1.2.1. 基本設定 ( カメラ ) 5.1.2.2. プライバシーゾーン設定 P19  $\cdots$  5 . 1 . 2 . 3 . PTZ P20…DVR でカメラの OSD メニュー操作をするには P21…5.1.2.4. プリセット P22‥5.1.2.5. スキャン 5.1.2.6. カラー P23…PTZ の画面上のコントローラーについて P23…5.1.3. 録画 5.1.3.1. 録画設定 P24‥‥5․1․3․2*․* スケジュール P25‥‥5․1․3․3․ その他 ( 録画 ) P26…5.1.4. イベント 5.1.4.1. モーション P27…SMART 機能の説明1・2

P29…5.1.4.2. センサー P30…5.1.4.3. ビデオロス 5.1.4.4. 保存装置エラー 5.1.4.5. 録画停止 P31…5.1.4.6.E メール 5.1.4.7.FTP  $P32\cdots 5.1.4.8.PUSH$ P33…5.1.4.9. イベントスケジュール P34…5.1.4.10. その他 ( イベント ) P35…5.1.5. デバイス管理 5.1.5.1.HDD フォーマット P36…5.1.5.2.HDD スマート P37…5.1.5.3. デバイス設定 P38 ・・・ 5.1.6. ネットワーク P39‥5.1.6.2.DDNS (Proeye2 設定メモ欄 P40 ・・・ 5.1.6.3. サブストリーミング P40・・・5.1.7. システム P41 ・・・ 5.1.7.2.CONFIG ファイル管理 P42 ・・・ 5.1.7.3. 時刻管理 P43 ・・・ 5.1.7.4. システム ID/ キーボード P44…5.1.7.5. 使用者 P45 ・・・ 5.1.7.6. アップグレード P46…5.1.7.7. 再起動 P47…5.2. 映像検索 P48…5.2.1.2. イベント検索 P49 ・・・ 5.2.1.3. パノラマ P50 ・・・ 5.2.1.4. ブックマーク P51 ・・・ 5.2.1.6.SMART SEARCH の操作方法 P52 ・・・ 5.3. 音量設定 P53 ・・・ 5.4. バックアップ (1) バックアップ設定 P54 ・・・ 5.4. バックアップ (2) パスワード確認 P55 ・・・ 5.4. バックアップ (3) ブックマーク機能 P56 ・・・ 5.4. バックアップ (4) 専用ソフトでの再生 1 P57 ・・・ 5.4. バックアップ (5) 専用ソフトでの再生 2 P58⋯5.5. ログ表示 P59…5.6. 録画 P60…録画時間の目安 5.1.6.1. 設定 5.1.6.4.QR コード 5.1.7.1. ビデオタイプ 5.1.7.8. システム電源 OFF 5.2.1. 検索 5.2.1.1. 時間検索 5.2.1.5. バックアップ →P53 へ 5.7.OSD 表示切替 5.8. ログアウト

※DVRのバージョンによって、記載の内容とは異なる場合があります。 ※本書のイラストは全てイメージです。 ※予告なく仕様変更する場合がございます。ご了承ください。

# **※接続前にお読みください※**

本機の電源を入れる前に !!

①「カメラ」と「本機」を接続します。

②HDMI ケーブル等で「本機」と「モニター ( 電源はオフの状態 )」を接続してください。

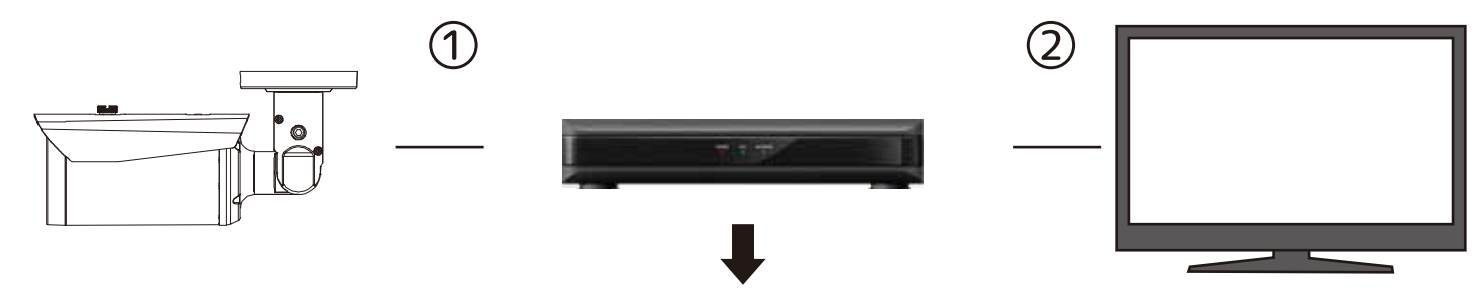

③「カメラ」、「本機」、「モニター」それぞれの AC アダプターをコンセントにさします。 ④続いて「カメラ」、「本機」、「モニター」の順番で、それぞれの本体に DC ジャック(DC 端子)を さします。

⑤「モニター」の電源を入れます。 ③ ④ ⑤

⑥電源が入っていることを確認して、最後に USB マウスや USB メモリ ( バックアップ時 ) を「本機」 に接続してください。本機が自動的に検出します。

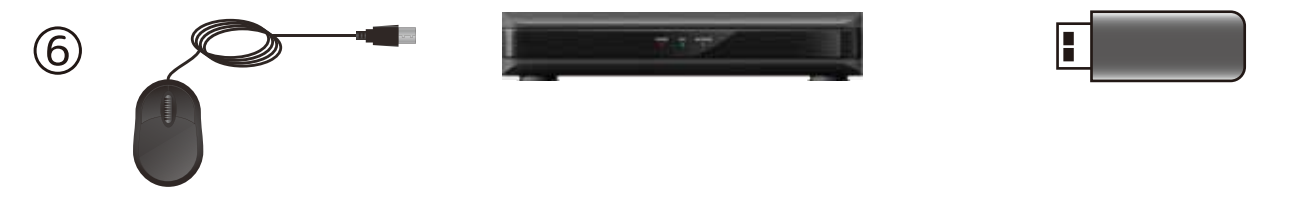

※この方法でも、USB マウスが正しく動作しない場合は、購入先にお問い合わせください。

レコーダーの出力解像度の初期値は 1920\*1080 となっております。 モニターの画面表示が出来ない場合は、停止ボタン 2 回連続入力で 1024\*768 に変更できます。 ご使用のモニターの入力解像度をご確認ください。( 参照 P9:再生停止ボタン ※)

#### 1. 製品概要

1.1. 製品の内容物のチェック

製品の箱を最初に開いた時は、次のすべての内容物があるかチェックしてください。 これらの内容物のいずれかが欠落または破損している場合、製品を使用する前に直ちに購入元にお問い合わせ下さい。

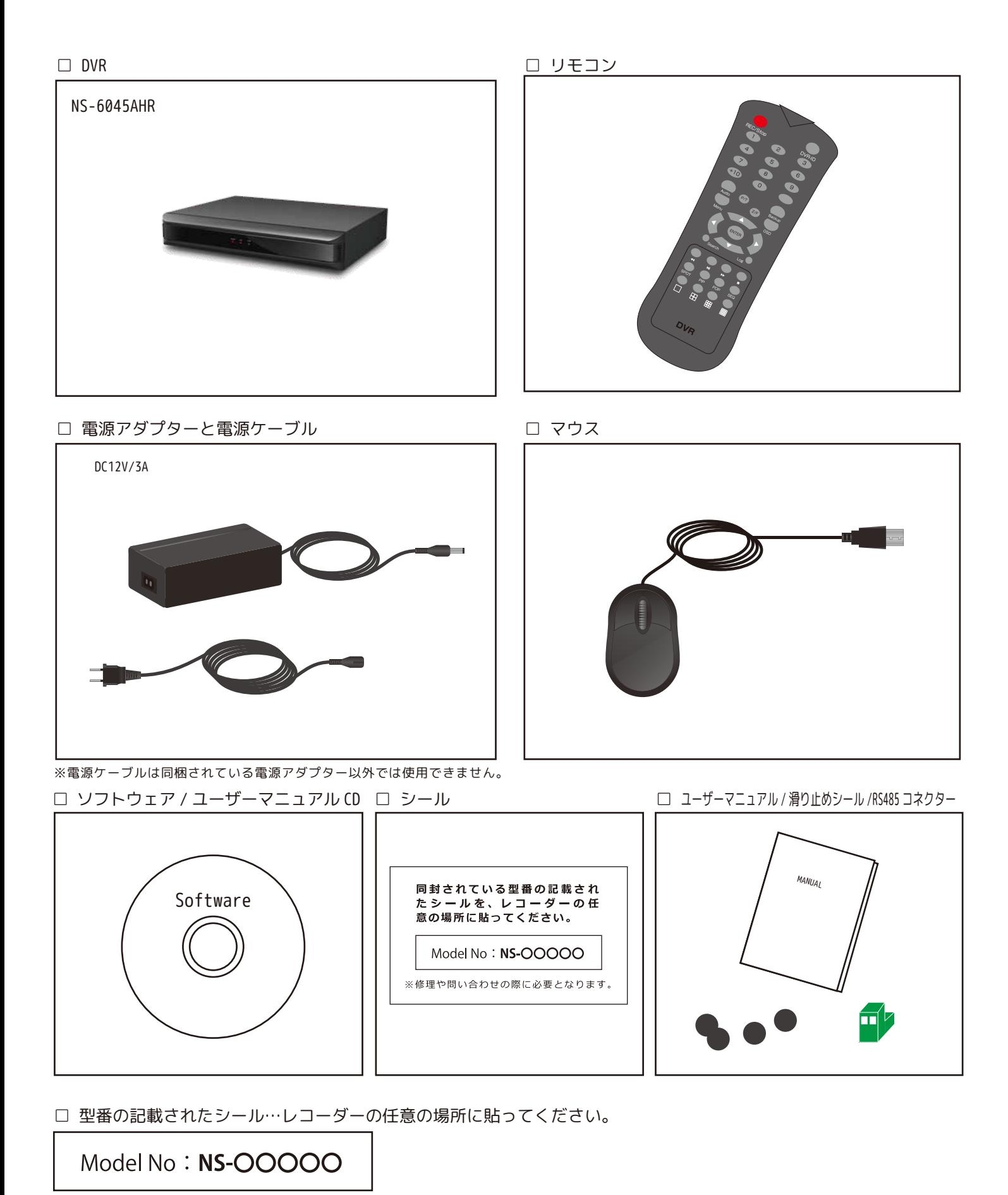

5

#### 2. 各部名称

2.1. フロントパネル (4CH/8CH/16CH)

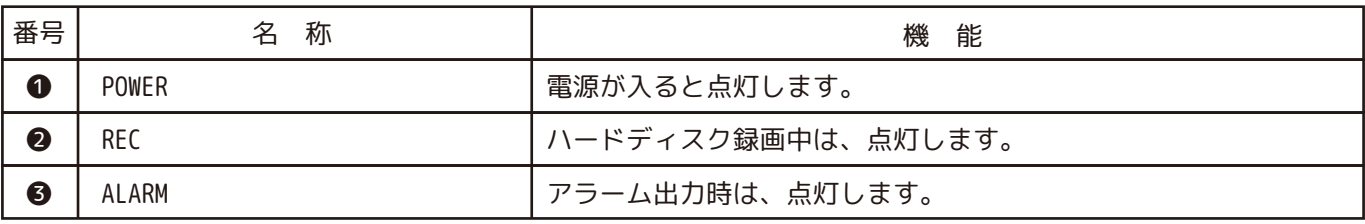

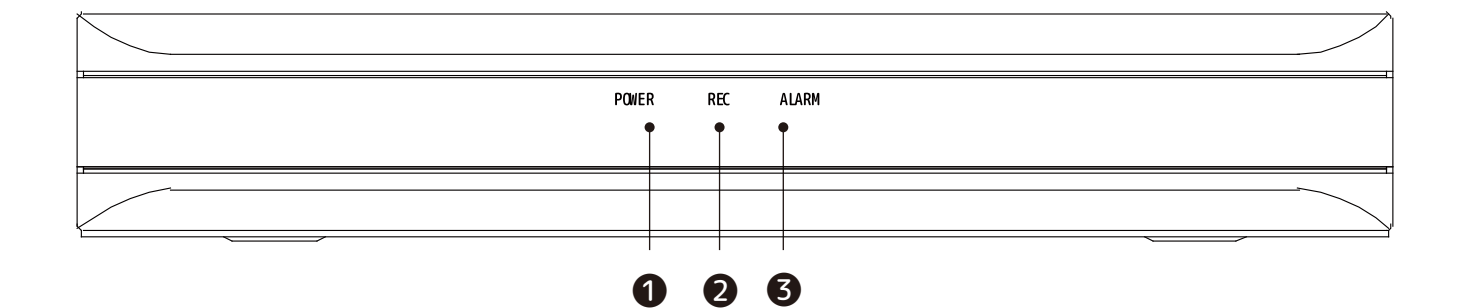

2. 各部名称

2.2.2. バックパネル

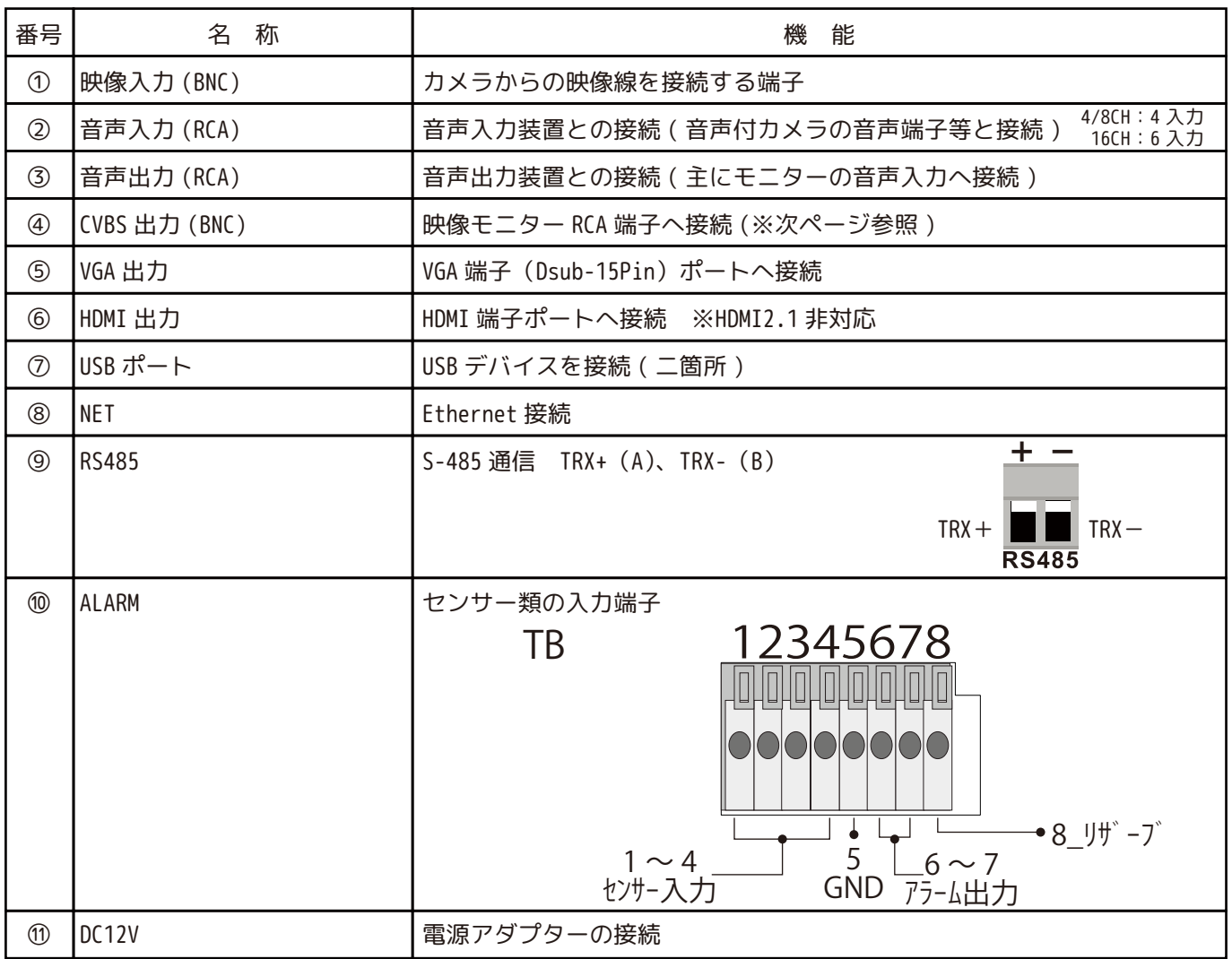

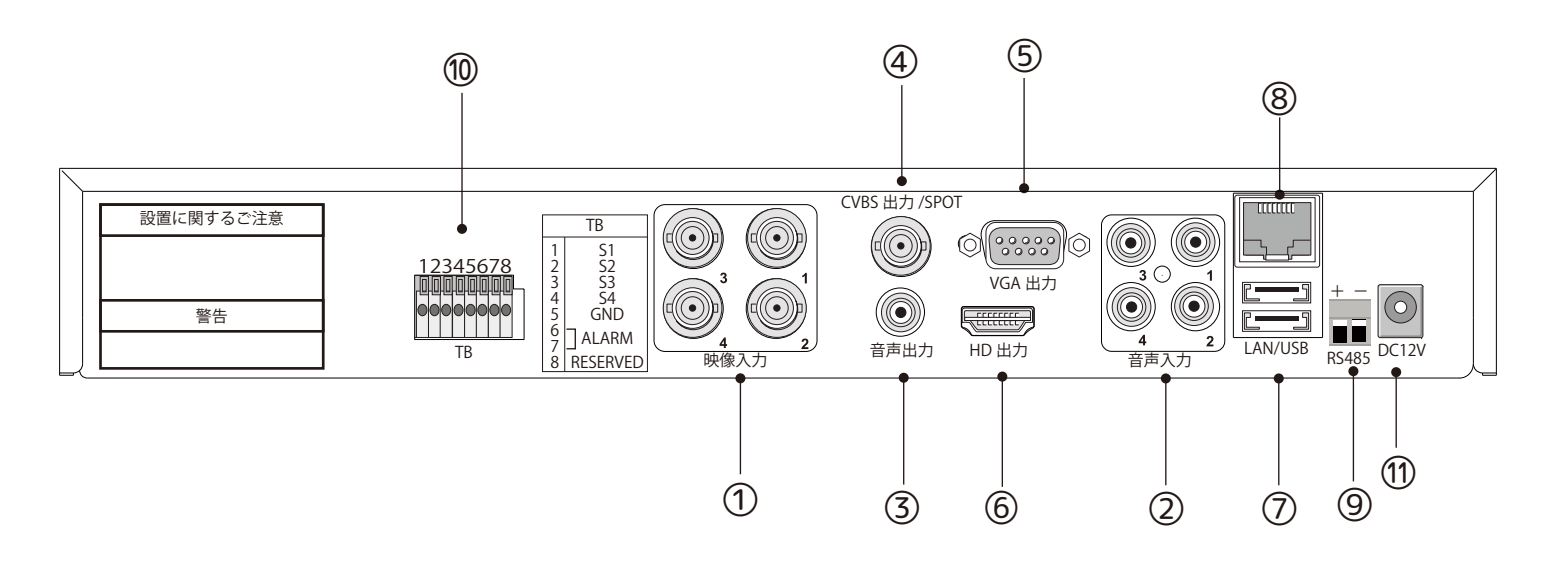

# **スポット ※④CVBS 出力 (BNC)**

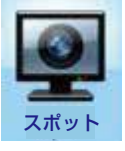

**SPOT(CVBS 出力 ) で出力されるライブ映像を設定します。**

HDMI・VGA 出力せず SPOT のみでモニターと接続する場合 必ずコンポジットでご使用ください。( メニュー操作ができなくなります。)

㋐ [Enter] でプルダウンメニュー表示をします。

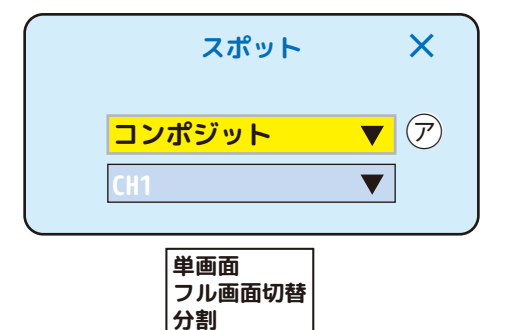

**コンポジット**

設定を反映させる場合は、 [Menu] ボタンか右クリックし て、設定変更画面 ( 右図 ) を表 示し「決定」します。 、 ➡

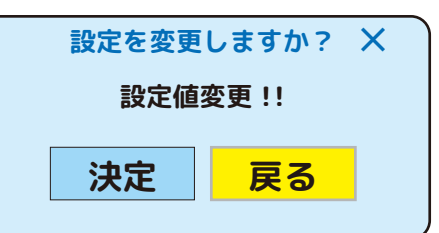

コンポジット・・・・・ HDMI、VGA 出力と同じ映像表示 ※メニュー操作可能

単画面・・・・・・・・・・・・ プルダウンより選択した CH のみ単画面表示

フル画面切替・・・・・1画面単位での表示 5.1.1.2. シーケンシャルのスポット画面切替設定に準じシーケンシャルを実行

分割‥‥‥‥‥‥ 4 分割表示

3.DVR の制御

3.1. 操作用リモコン - 基本説明

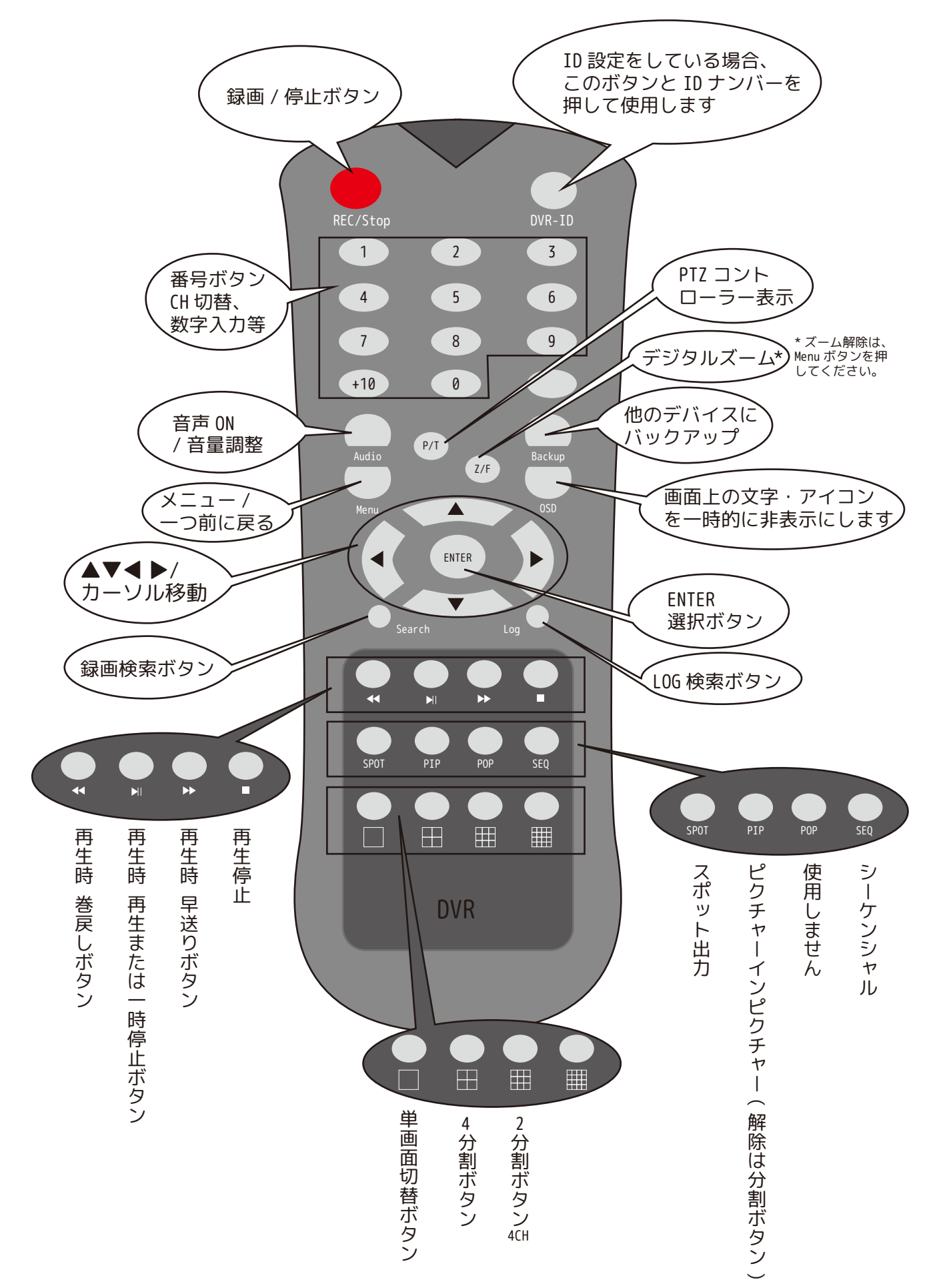

3.DVR の制御

3.2. リモコンの主な機能 3.2.1. シーケンスモードボタン

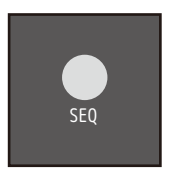

フルスクリーンモードまたは4分割画面モードの場合は、リモコンの [SEQ] ボタンを押すと、画面は、 自動的に切り替わっていきます。

「基本設定」→「画面設定」→「シーケンシャル」のライブ画面切替で、表示の順番や表示時間の設定がで きます。

3.2.2. ピクチャーインピクチャーボタン

※解除は単画面ボタン

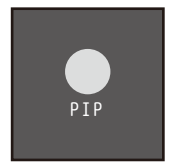

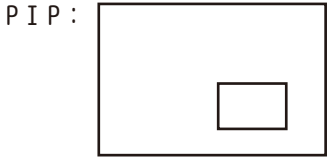

3.2.3. メニューボタン

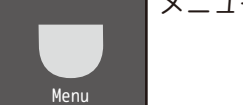

メニュー画面を表示する時や、戻る時などに使用します。

3.2.4. スポットボタン (5.4. スポット参照 )

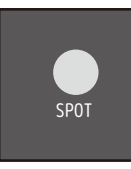

スポット出力 (CVBS) の設定ができます。 単画面 / フル画面切替 / 分割 / コンポジットの設定ができます。

CVBS モニターにアナログコンポジットで接続する場合は、設定を「コンポジット」にしてご使用ください。 メニュー操作も、CVBS モニターで表示できます。 録画機を SPOT 出力のみで映像を映している場合は、このボタンを絶対に押さないようご注意ください。 押してしまった場合、VGA や HDMI のケーブル & モニターが必要になります。

#### 3.2.5. 上下左右移動 / 決定ボタン

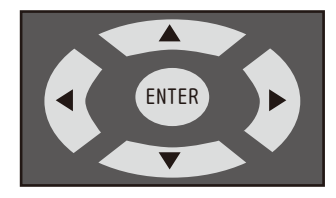

◀:左に移動します。

- ▲:上に移動します。
- ▶:右に移動します。
- ▼:下に移動します。

ENTER:決定をする時に押します。

3.2.6. 再生停止ボタン ※

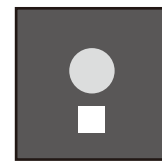

再生中の映像をライブ映像に戻すためのボタンです。 ※2 回連続押しでモニター出力の解像度変更をおこないます。

3.2.7. 録画検索ボタン

録画検索画面になるボタンです。

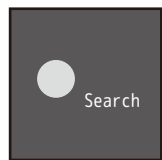

#### 4.1. はじめの手順

・電源をオンにします。(P4 を参照してください。)

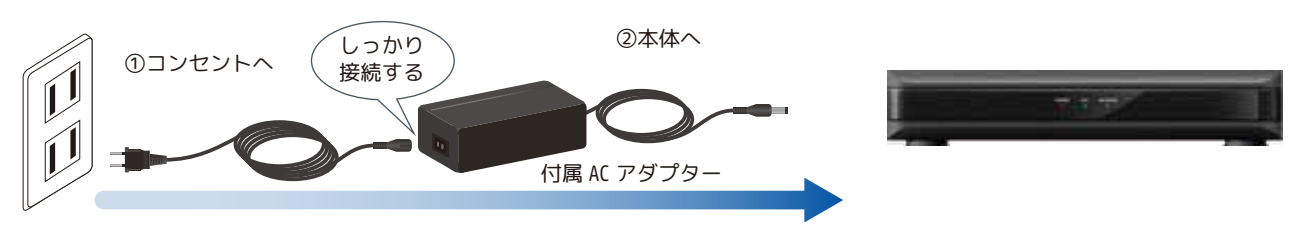

・ログインします。

電源を入れると本機はログイン ID とパスワードを要求します。

初めて DVR を起動した時は、ログイン ID に ADMIN、パスワード 「0,0,0,0」 を入力してください。

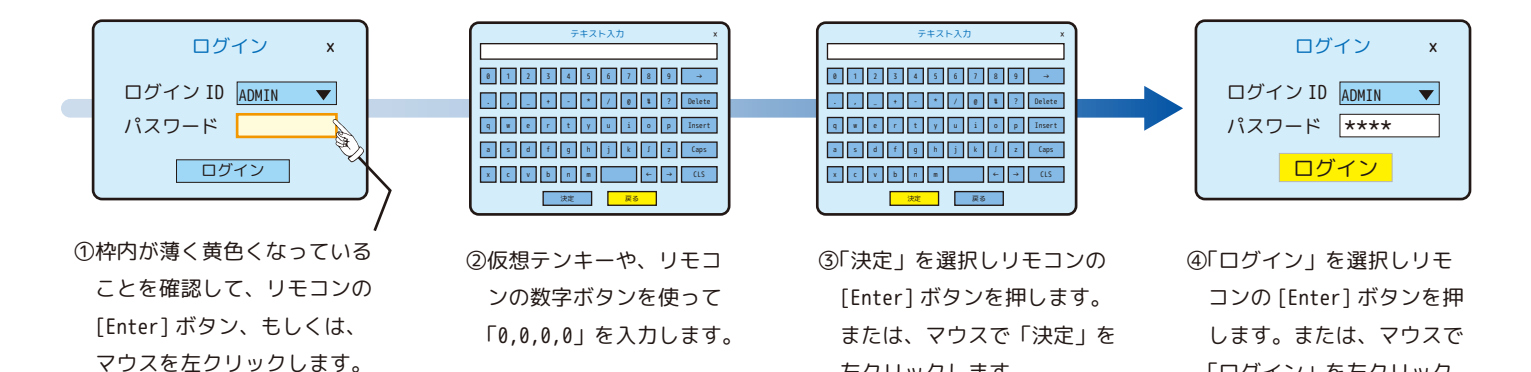

左クリックします。

「ログイン」を左クリック

します。

・メニューを表示します。

リモコンの [Menu] ボタンを押します。 または、マウスを右クリックすると、メニューアイコンが表示されます。

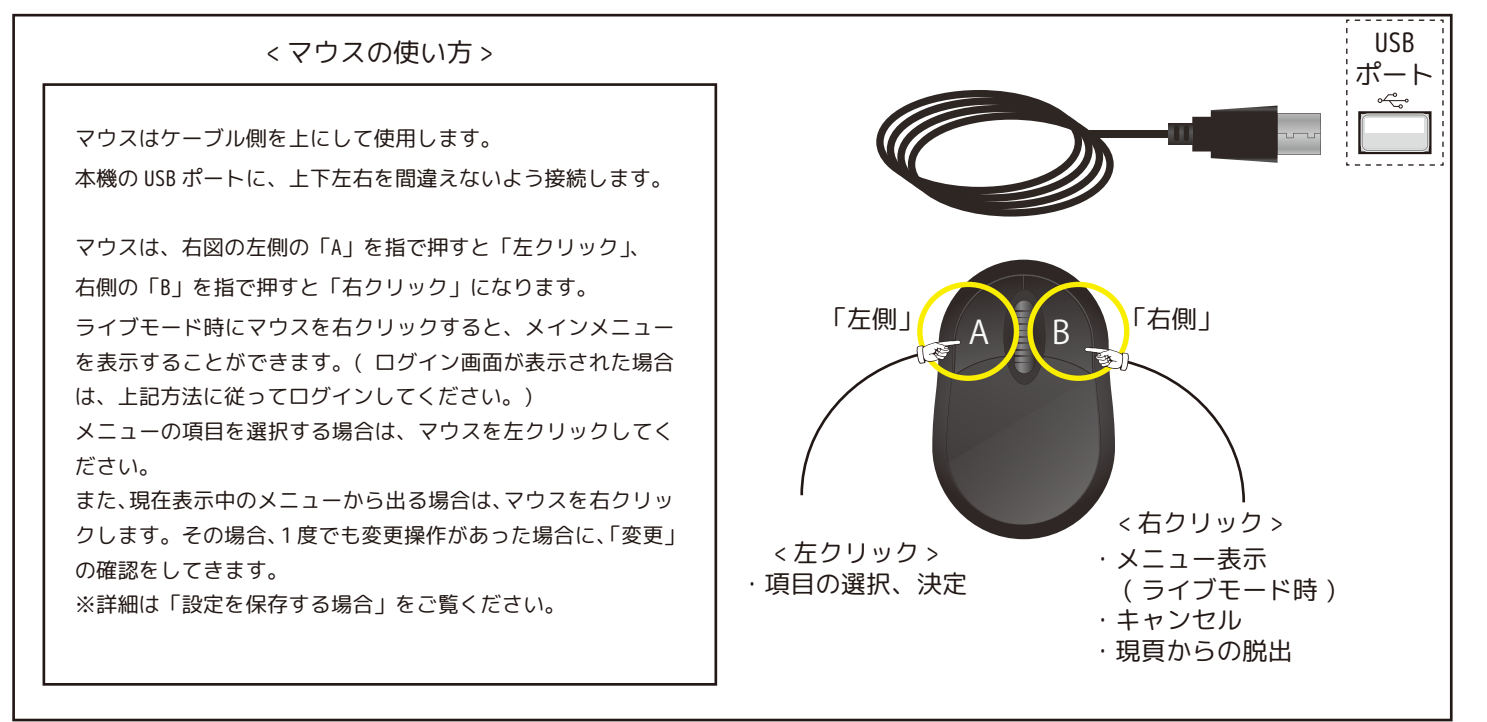

4.2. 画面に表示されるアイコンについて

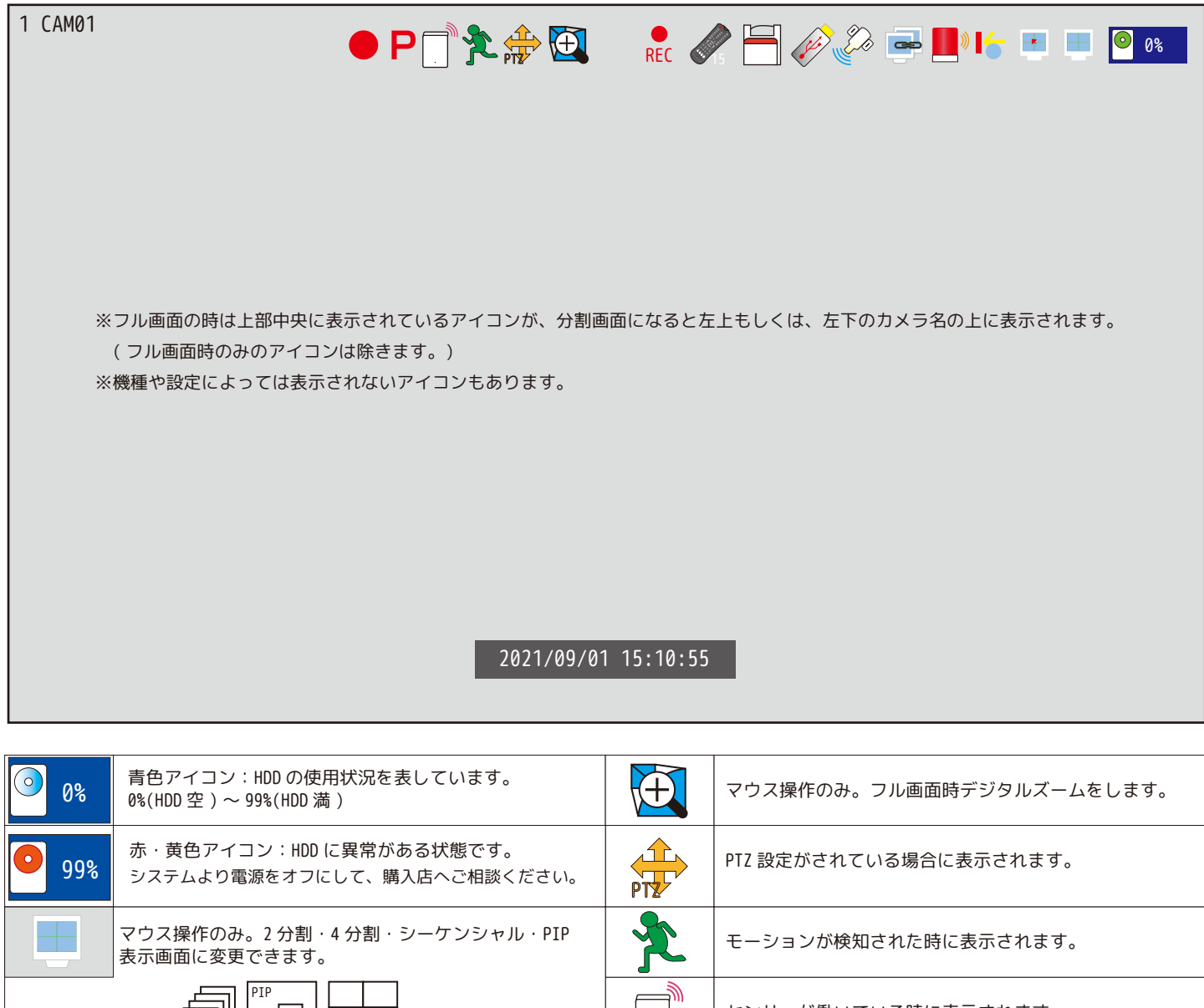

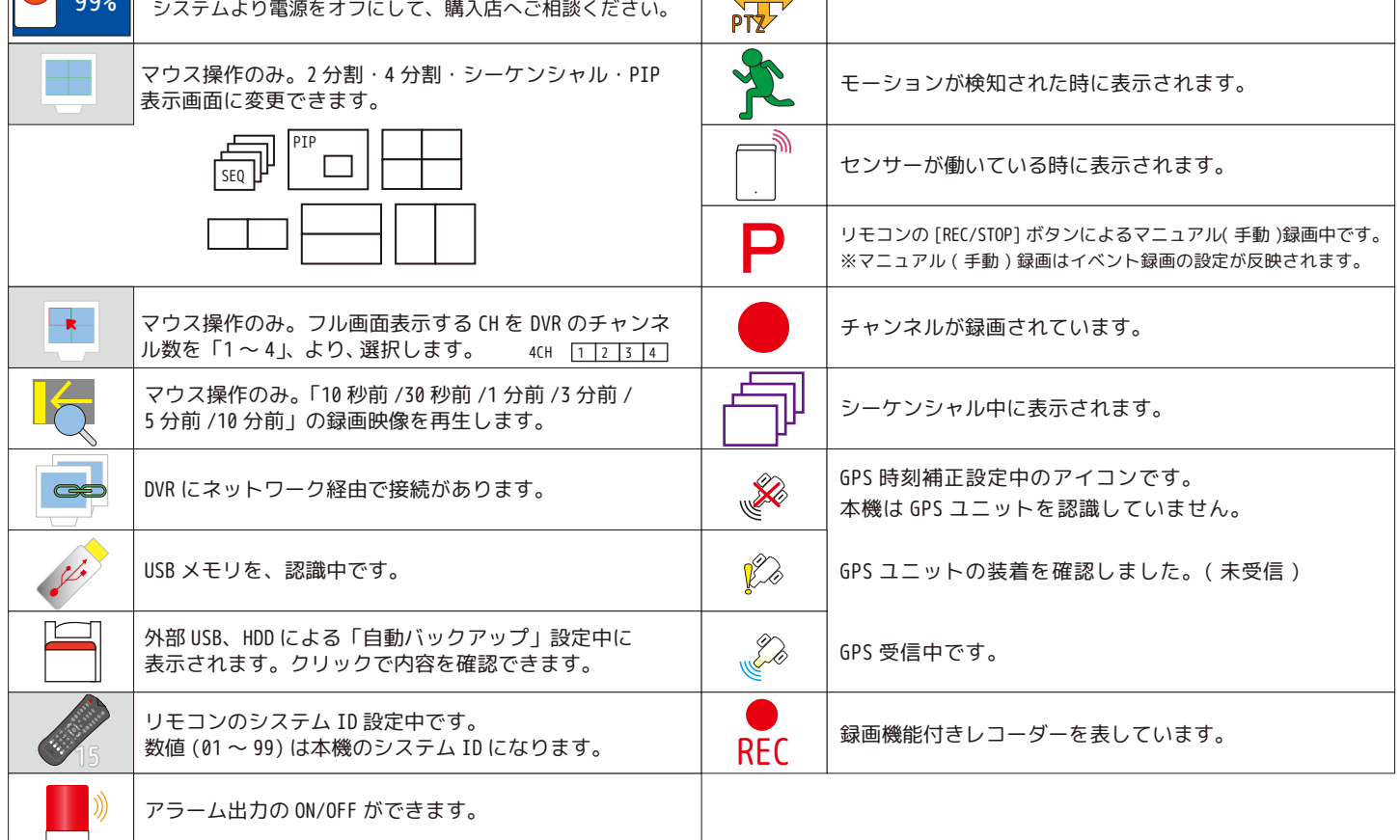

4.3. 再生中のアイコンについて

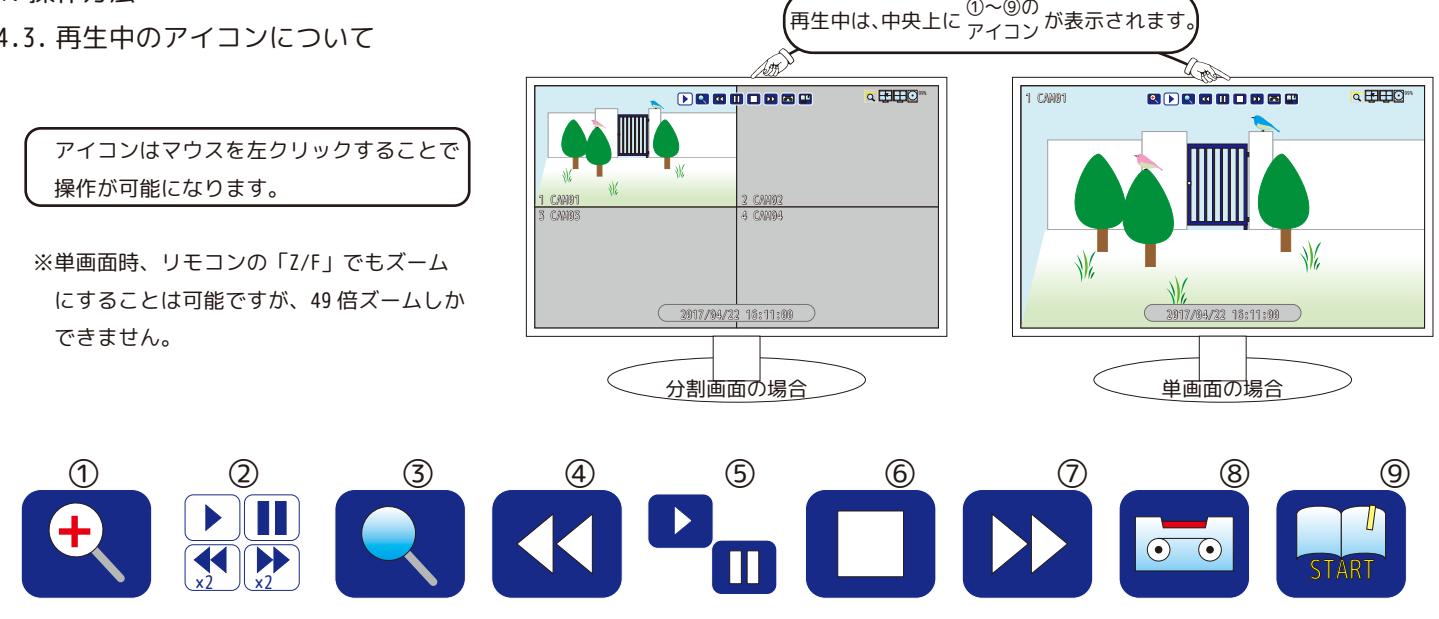

①49ブロックエリアより選択し、ズームします。リモコンの場合 [Z/F] ボタンです。 ※単画面 ( フルスクリーン ) 時に表示されるアイコンです。

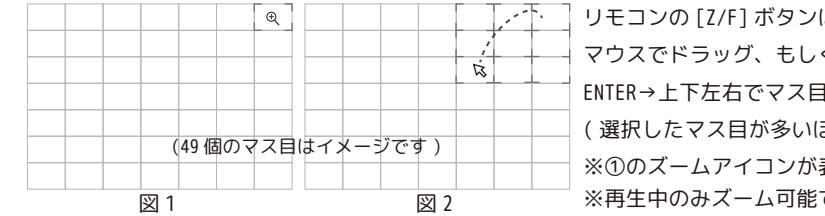

は1マスの選択になります。(図1) くは、リモコンの Z/F→上下左右で開始位置を決め→  $\exists \mathbb{B}$ 択することにより倍率を下げることができます。(図2) まど倍率は低くなります。) ※①のズームアイコンが表示されていない場合は、ズームできません。 です。

 $\overline{u}$ 

②現在の操作を表示しています。

│▶│再生中、┃┃│一時停止中、┃<u>;</u>♥│巻戻し中 (x2、×4、×8、×32、×128)、┃<u>;</u>ዎ│早送り中 (x2、×4、×8、×32、×128) また、一時停止中 に巻戻しや、早送りをした場合は、 | コマ戻し中、 ▶ コマ送り中に変わります。

③時間検索画面に戻ります。リモコンの場合 [Search] ボタンになります。

④巻戻しをします。リモコンの場合 [◀◀] ボタンになります。止める時は [▶II ] ボタンを押してください。

⑤「▶」再生、もしくは「 II 」一時停止します。リモコンの場合 [▶II ] ボタンになります。早送り、巻戻し中に [▶II ] を選択した場合、再生を 再開します。再生中に [▶II ]を選択すると一時停止します。また、一時停止中に [◀◀]を選択するとコマ戻し、[▶▶]を選択するとコマ送りになります。

⑥再生を停止してライブ映像に戻ります。リモコンの場合 [ ■ ] になります。( 下記 < 再生画面をライブ映像に戻すには? > 参照 )

⑦早送りをします。リモコンの場合 [▶▶] ボタンになります。止める時は [▶II ] ボタンを押してください。

⑧バックアップのダイアログボックスを表示します。リモコンの場合は [Backup] ボタンになります。

⑨ブックマークをします。( マウスのみの操作になります。) マウスを左クリックするとアイコンの水色が濃くなりブックマークを開始します。もう 一度左クリックでブックマークを停止します。( ブックマーク中も、巻戻し、早送りができます。)

※途中で巻戻しや早送りをした場合に時間が前後しても、開始と停止の間の時間がブックマークの時間になります。

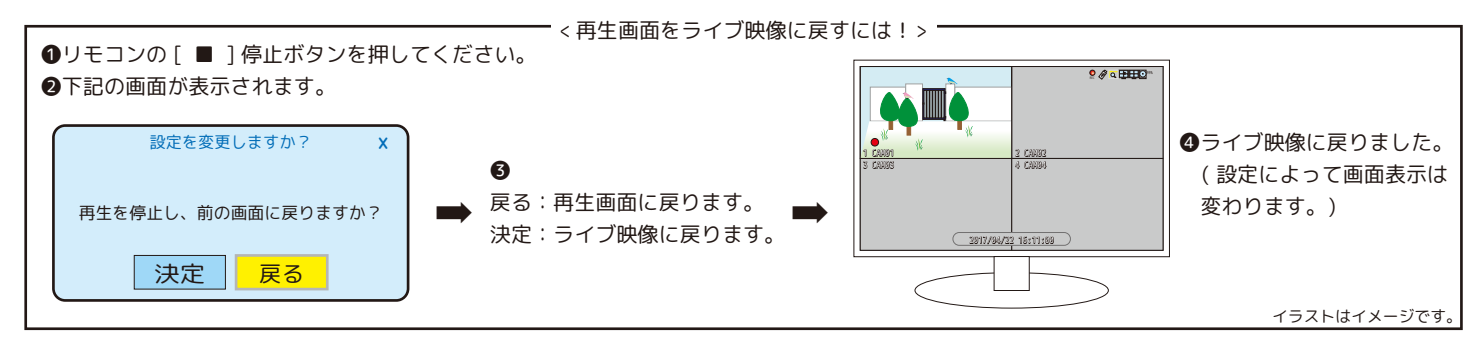

※再生中にマウスポインタを「年月日時分秒」の表示辺りに持って行くと、24 時間のタイムバーが表示されます。

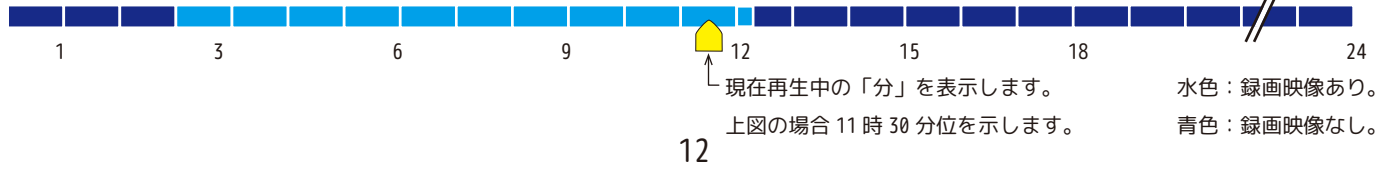

4.4. 設定を変更した場合の保存方法

次頁から設定項目の説明になりますが、その設定を反映するには保存が必要です。( 下図項目は参考の為、実際と違う場合があります。)

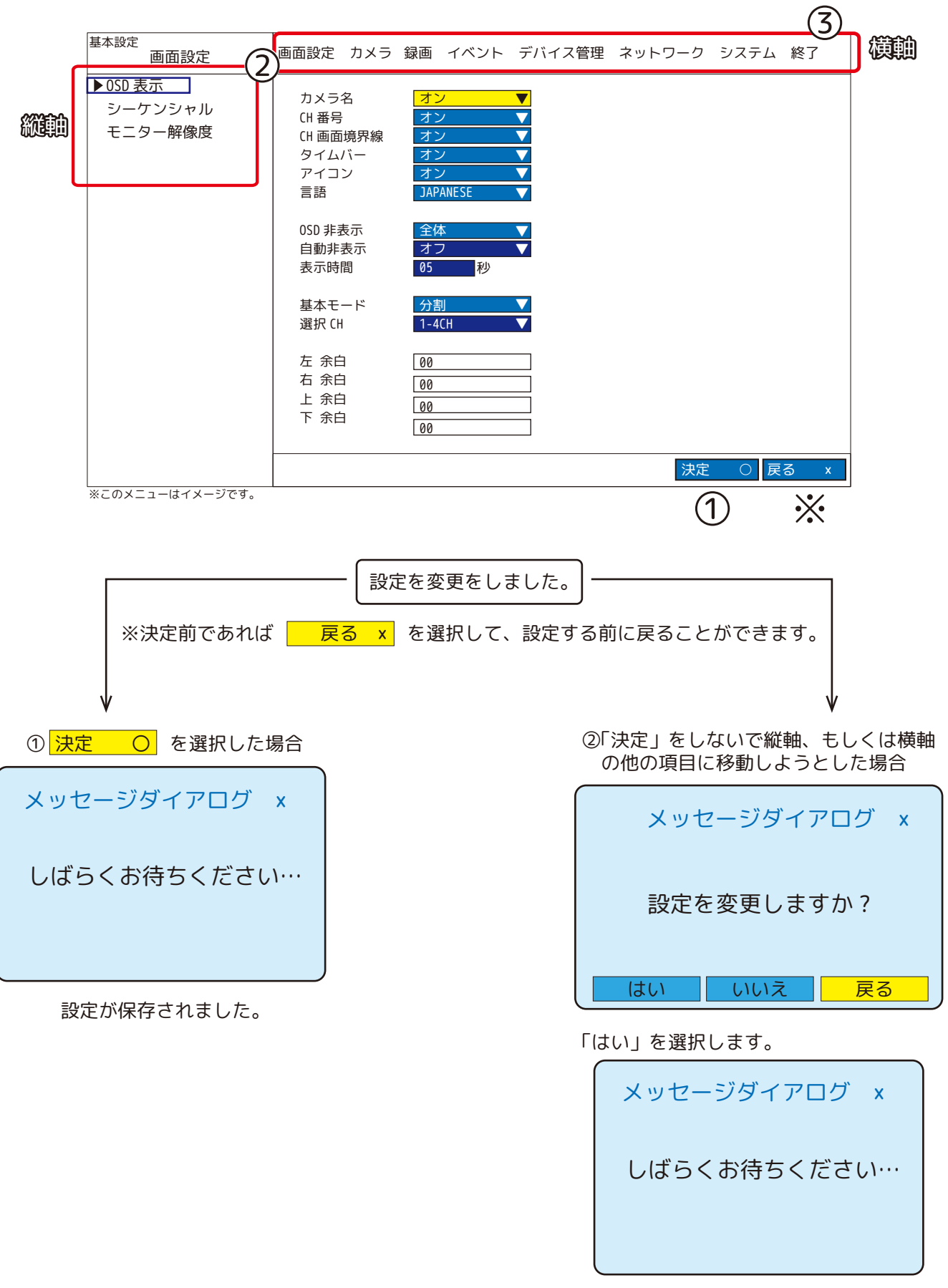

設定が保存されました。

③画面右上の「終了」、マウスの右クリック、もしくはリモコンの「Menu」でライブ映像に戻ります。

リモコンのメニューボタン、マウスの右クリック、DVR の前面にあるメニューボタンを使用してメニューを表示します。

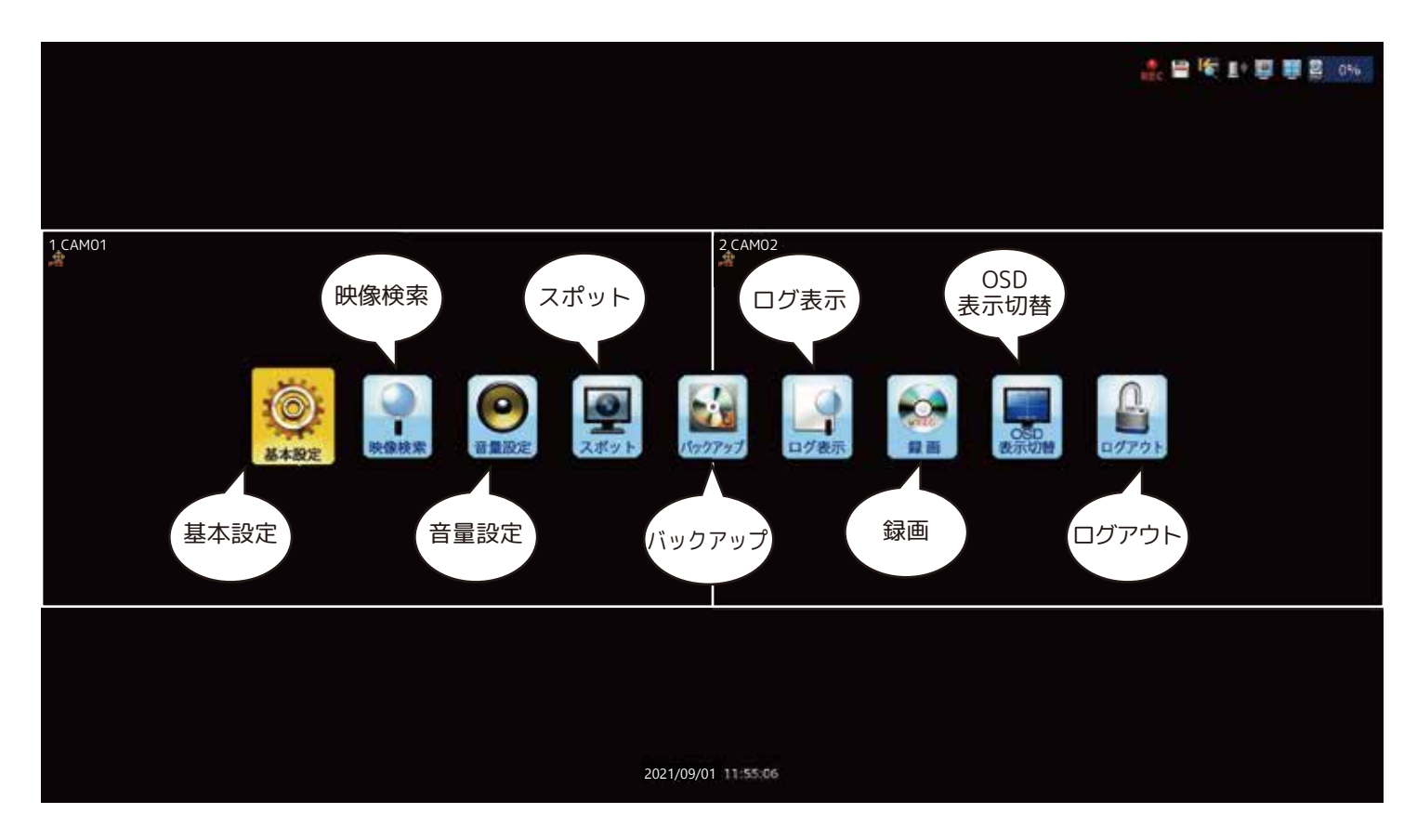

#### 5.1. 基本設定

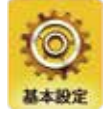

画面設定、カメラ、録画、イベント、デバイス管理、ネットワーク、システムに関する設定ができます。

※ファームウエアのバージョンによってメニューの表現が違う場合があります。ご了承ください。

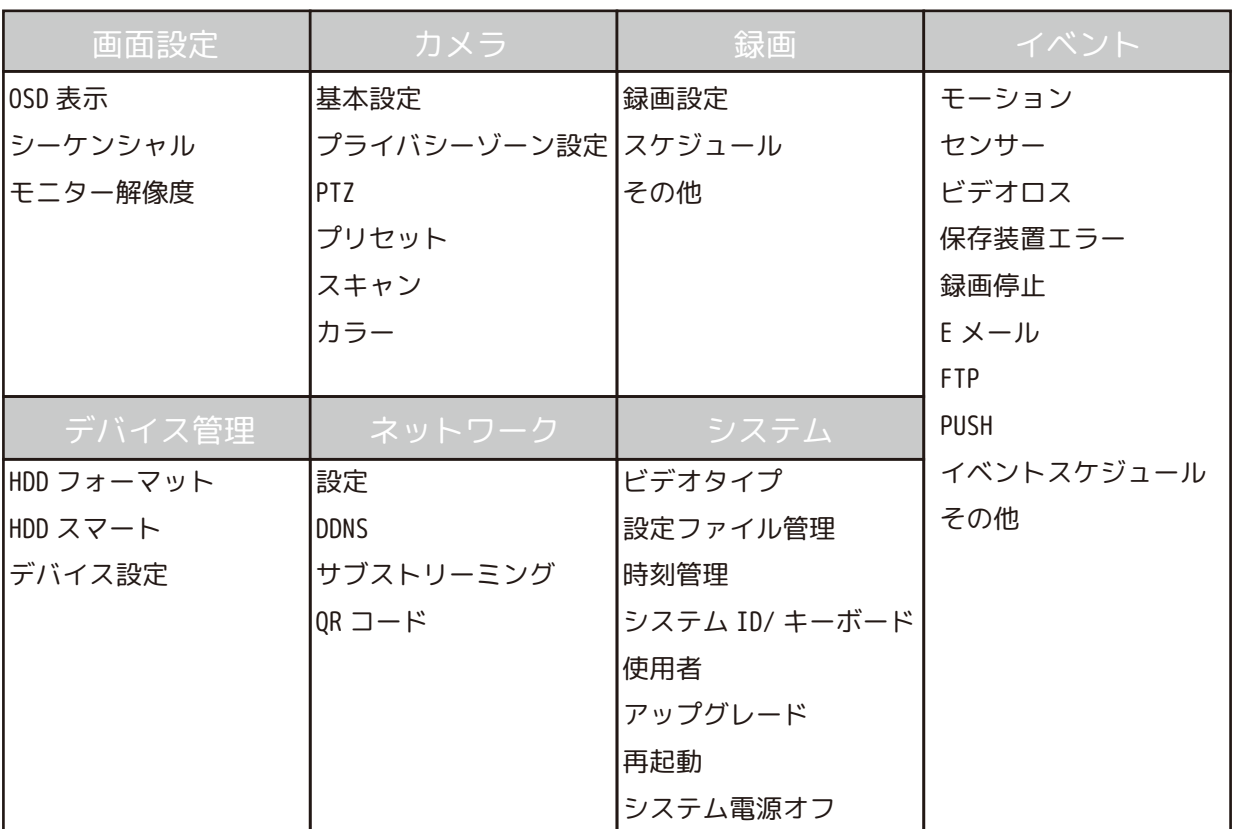

#### 5.1.1. 画面設定

 $\overline{+}$ 

5.1.1.1.OSD 表示 (1) モニターに表示する OSD の項目を「ON/OFF」選択したり、表示言語を選択します。

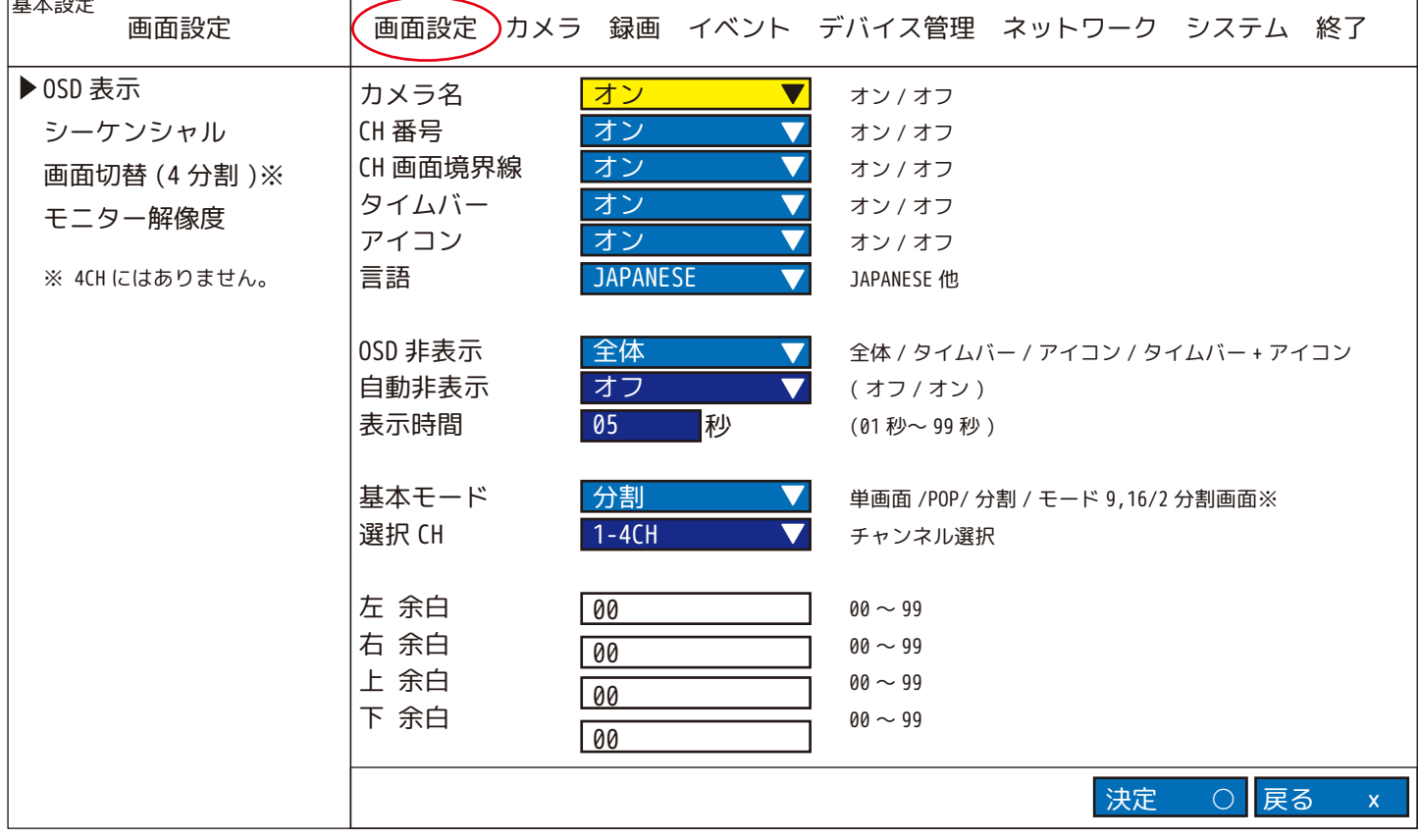

カメラ名:[ オン ⇄ オフ ] カメラ名、初期値「CAM01」です。

例 ) カメラ 1 の場合

※カメラ名は「5.1.2. カメラ」の中の「基本設定」より変更できます。

CH 番号 :[ オン ⇄ オフ ] CH 番号は初期値「1 」です。

CH 画面境界線:[ オン ⇄ オフ ] オンの場合分割の白枠 ( チャンネルの境界線 ) あり、オフの場合枠無しになります。

タイムバー:[ オン ⇄ オフ ] 下部中央のタイムバーを表示 / 非表示にします。

アイコン: [ オン ≥ オフ ] アイコン ( 右上 ) を表示 / 非表示にします。

言語:言語を選択します。初期値は JAPANESE( 日本語 ) です。

O S D 非 表 示:[ 全体 ⇄ タイムバー ⇄ アイコン ⇄ タイムバー + アイコン ]※マウス操作でも非表示を解除します。 リモコンの OSD ボタンで OSD を表示 / 非表示にします。タイムバー・アイコンは、設定した時間分だけ表示します。 「全体」:画面全て非表示になります。

「タイムバー」:下部中央のタイムバーを非表示にします。 「アイコン」を選択した場合は、アイコン ( 右上 ) を非表示にします。 「タイムバー+アイコン」を選択した場合は、タイムバーとアイコン (右上)を非表示にします 自動非表示オン に設定して使用 します。

自動非表示:

「タイムバー」、「アイコン」、「タイムバー + アイコン」を選択した場合に限り、[ オン ⇄ オフ ] 選択ができます。

表示時間:「自動非表示」を「オン」にした場合に限り設定できます。 タイムバー・アイコンが、表示から非表示に変わるまでの時間を [01 秒~ 99 秒 ] で設定できます。 5.1.1. 画面設定

**4 分割**

 $\overline{+1}$ 

5.1.1.1.OSD 表示 (2) 基本モード、余白について

基本モード:再生終了後や電源を入れた時などに、1番最初に表示されるチャンネルを設定できるようになる機能です。 4CH:単画面 /2 分割画面 / 分割より選択します。

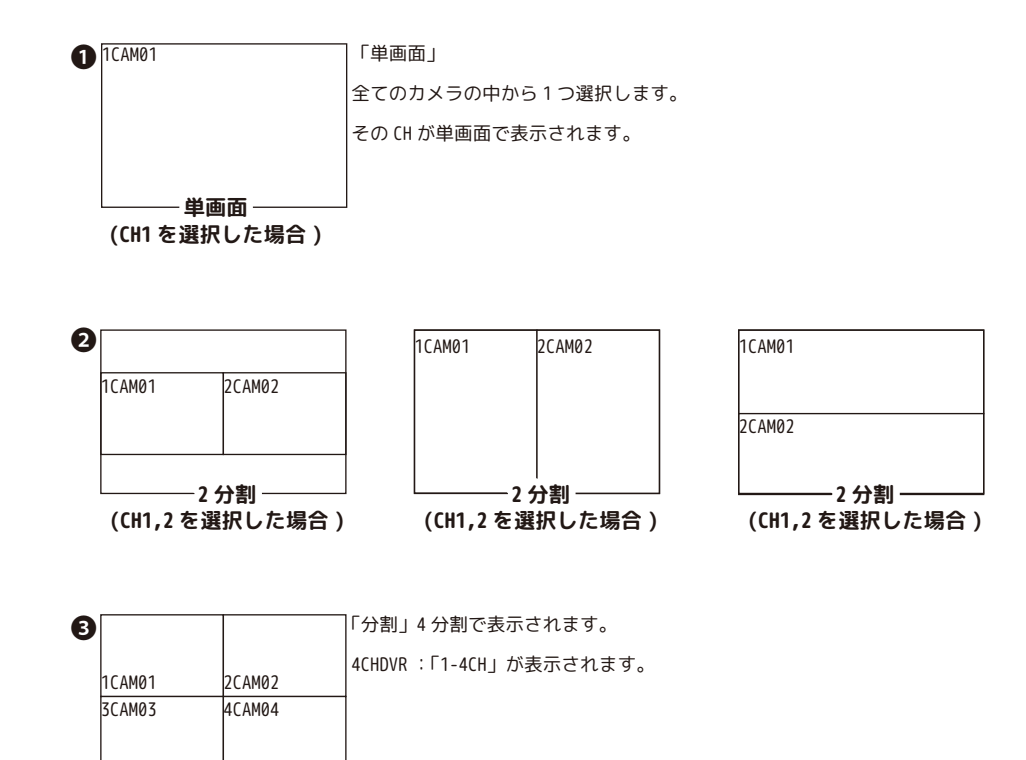

左右上下の余白:画面上のタイムバーやアイコンの位置を変更できます。画面を確認しながら「00 ~ 99」の間の数値を 入力してください。数値を大きくするほど内側に寄ります。( モニターによって違いがあります。) ※下図「余白のイメージ」を参照ください。

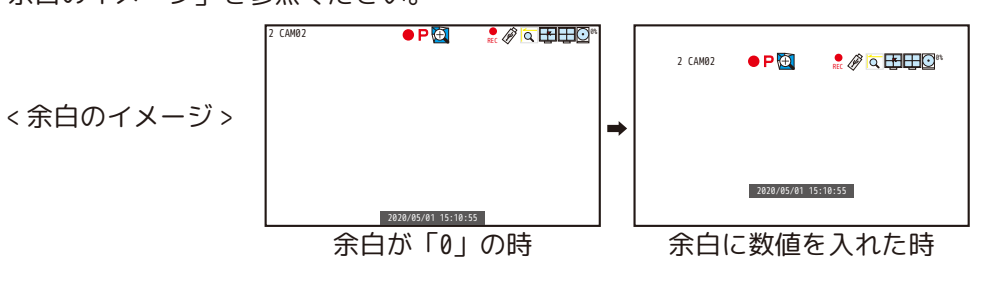

5.1.1.2. シーケンシャル (1) リモコンの [SEQ] を押したときの切替時間設定 ( 単画面表示時のみ ) を行います。 初期値の状態で [SEQ] を押すと、全チャンネルが 2 秒単位で切り替ります。

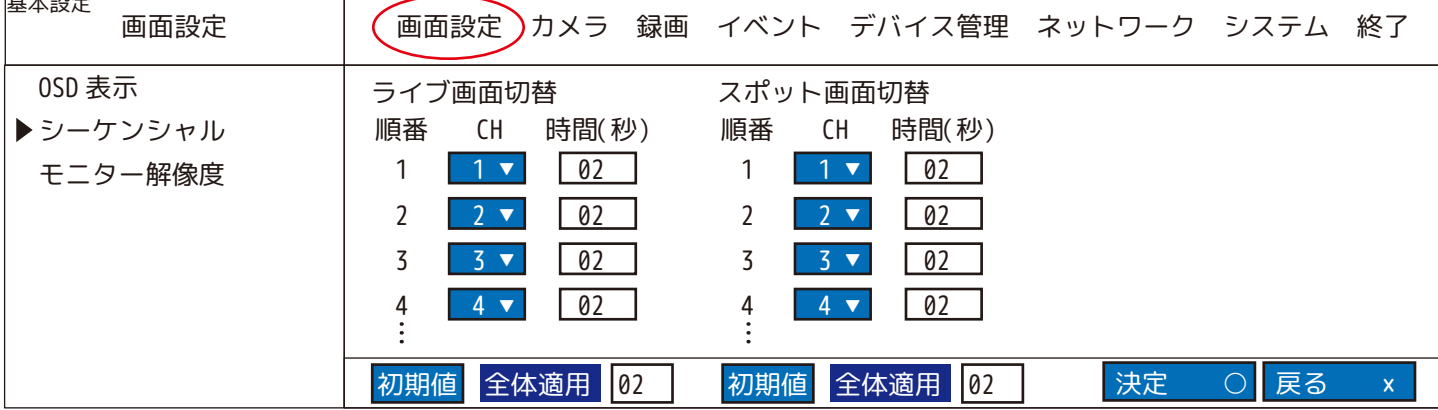

#### 5.1.1. 画面設定

5.1.1.2. シーケンシャル (2)

ライブ画面切替 ライブ映像出力時のシーケンシャルチャンネルと時間 ( 秒単位 ) の設定します。

順番:シーケンシャルの順番を表しています。

C H:シーケンシャルの順番を「ない /1/2/3…CH 数」より設定します。

時間:画面切替時間 (00 秒~ 99 秒 ) を各チャンネル毎に設定できます。 ※00 秒はシーケンシャルをしません。

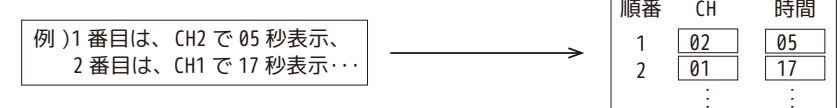

スポット画面切替 スポット出力 ( フル画面切替 ) 時のシーケンシャルチャンネルと時間 ( 秒単位 ) の設定します。

順番:シーケンシャルの順番を表しています。

C H:シーケンシャルの順番を「ない /1/2/3…CH 数」より設定します。

時間:画面切替時間 (00 秒~ 99 秒 ) を各チャンネル毎に設定できます。※00 秒はシーケンシャルをしません。 ※スポット出力時の変更 ( メニュー操作 ) はできません。

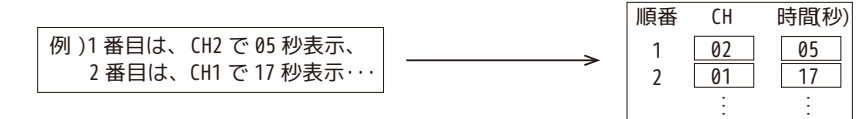

全体適用 の後ろの数字を入力すると、全 CH の画面切替時間が入力した数字に変わります。

5.1.1.3. モニター解像度

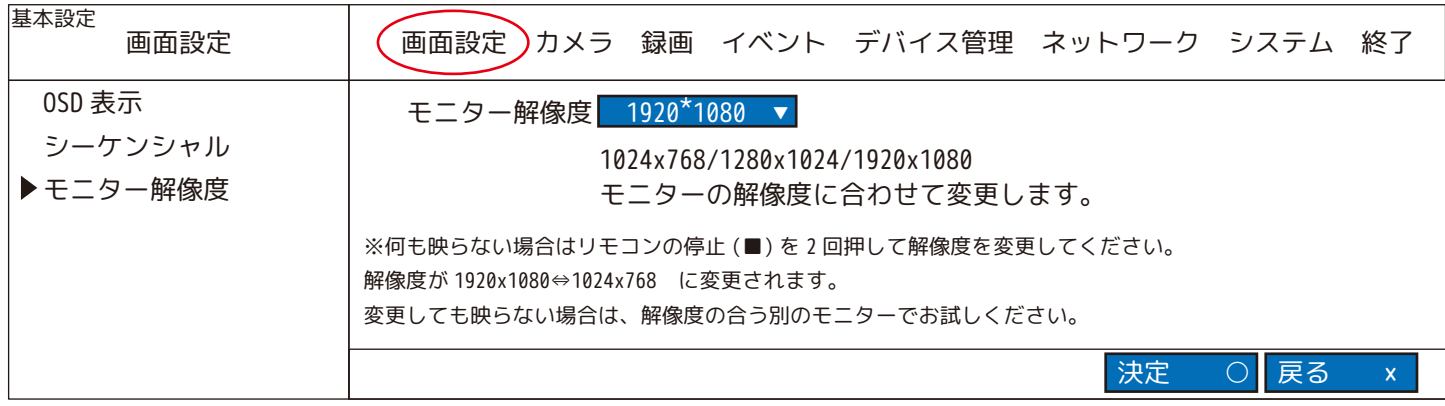

#### 5.1.2. カメラ

5.1.2.1. 基本設定 カメラの名前、カメラ映像表示、音声の設定をします。

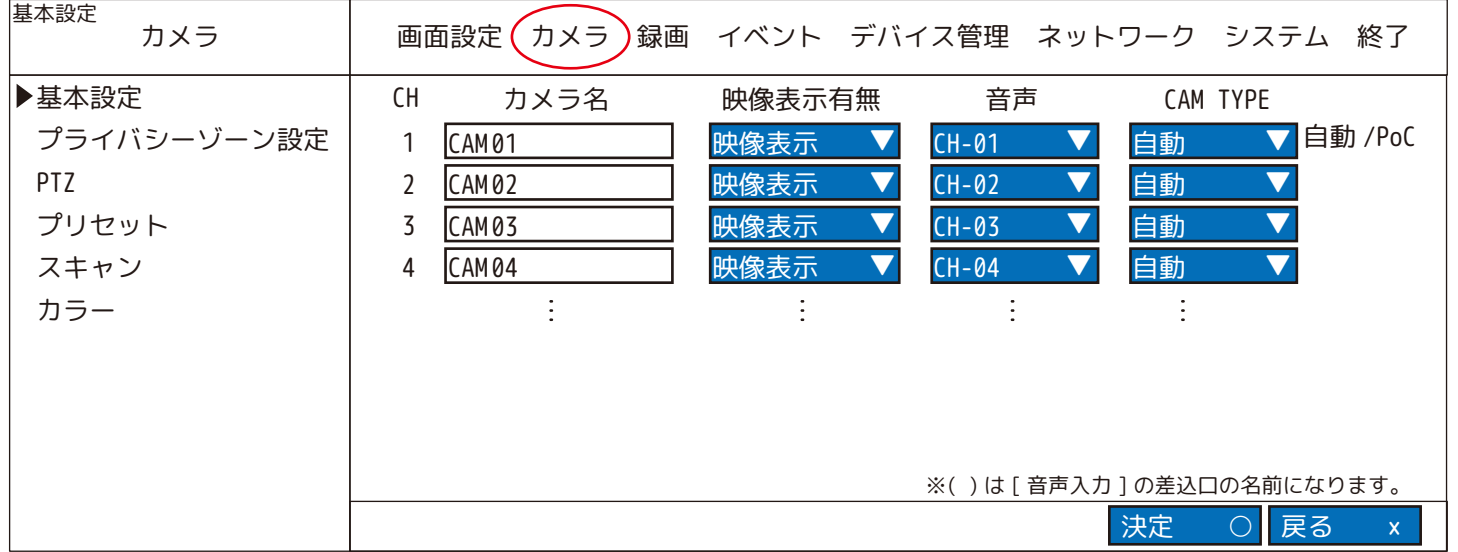

CH:1 が 2 になります。

カメラ名:カメラ名を選択すると、仮想キーボード (下図) が表示されます。英数字最大 16 文字まで入力できます。 入力完了後は必ず「決定」で確定します。変更したくない場合は「戻る」で前画面に戻ります。

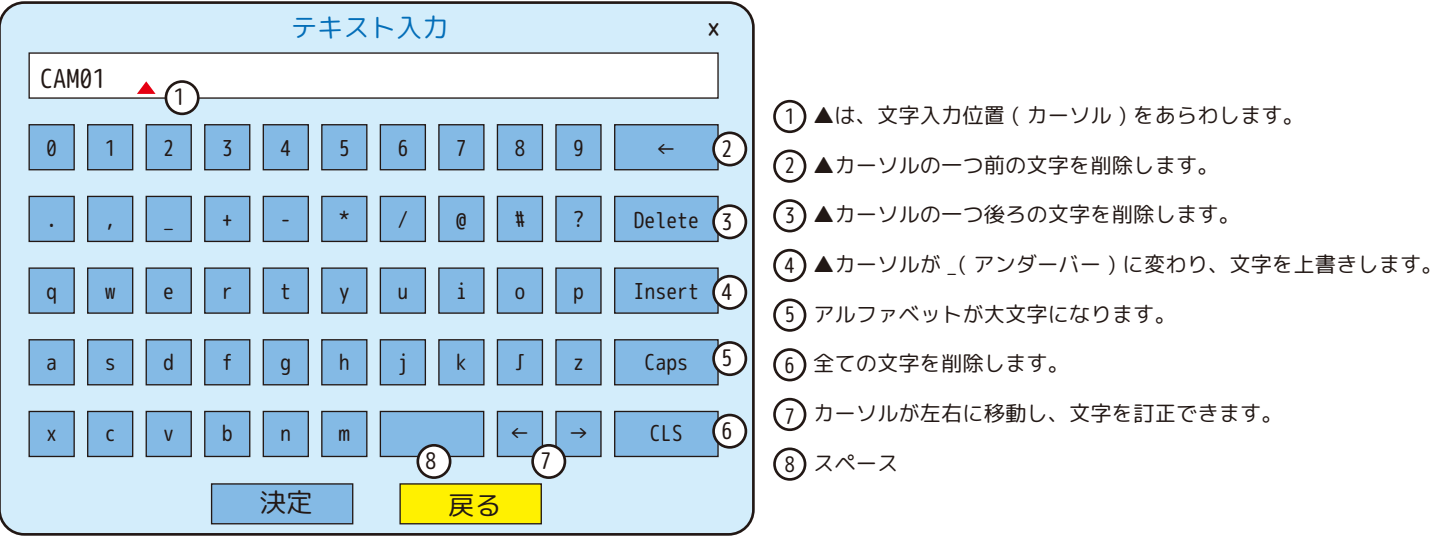

- 映像表示有無:「映像表示」 ⇄ 「映像非表示」より選択します。 映像非表示を選択すると、黒画面に「映像非表示」と文字のみ表示されます。
- 音声:「音声入力 1」に接続中の音声は「CH-01」を選択、「音声入力 2」に接続中の音声は「CH-02」を選択します。 通常はカメラ番号と同じ番号の音声入力に接続しますが、異なる番号でも設定できます。
- 例 ) カメラ 2 に「音声入力 1」の音声を出力する場合は、CH2 のカメラの音声を CH-01 にします。( 下図左参照 )

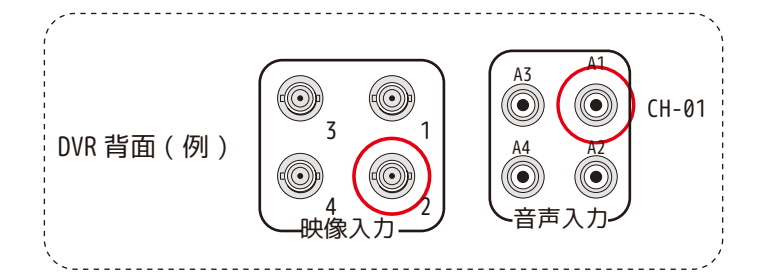

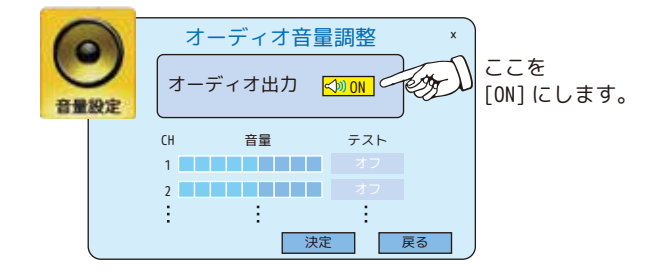

※音声は音声入力端子の数分設定できます。 ※音声入力が不要なカメラは <NONE> を選択してください。

※ライブ中に音声を出力する場合は、メニュー [ 音量設定 ] の「オーディオ出力」を必ず [ON] にして、決定をします。 ( 音声を確認するには、単画面にしてください。)

# 5.1.2. カメラ

5.1.2.2. プライバシーゾーン設定

プライバシーゾーンを設定した箇所は、ライブ映像も、再生画面も黒く塗りつぶされます。

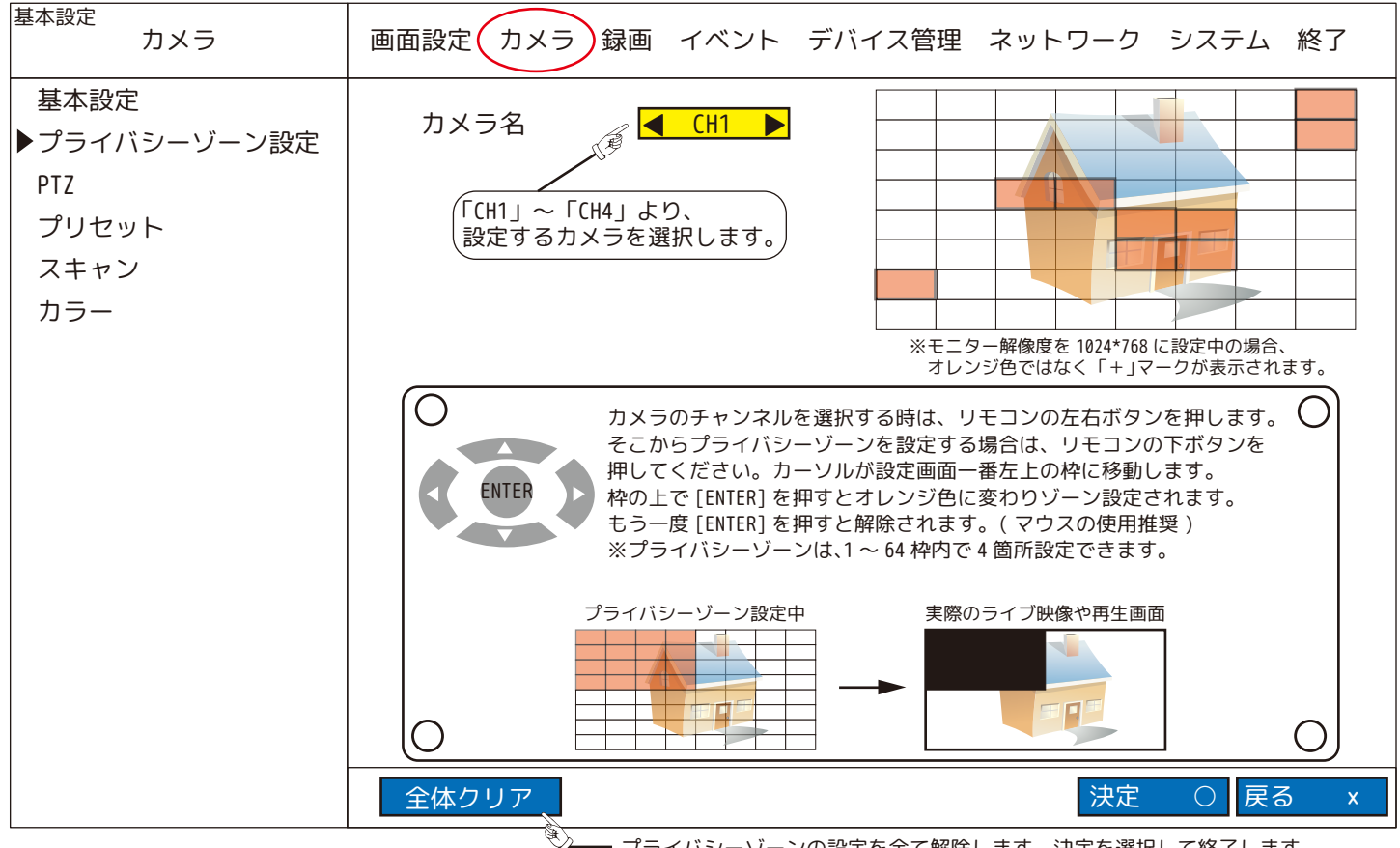

プライバシーゾーンの設定を全て解除します。決定を選択して終了します。

#### 5.1.2.3.PTZ PTZ カメラと接続した場合、本機から PTZ リモコンを使ってコントロール操作が可能になります。

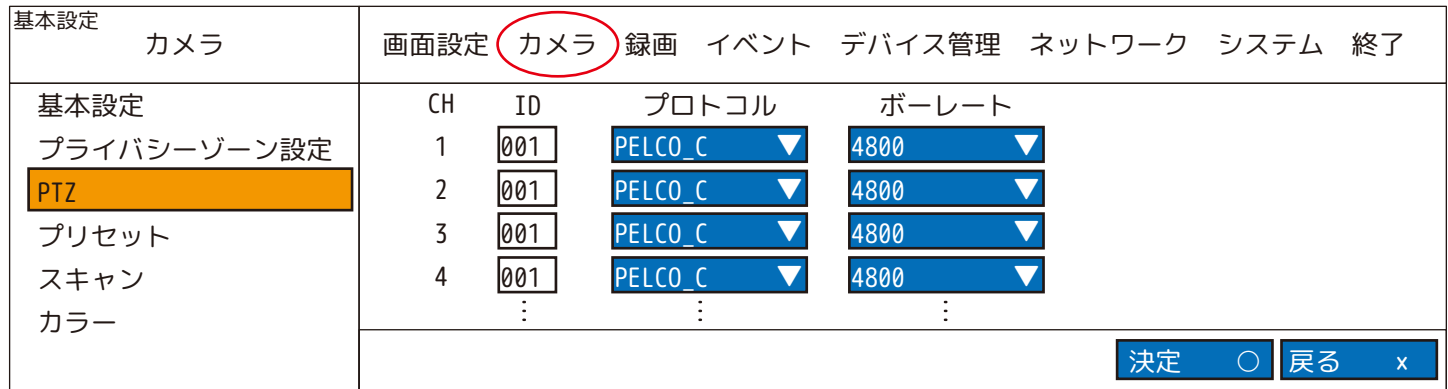

プロトコル:PTZ カメラのプロトコルを選択してください。

※DVR からカメラのメニュー操作をする場合は、「 PELCO\_C 」のままご使用ください。 ※PTZ(RS485) をご使用の場合、「 PELCO\_D 」に変更してください。

DVR でカメラの OSD メニュー操作をするには

①基本設定➡カメラ➡PTZ に入ります。( 前頁参照 )

②プロトコルを PELCO\_C に設定します。

③リモコンの「P/T」を押します。 もしくはマウスで画面上の PTZ アイコン ← をクリックします。

④画面右側にコントローラー ( 右図 ) が表示されます。

PTZ

⑤「OSD MENU」または、「ENTER」をクリックします。

⑥画面上にカメラのメニューが表示されます。

⑦下図のボタンをマウスで選択すると、上下左右に動きます。 また、決定や⏎の場合は、「ENTER」をクリックします。

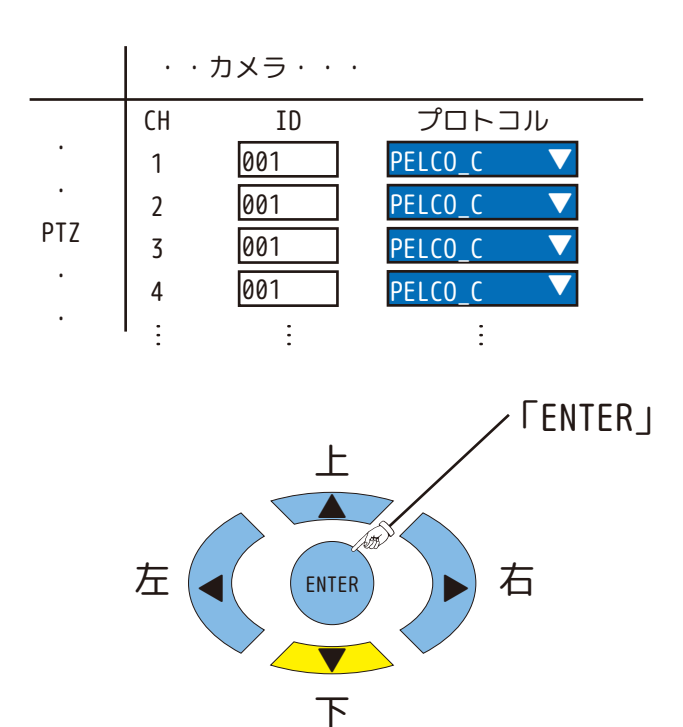

⑧このコントローラーを閉じるには、カメラのメニューを終了し、 右上「×」をクリックもしくは、リモコンの「Menu」ボタンを押 してください。

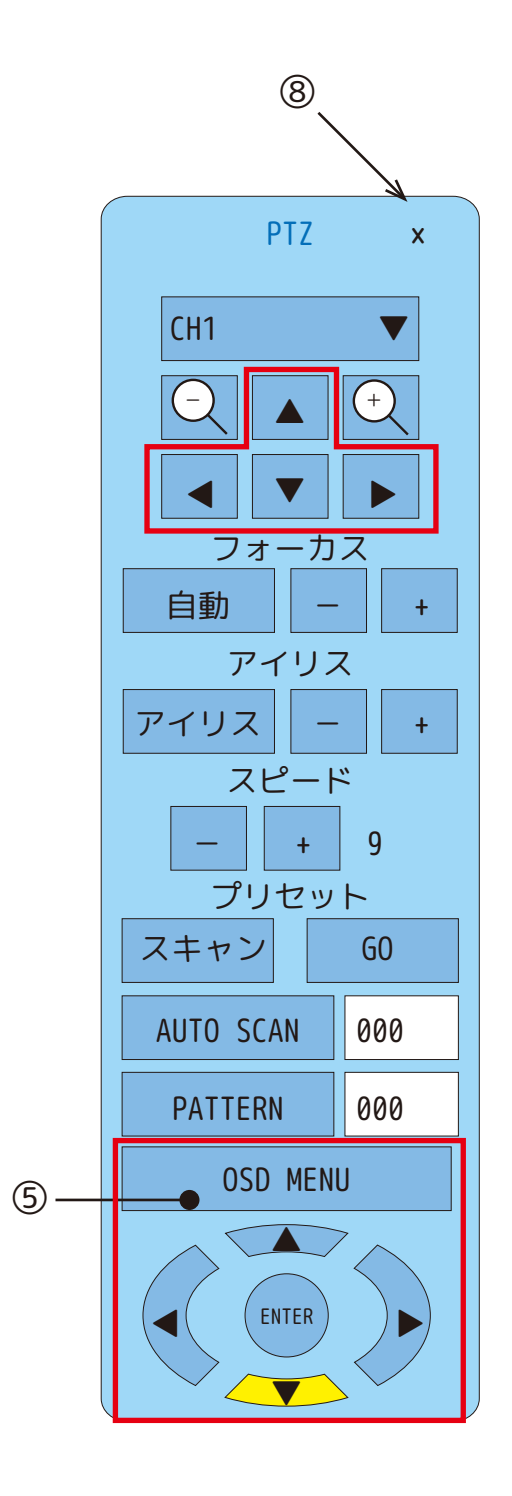

#### 5.1.2. カメラ

5.1.2.4. プリセット 合計 64 個のプリセットポイントを、各チャンネルに保存し、名前を付けることができます。 注 ) この機能を使用する前に、カメラがプリセットをサポートしていることを確認してください。

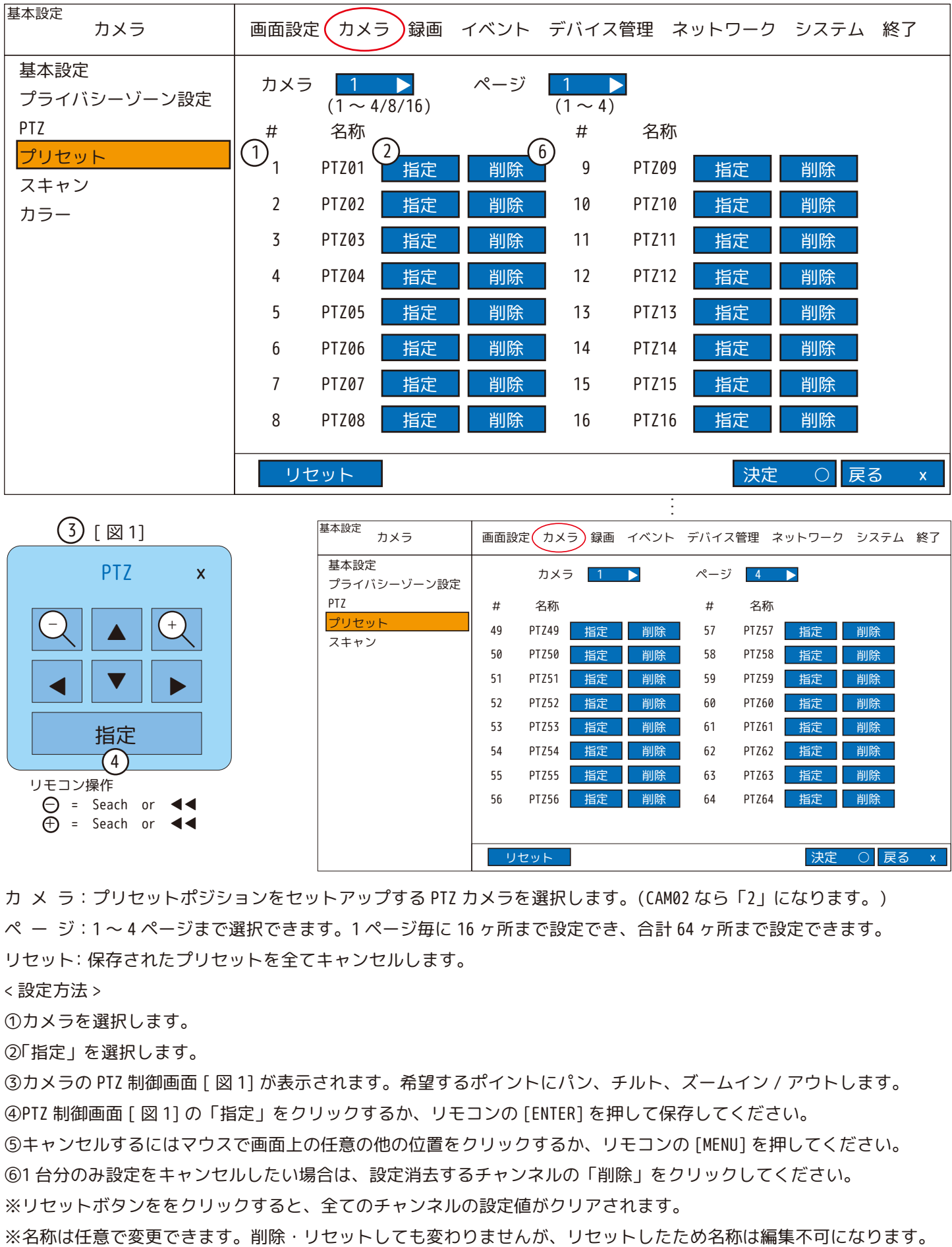

リモコン操作  $\Theta$  = Seach or  $\blacktriangleleft$  $\overline{+}$  = Seach or  $\blacktriangleleft\blacktriangleleft$ 指定  $4$ 

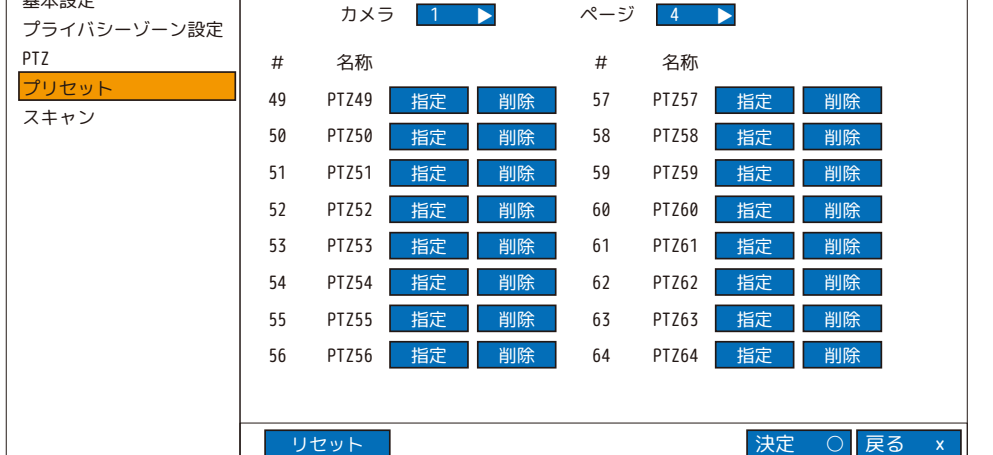

カ メ ラ:プリセットポジションをセットアップする PTZ カメラを選択します。(CAM02 なら「2」になります。) ペ ー ジ:1 ~ 4 ページまで選択できます。1 ページ毎に 16 ヶ所まで設定でき、合計 64 ヶ所まで設定できます。 リセット:保存されたプリセットを全てキャンセルします。

< 設定方法 >

①カメラを選択します。

②「指定」を選択します。

③カメラの PTZ 制御画面 [ 図 1] が表示されます。希望するポイントにパン、チルト、ズームイン / アウトします。 ④PTZ 制御画面 [ 図 1] の「指定」をクリックするか、リモコンの [ENTER] を押して保存してください。

⑤キャンセルするにはマウスで画面上の任意の他の位置をクリックするか、リモコンの [MENU] を押してください。 ⑥1 台分のみ設定をキャンセルしたい場合は、設定消去するチャンネルの「削除」をクリックしてください。 ※リセットボタンををクリックすると、全てのチャンネルの設定値がクリアされます。

#### 5.1.2. カメラ

#### 5.1.2.5. スキャン

「プリセット」でポイント毎に保存したプリセットポジションを使用して PTZ ツアールート ( 自動でプリセット位置を順番 に移動する機能 ) を設定することができます。各カメラにつき 4 つのリストを作成できます。(1つのリストにつき 16 ヶ所 ) 注 ) スキャン設定をする前に、「PTZ」よりプロトコルと、ポーレート、そして「プリセット」を設定する必要があります。

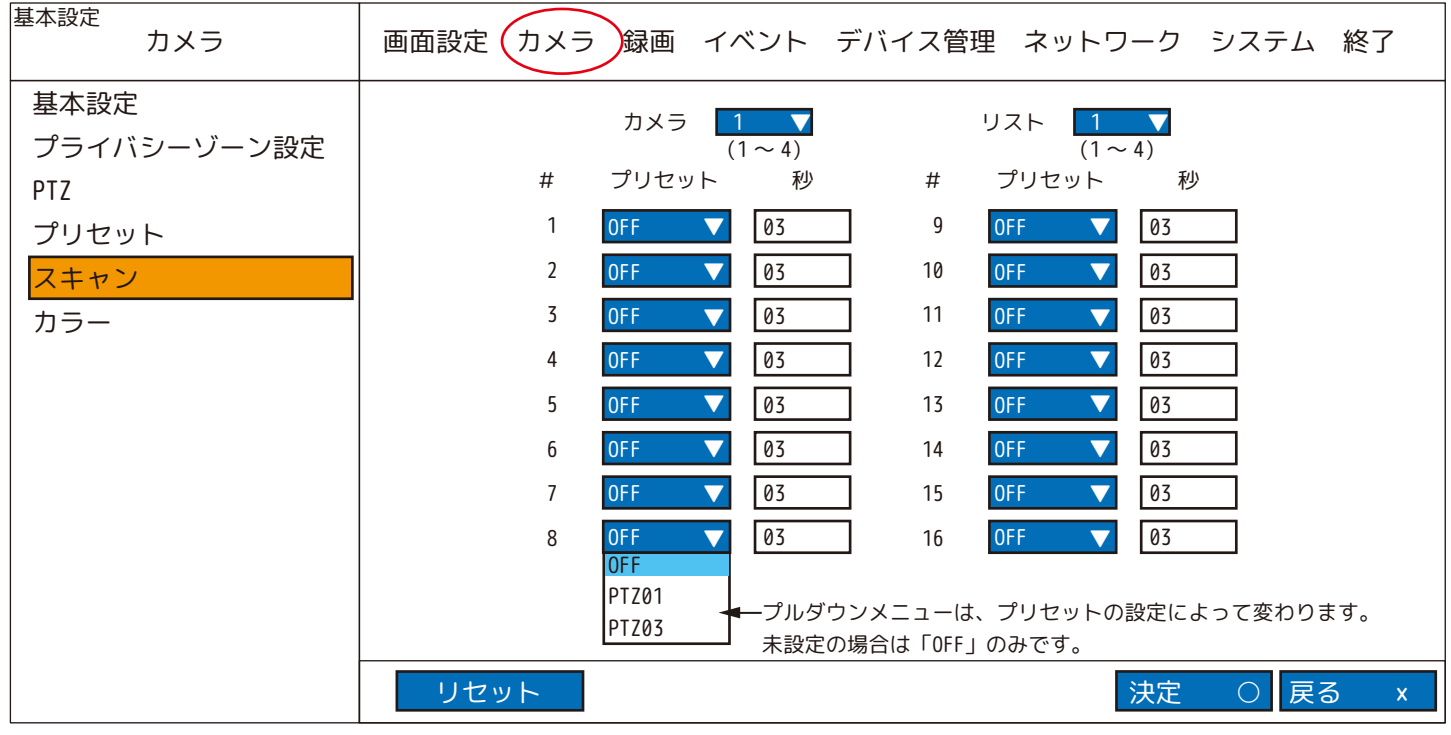

カ メ ラ:スキャンポイントを設定するカメラを選択します。

リ ス ト:1 ~ 4 のスキャンリスト ( 各 16 ヶ所まで ) を作成します。

プリセット:希望するプリセットポジションを選択します。「プリセット」の画面にて「指定」を設定・実行していないと、 プルダウンメニューは「OFF」のみになり選択できません。

リ セ ッ ト:保存されているすべてのスキャンポイントをキャンセルします。

例 ) スキャンポイントが右図の様に設定されている場合

 PTZ04 のポジションで 05 秒 → PTZ05 のポジションで 10 秒 → PTZ07 のポジションで 03 秒 **→ PT709 のポジションで 24 秒** → PTZ15 のポジションで 17 秒 → PTZ04 のポジションで 05 秒

この動作を繰り返します。

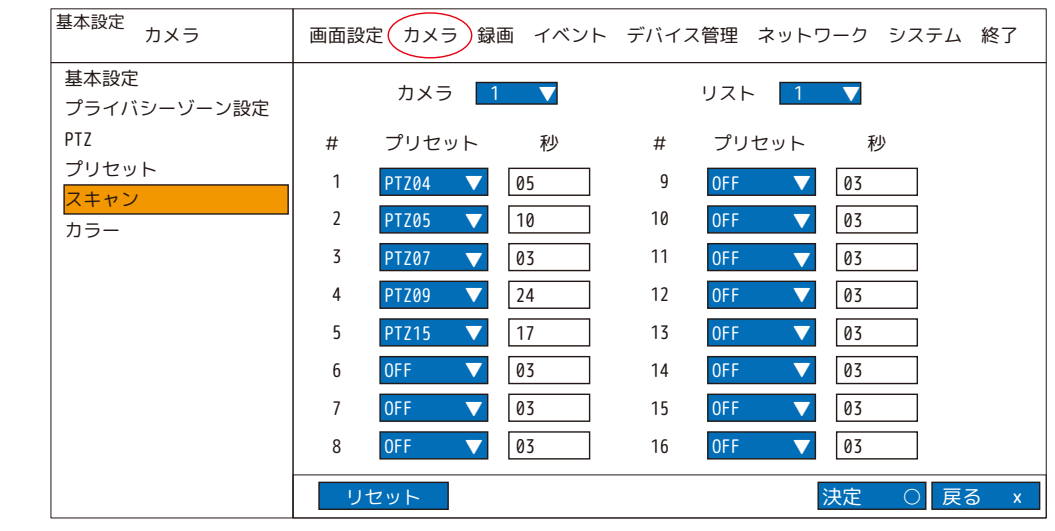

5.1.2.6. カラー

画像を確認しながら色合いを調整します。 カメラ:チャンネルを選択します。

明るさ:明るさを調整します。

コントラスト:コントラストを調整します。

彩度:彩度を調整します。

色合い:色合いを調整します。

#### <PTZ の画面上のコントローラーについて >

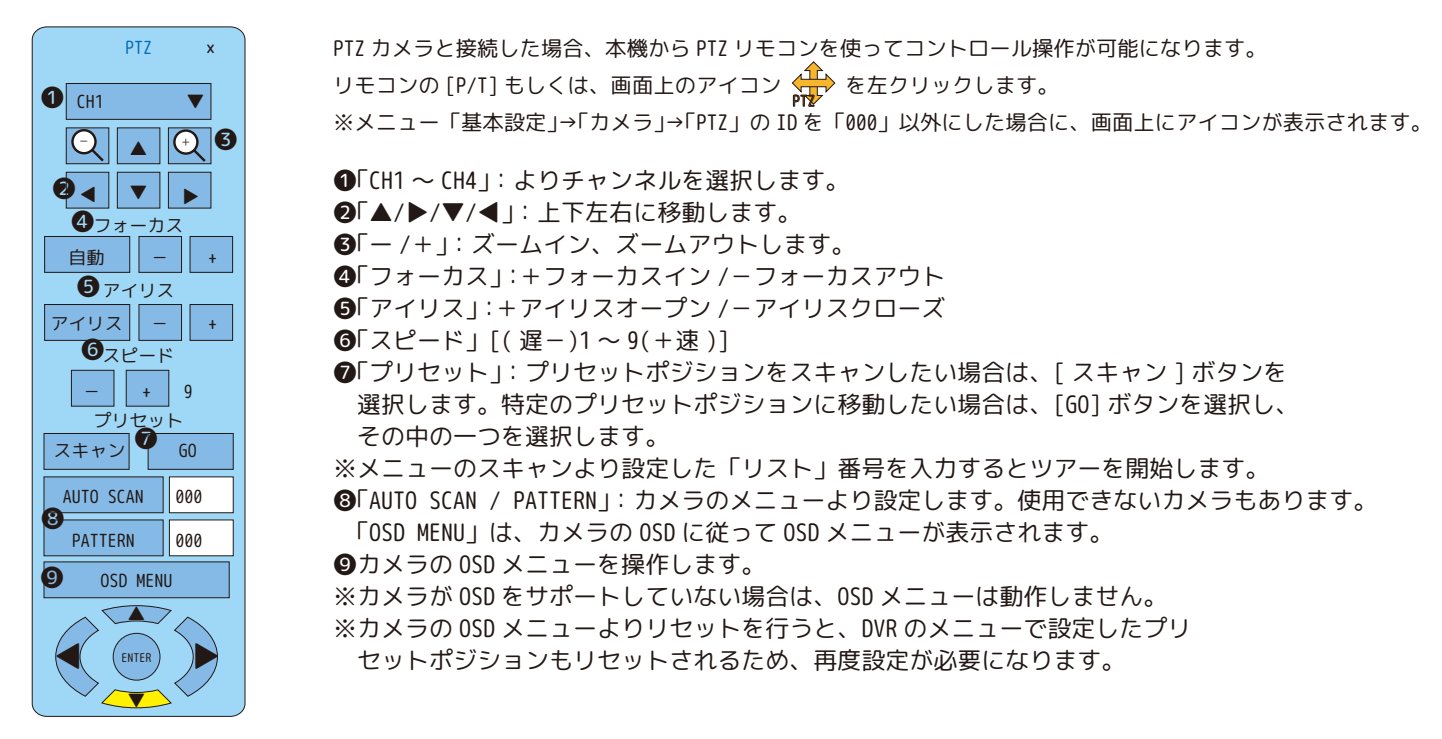

#### 5.1.3. 録画

録画時間の目安は、本書巻末をご覧ください。

#### 5.1.3.1. 録画設定

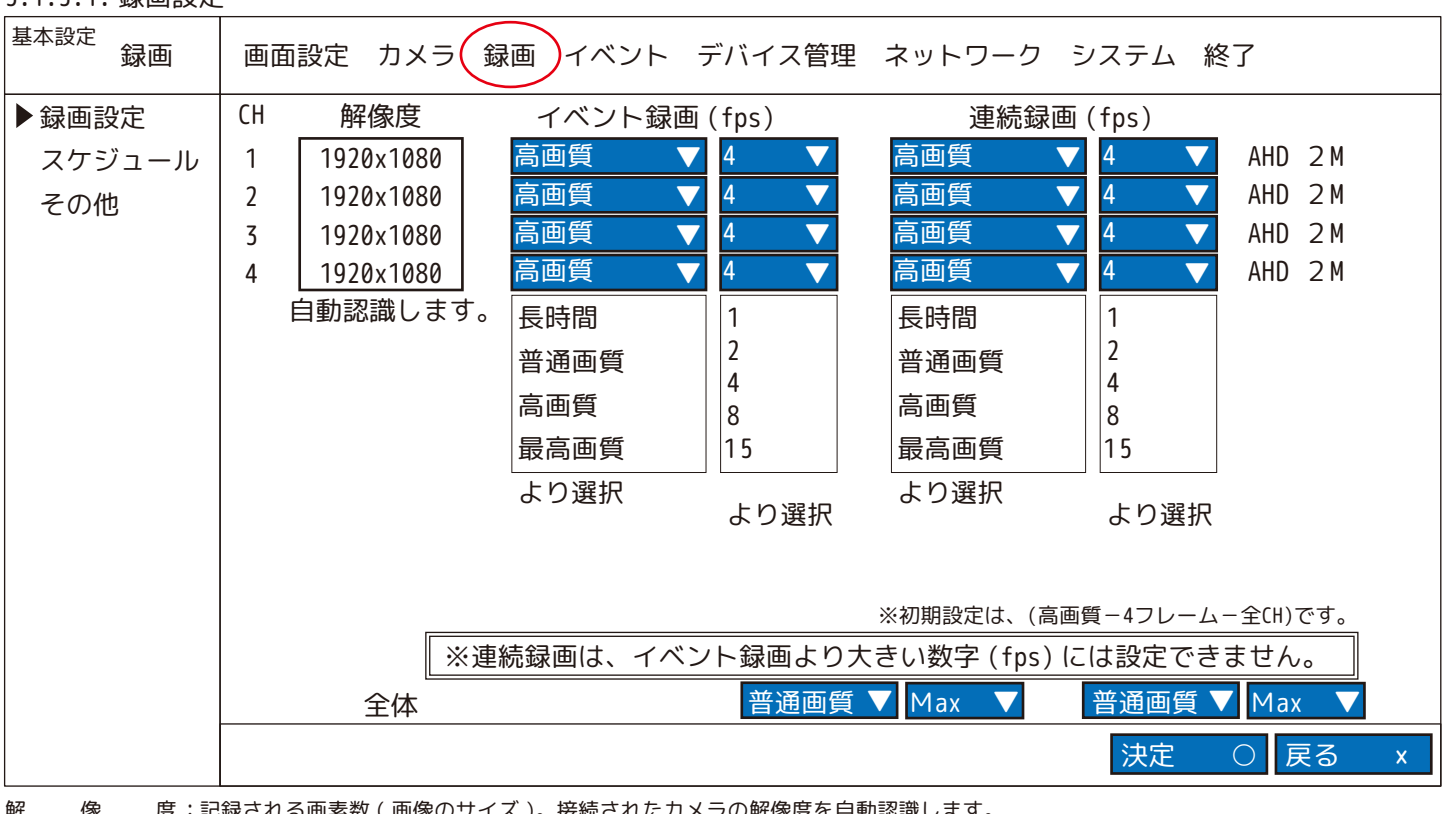

記録される画素数 ( 画像のサイズ )。接続されたカメラの解像度を自動認識します。 : 解え 像りの度い かんかん かんかん かんきょう かんきょう かんきょう

イ ベ ン ト 録 画:イベント発生時または、マニュアル(手動)録画時の録画の画質およびフレームレートを選択します。 イベント発生時とは、モーション ( 動体検知 ) が検出された場合や、アラームが発生したことを意味します。 各チャンネルには個別に画質とフレームレートを設定することができます。 連(続) 録( 画:連続記録時の録画の画質およびフレームレートを選択します。 各チャンネルには個別に画質とフレームレートを設定することができます。 連続録画のフレームレートは、イベントモードのフレームレートを超えることはできません。 例 ) イベントのフレームレートを 8 と設定した場合、連続録画モードのフレームレートは、8 を超えることはできません。 全 $\pm$  体:全てのチャンネルに同じ画質とフレームレートを適用します。

#### 5.1.3. 録画

5.1.3.2. スケジュール

初期値は連続録画になっております。録画を停止したい場合は、設定を変更してください。

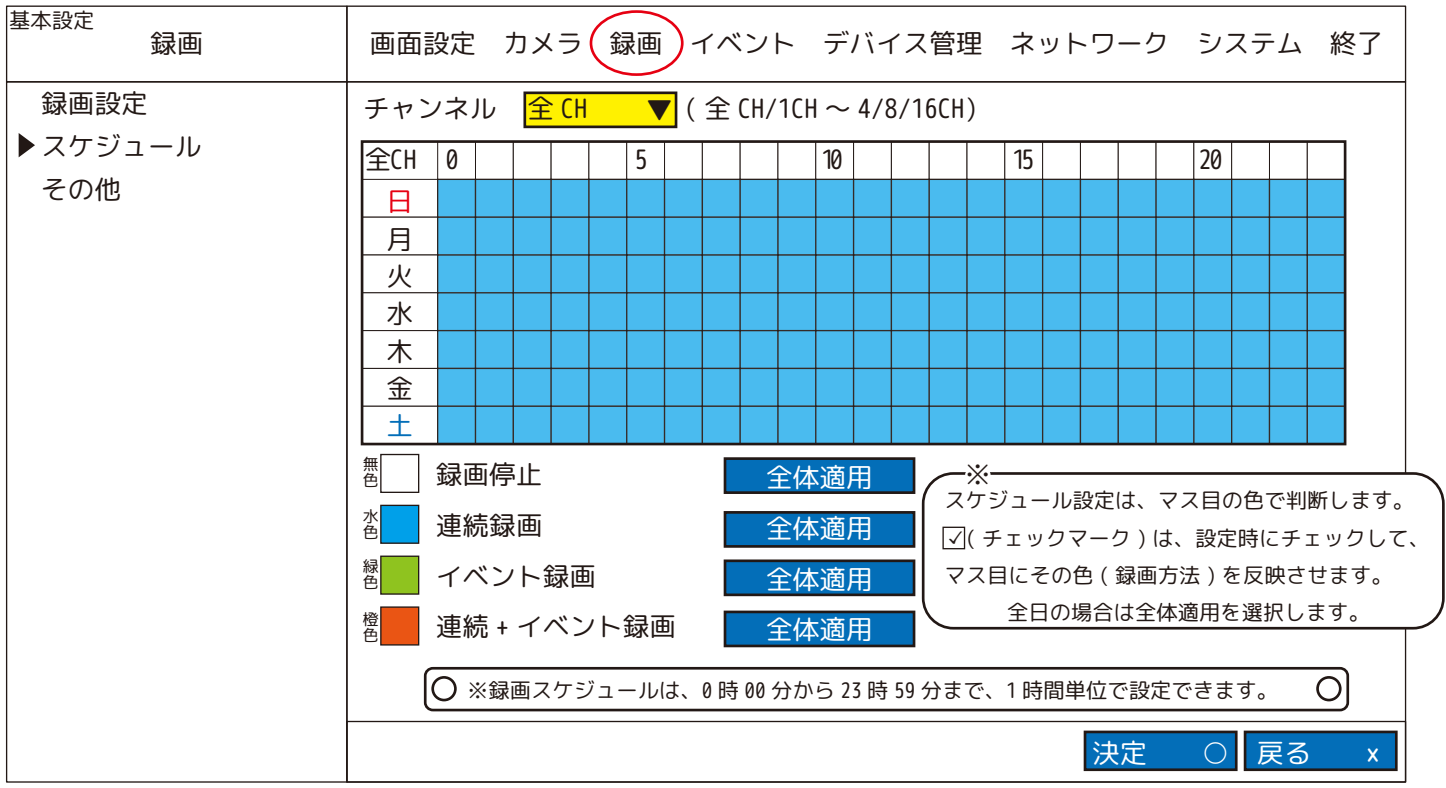

録 画 停 止(無色): 設定時間内は、録画しません。

連 続 録 画(水色): 設定時間内は、連続して録画します。

イベント録画(緑色): イベント(モーション、センサー)が設定した時間に発生した場合に録画します。 ※緑色に変えただけではイベント録画をしません。(5.1.4.1. イベント→モーション等参照)

連 続 録 画 +(橙色):設定した時間に連続録画、またはイベント録画をします。

※橙色に変えただけではイベント録画をしません。(5.1.4.1. イベント→モーション等参照 ) イベントがない場合は、連続録画設定で録画します。 イベント発生時は、イベント録画設定で録画します。 イベント録画

5.1.3. 録画

5.1.3.3. その他

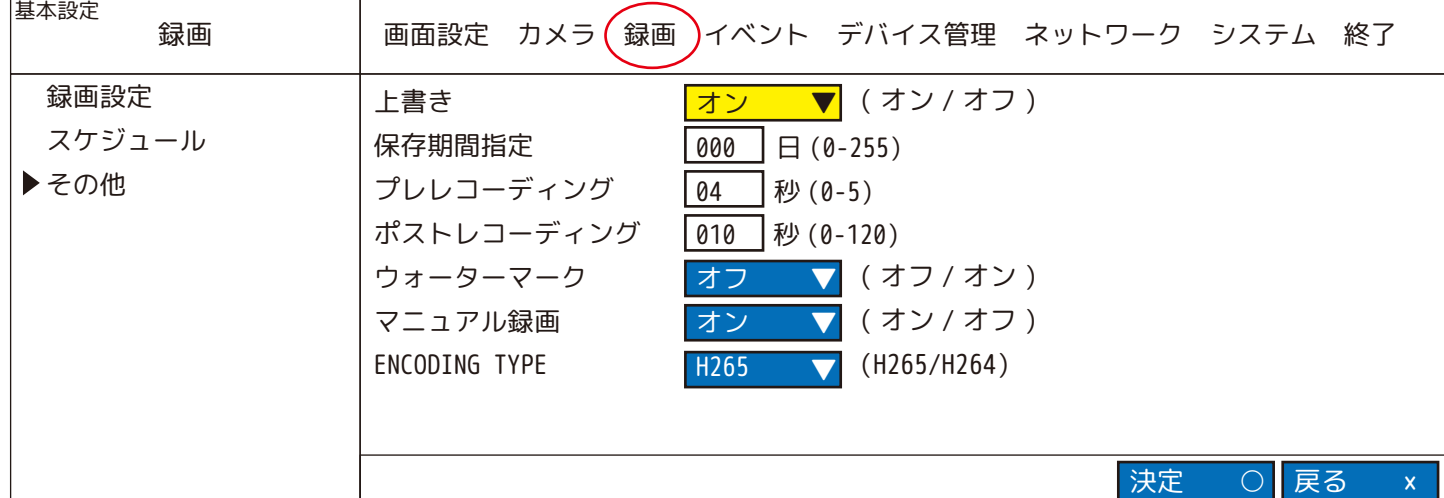

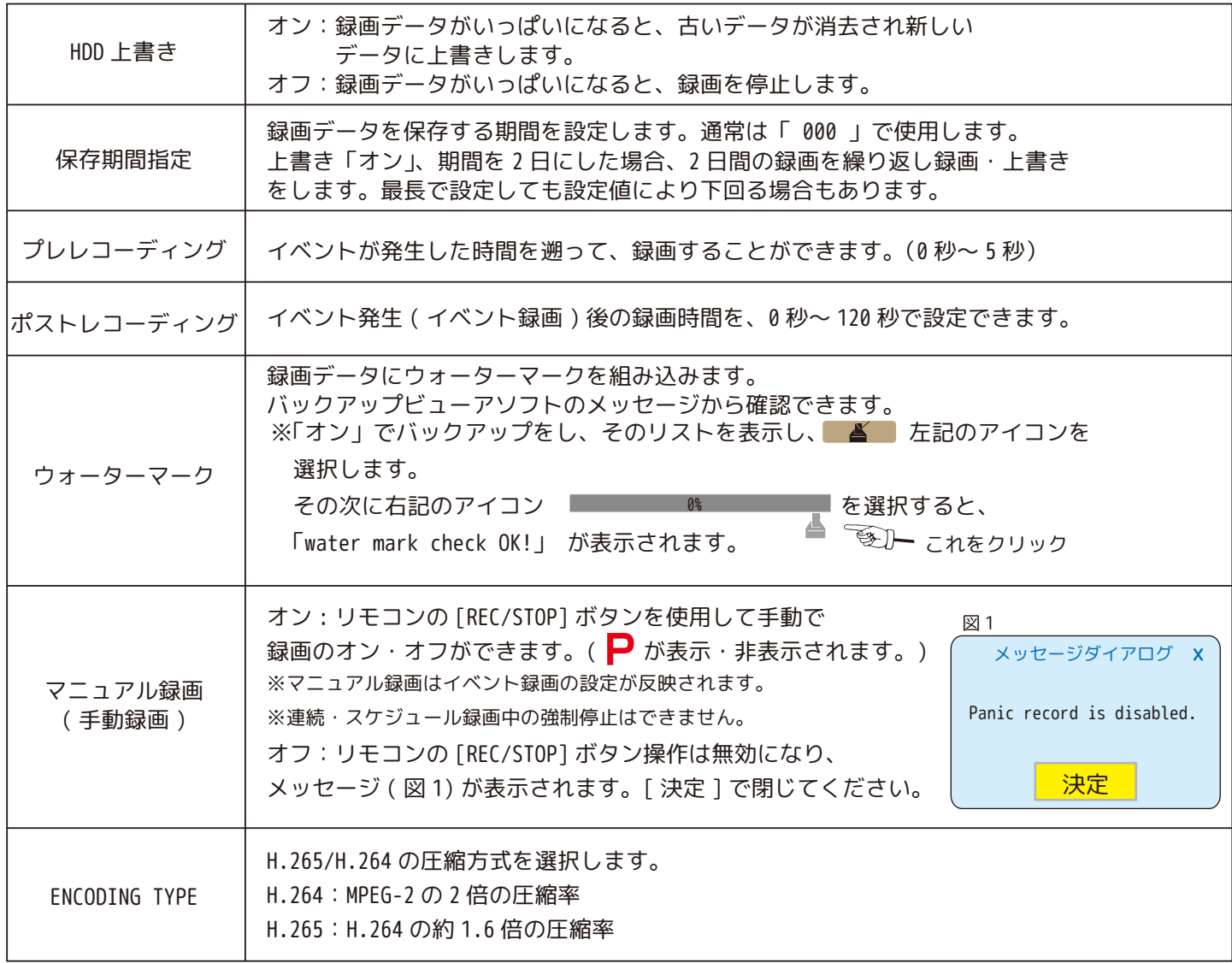

5.1.4. イベント

5.1.4.1. モーション モーション ( 動体検知 ) 録画の設定ができます。

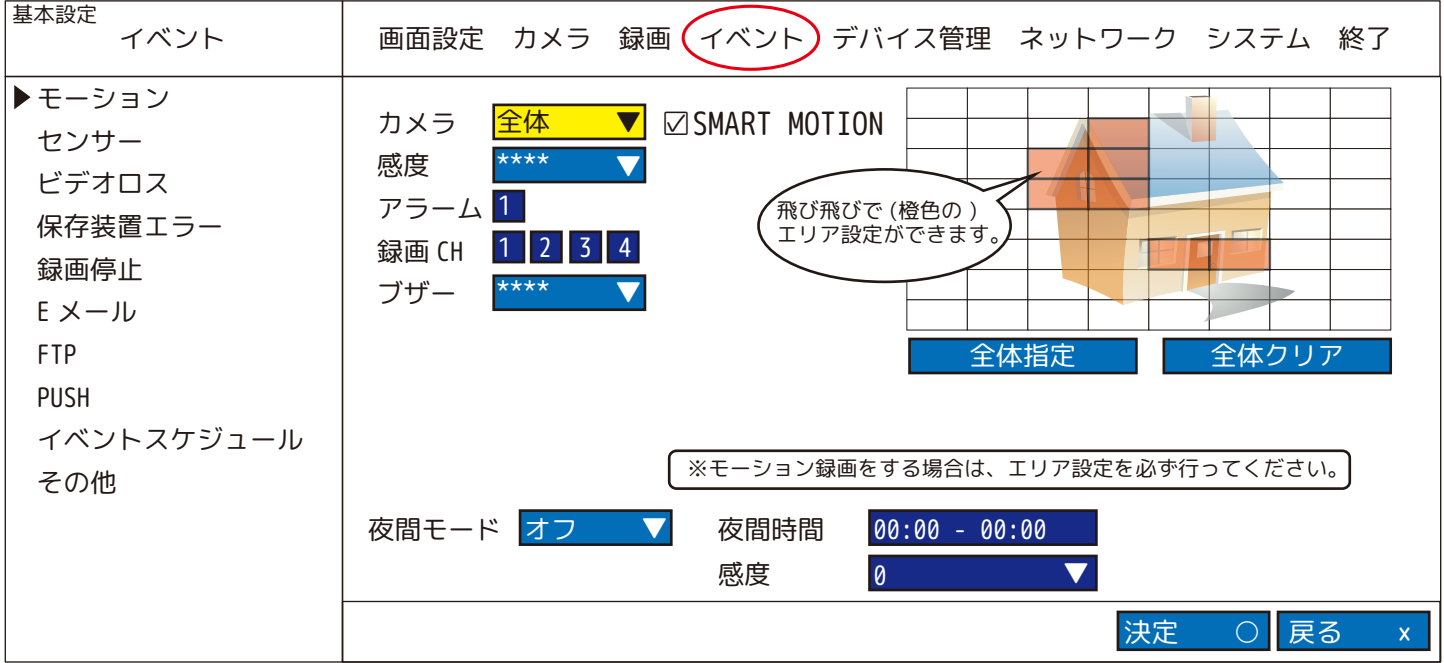

力 メ ラ :モーション設定をするカメラを「全体・CH1 ~ CH4」より選択します。(「全体」については下記枠内参照 )

- 感 度 :モーションの感度を「( 低 )0 ~ 9( 高 )」より選択します。※「0」は、モーション録画をしません。
- ア ラ ー ム :モーションが検出されたときに発せられるアラーム出力信号です。アラーム出力する場合、|1| を選択します。( 水色にします。) ※アラーム出力をする場合は、必ずアラームスケジュールも設定してください。
- 録 画 C H :録画チャンネルを設定します。( 初期は、カメラ番号と同じ数字に設定されています。) 例 )CH1 のみモーション録画中ですが、その同時刻に CH2 のカメラも録画したい場合は、 録画 CH の「1」と「2」を選択します。※水色は設定中、青色は未設定です。 再生画面から、「カメラ1」と「カメラ 2」の映像が同時刻に録画されていることが確認できます。
- ブ ザ ー :モーションが検出されたときのブザー音の「オン/オフ」を設定します。 ※カメラ全体のブザーを「オン」にした場合は、各カメラ毎に設定していなくても、検知する度にブザーが鳴ります。 ※ブザー継続時間は「その他」→「イベント継続時間」で設定します。
- 夜 間 モ ー ド :昼間と夜間で別の感度を設定できます。夜間のカメラのノイズによる誤ったモーションイベントを回避するために使用します。 夜間モードを「オン」にすると、「夜間時間」と「感度」を設定できるようになります。※「0」は、モーション録画をしません。
- 全 体 指 定 :すべての領域 (8×8 マス ) を一度にモーション検出有効領域にします。
- 全 体 ク リ ア :すべての領域 (8×8 マス ) を一度にモーション検出無効領域にします。 ※感度を「0」に設定した場合、決定をしてもモーション設定は無効になります。 ( 夜間モードで感度を 0 以外に設定している場合は、夜間モードのみモーション録画されます。) ※全体で変更できるのは「感度」と「ブザー」のみです。その他は、各カメラ毎に設定します。

< モーション + ブザー(動体検知するとブザー音が鳴る ) の設定方法 >

①カメラのチャンネルを選択します。 ②感度を選択します。(「0」は、感度ゼロになるので反応しません。) ③録画チャンネルを選択します。( 自動的にカメラと同じ番号が選択されますが、他のカメラも同時録画する場合は、そのカメラの数字 を選択して水色に変えてください。複数台選択可能です。) ④ブザーをオンにします。 ⑤エリアを設定します。

[ 操作例 ]

「全体」の設定方法

「全体」を選択している場合は、全てのチャンネルの設定を全て同じ内容にします。

- ❶感度を選択します。(「0」は、感度ゼロになるので反応しません。)
- ❷ブザーを鳴らす場合は「オン」にします。
- ❸エリアを選択します。( 全体設定のため、どのチャンネルも全く同じエリアになります。)
- ※感度とアラームは、設定確定後の表示が「\*\*\*\*」と表示され何を設定したのかわかりません。その際は、各カメラ毎に切り替えて 確認します。
- ※夜間モードを「全体」で設定した場合は、これとは別に「全体」で設定されます。

【SMART 機能 1】

SMART 機能とは、映像検索において指定したエリア内での動体検知をリスト化し、選択して再生する機能です。 操作はマウスのご使用をお勧めします。 ※録画スケジュールを連続録画設定 ( 初期値 ) にした時のみ、可能な機能です。 ※SMART 機能を設定された場合、モーション機能 ( モーション録画含む ) は、使用できません。

( アイコンは表示されません。)

< SMART MOTION の設定 >

❶メニューの「基本設定」 ➡ 「イベント」 ➡ 「モーション」を開きます。

**●SMART MOTION 設定を行うカメラを1台選択します。** 

**❸「□SMART MOTION」に、チェックを入れます。モーションエリアが自動的に全体表示され (1920x1080P 他:オレンジ色、** 1024x768:緑色+)、録画 CH が水色に変わります。

※注意※ 部分指定はできません。

●感度を「1~9段階」で設定してください。

※複数台のカメラでこの機能を使う場合は、一台ずつ2~4を繰り返し設定します。

❺「決定 〇」で設定を保存します。

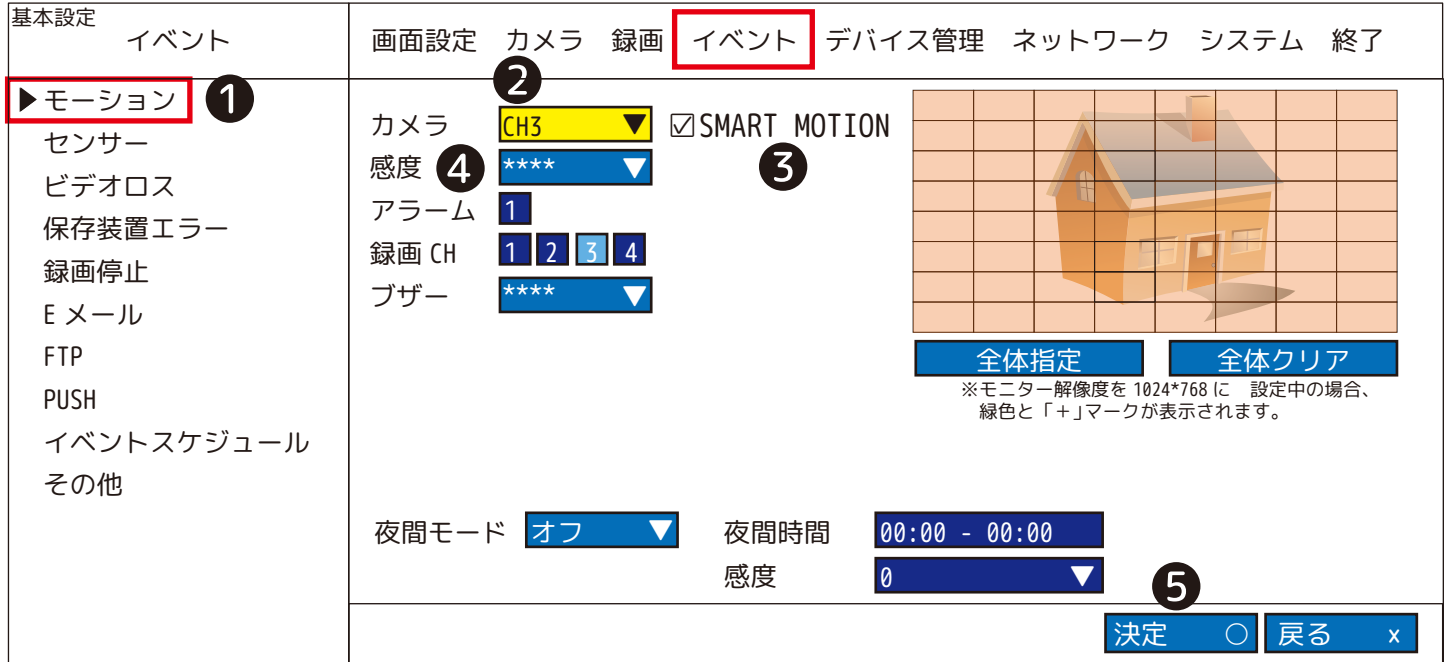

#### 【SMART 機能 2】

< SMART SEARCH の操作方法 >

①メニューの「映像検索」 ➡ 「SMART SEARCH」を開きます。

②検索する年月日を入力します。

③検索する時間が決まっている場合は、始め ( 左側 ) と終わり ( 右側 ) の時間を入力します。

④SMART SEARCH を行うカメラを選択します。

⑤SMART SEARCH を行うエリアを指定します。

(1920x1080P 他:オレンジ色、1024x768:「+」マークが表示されます。)

⑥全ての設定が終わったら「検索」を選択します。

⑦指定時間、指定位置に検索結果があった場合、リストが表示されます。

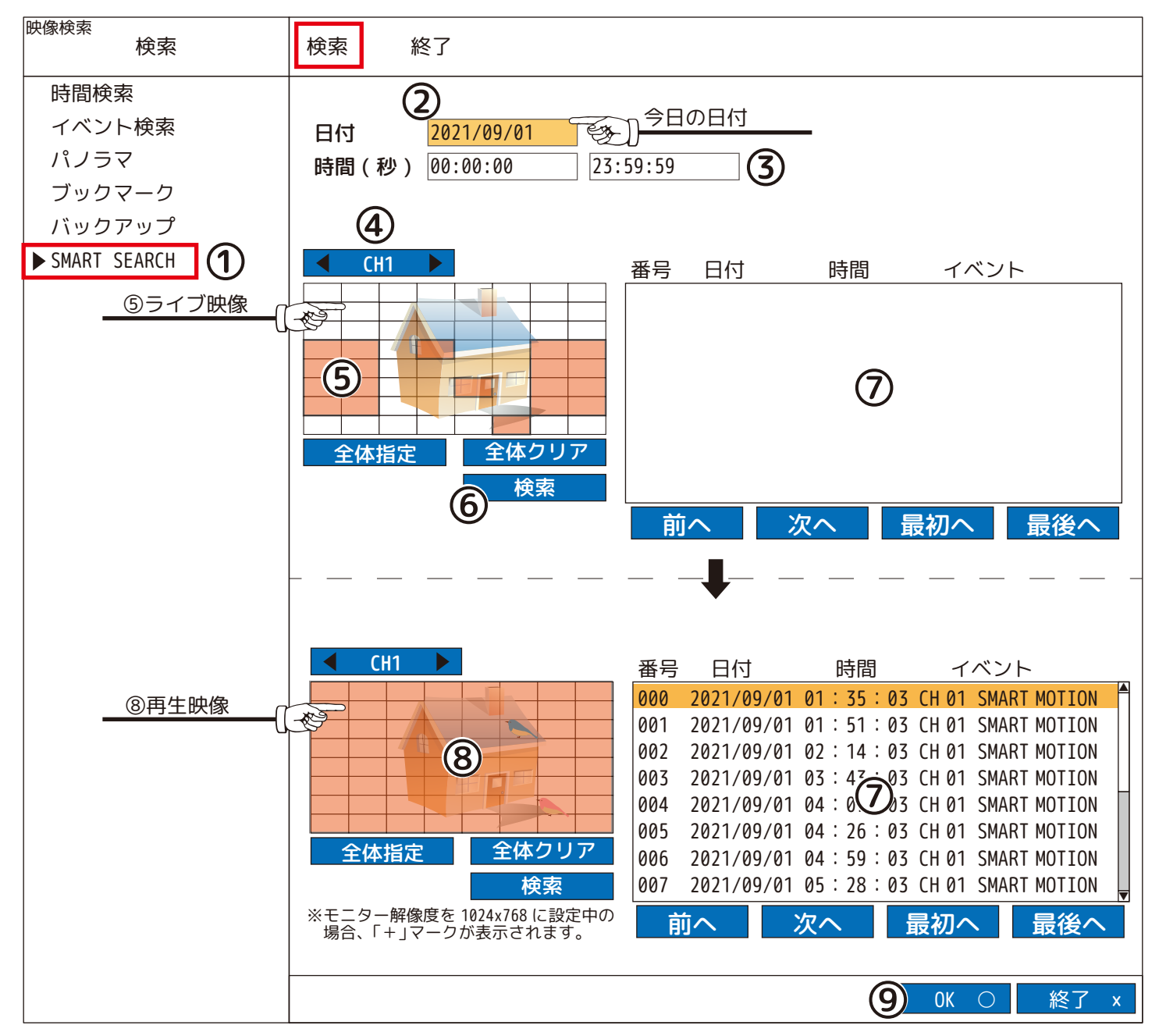

⑧チェックしたい映像の時間を選択 ( 黄色のカーソル ) すると、左に再生映像が映ります。

⑨「OK 〇」を選択すると再生画面に移り、モニター画面により再生が開始されます。

※リモコンご使用の場合、[ENTER] ボタンで時間を決定した後に、[MENU] ボタンを押すと「OK 〇」移動します。

# 5.1.4. イベント

5.1.4.2. センサー 外部装置が接続されている場合、変化があった時にブザーを鳴らします。

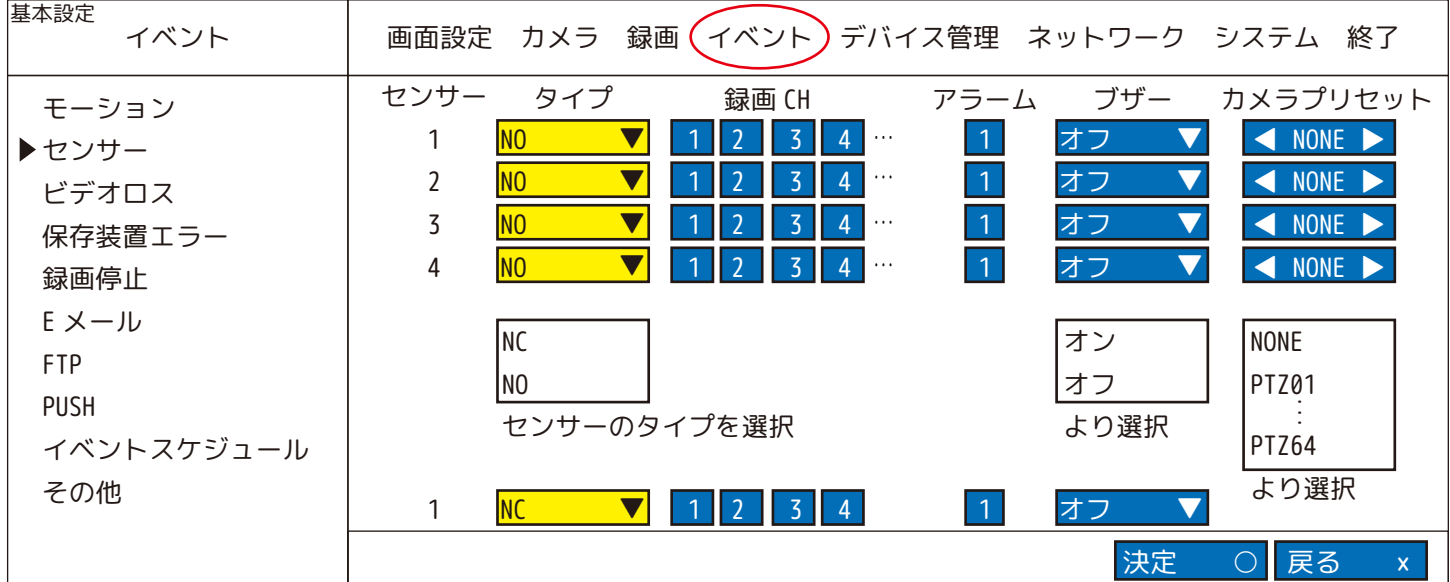

セ ン サ ー :2入力(センサー/アラーム端子の「1〜4」と「GND」)

- タ イ プ :NO(ノーマルオープン)/NC( ノーマルクローズ)を選択します。
- 録 画 C H :センサーが働いた時に録画するチャンネルを選択します。
- ア ラ ー ム :センサーが働いた時に発せられるアラーム出力の設定です。アラーム出力する場合、1 | を選択します。( 水色にします。) ※アラーム出力をする場合は、必ずアラームスケジュールも設定してください。
- :センサー入力時のブザー音の「オン / オフ」を設定します。 ※ブザー継続時間は「その他」→「イベント継続時間」で設定します。 ブザー
- **: すべてのセンサーに同じ設定を適用します。** 全 体

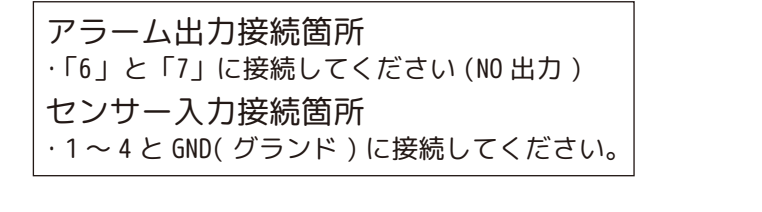

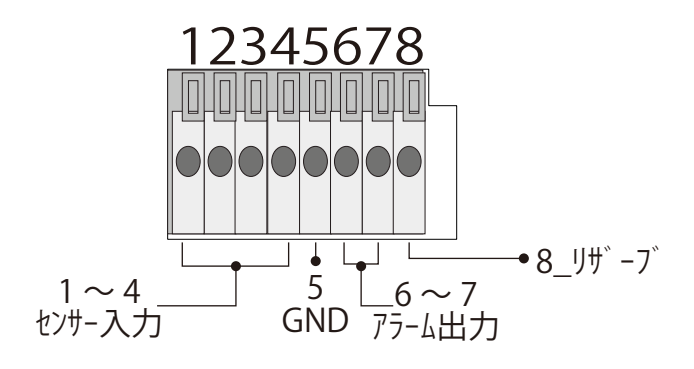

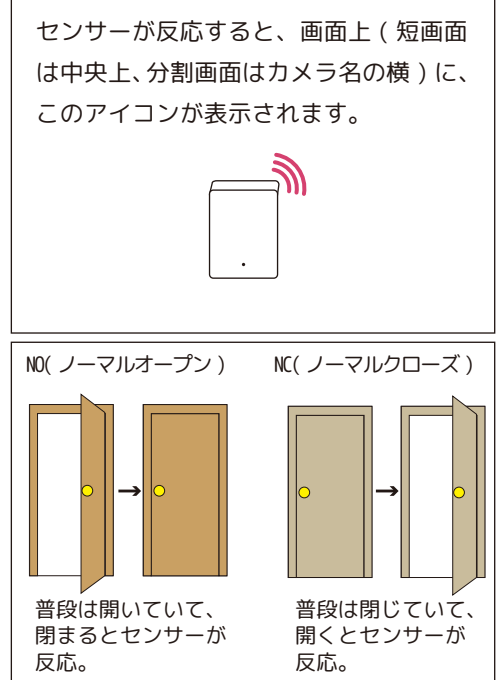

5.1.4. イベント

5.1.4.3. ビデオロス

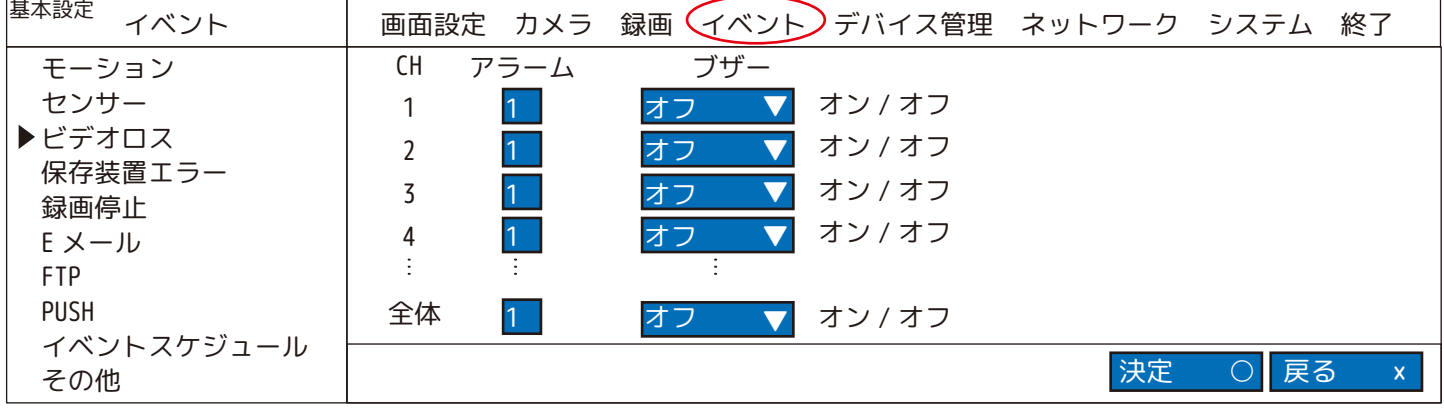

C H : ビデオロスした時にアラーム出力するチャンネルを選択します。

ア ラ ー ム : ビデオロスが発生した時にアラーム出力する場合、|1|を選択します。( 水色にします。) ※アラーム出力をする場合は、必ずアラームスケジュールも設定してください。 :ビデオロスが発生した時のブザー音の「オン/オフ」を設定します。 ※ブザー継続時間は「その他」→「イベント継続時間」で設定します。 ブザー

すべてのカメラに同じ設定を適用します。 : 全 体

5.1.4.4. 保存装置エラー

記録媒体 (SD カード /HDD) が認識しなくなった場合、アラーム出力をし、ブザー音で知らせる機能です。

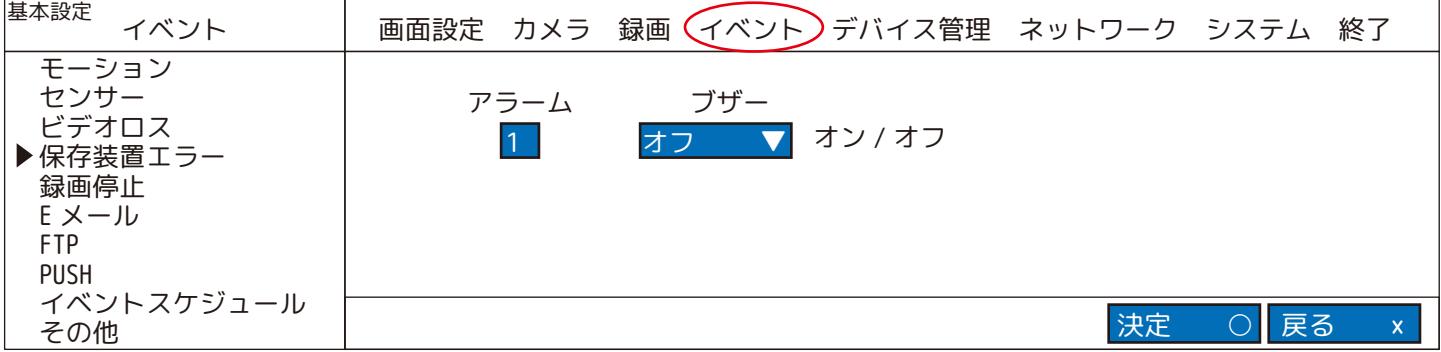

ア ラ ー ム :保存装置エラー時にアラーム出力する場合、|1| を選択します。( 水色にします。)

ブ ザ ー :保存装置エラー時のブザー音の「オン/オフ」を設定します。

※ブザー継続時間は「その他」→「イベント継続時間」で設定します。

※アラーム出力をする場合は、必ずアラームスケジュールも設定してください。

HDD ERROR 「HDD ERROR」のメッセージの後、本機は再起動をする場合があります。( 連続録画設定等の場合は、録画が止まっています。) メニューに入れる状態なら、「システム」→「システム電源 OFF」を選択し、本体の電源を抜き、ご購入の販売店に ご相談ください。

5.1.4.5. 録画停止 録画中から録画が停止した場合、アラーム出力をし、ブザー音で知らせる機能です。 ※この機能を使用する場合は、連続録画設定にしてください。

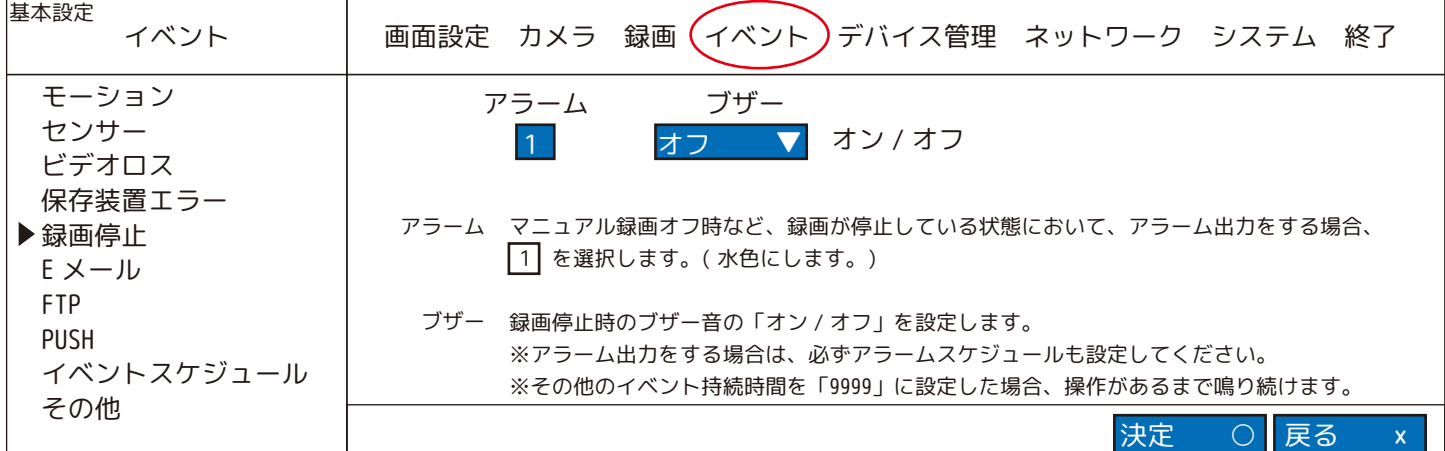

5.1.4. イベント イベントが発生した時に、E メールを送信することができます。 5.1.4.6.E メール ※プロバイダーによっては、使用できない場合があります。※

【※送信メールサーバーに関して :グーグル社が提供する Gmail用の SMTPサーバーは使用できません。(smtp.gmail.com)】

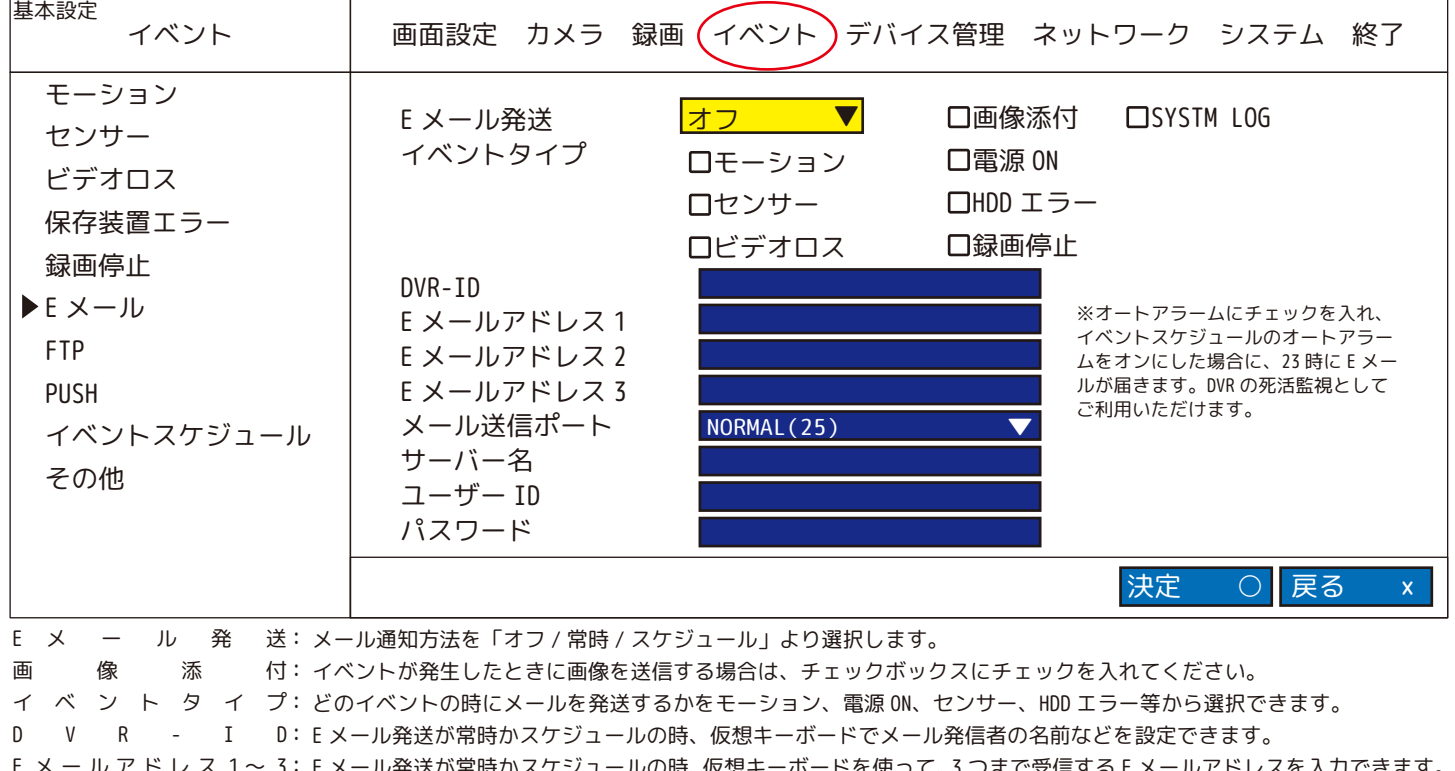

E メール発送が常時かスケジュールの時、仮想キーボードを使って、3 つまで受信する E メールアドレスを入力できます。 例 )anyone@nsk-sec.co.jp : E メールアドレス 1~ 3

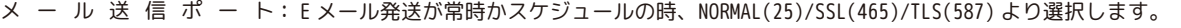

仮想キーボード 仮想テン

テキスト入力 ×

 $X = 1 - 1 - 1 = 0$ 

x c \_ e d v + r f b - t g n \* y h m / u j @ i k # o l → $\alpha$ ? p z → Delete Insert

0 1 2 3 4 5 6 7 8 9 ←

1 2 3 6 5 6<br>8 5 6 6 6 6<br>2 7 8 6 7 0021

- : メール送信サーバーの設定をします。メール送信ポートが SSL か TLS の時、仮想キーボードで「SMTP サーバー名」を入力します。 サーバー名
- ユ ー ザ ー I D: メール送信ポートが SSL か TLS の時、仮想キーボードで SMTP サーバーの「ユーザー ID」を入力します。
- メール送信ポートが SSL か TLS の時、仮想キーボードで SMTP サーバーの「パスワード」を入力します。 : パスワード
	- ※通常 SMTP サーバーの情報は、POP3/SMTP、IMAP/SMTP の設定メニューで確認することができます。 確認できない場合は、サーバー管理者に問い合わせる必要があります。

From:DVR@dvr.com To:anyone@gmail.com Sent:Friday,July 21,2017 6:11PM Subject:EVENT MESSAGE [2017/07/21 18:10:11][TESTDVR/192.168.001.121]MOTION ch 1 ON

5.1.4.7.FTP イベントが発生した時に、テキストと画像を指定の FTP サーバーに送信することができます。

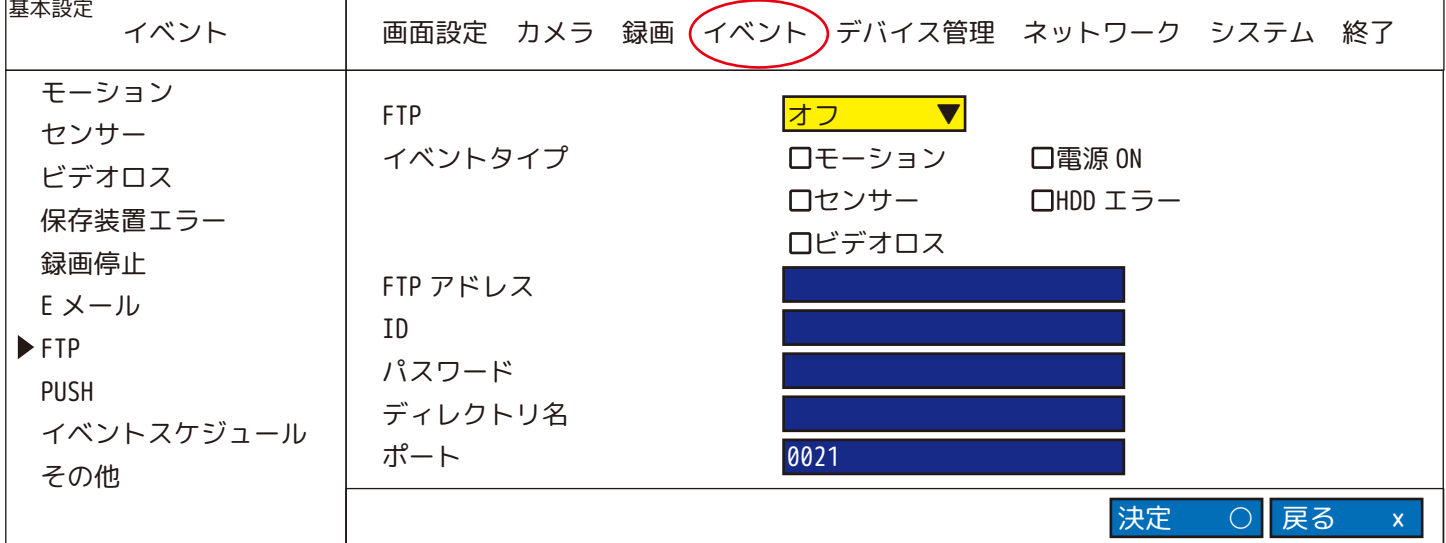

イベント発生時に必要なものを「オフ /TEXT/TEXT+IMAGE」より選択します。 : イ ベ ン ト タ イ プ: どのイベントの時に転送するかをモーション、電源 ON、センサー、HDD エラー、ビデオロスから選択できます。 : FTP サーバーの IP アドレスまたはドメイン名を入力します。 : FTP サーバーにアクセスするための ID を入力します。 : FTP サーバーにアクセスするためのパスワードを入力します。 デ ィ レ ク ト リ 名: 転送されたテキストや画像を保存するFTPサーバーのディレクトリ名を入力します。 :FTP 転送を使用するポートナンバーを入力します。通常は「0021」を使用します。 FTP FTP ア ド レ ス I D パスワード ポ ー ト

5.1.4. イベント

5.1.4.8.PUSH

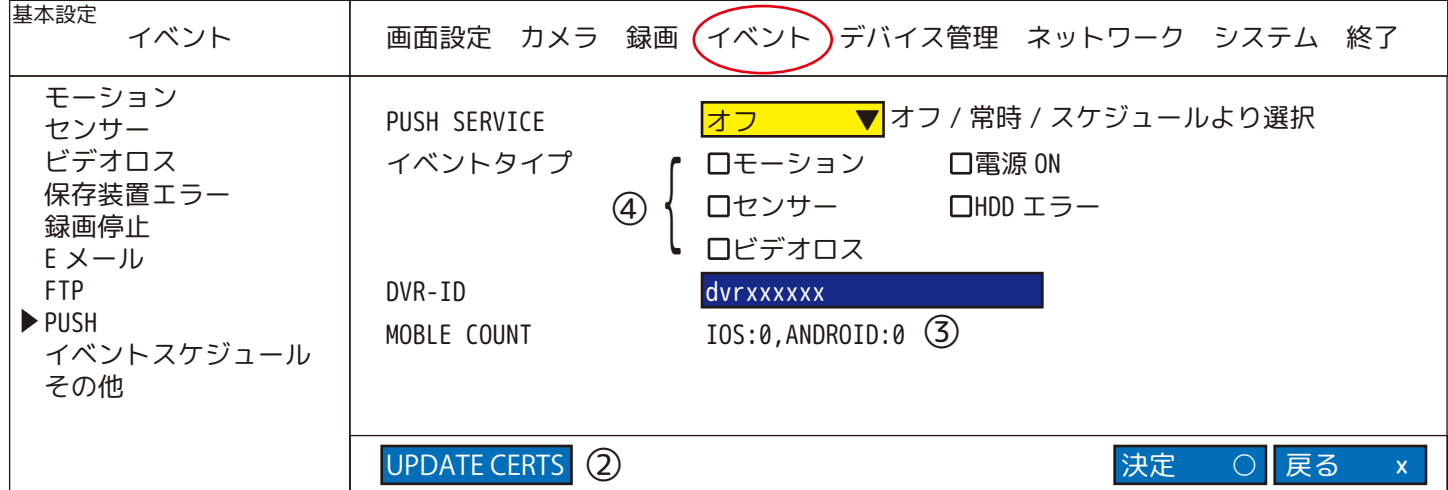

PUSH 通知を使用するには、P39 の DDNS の設定をした後に、proeye2 をインストールして設定後にご利用いただけます。

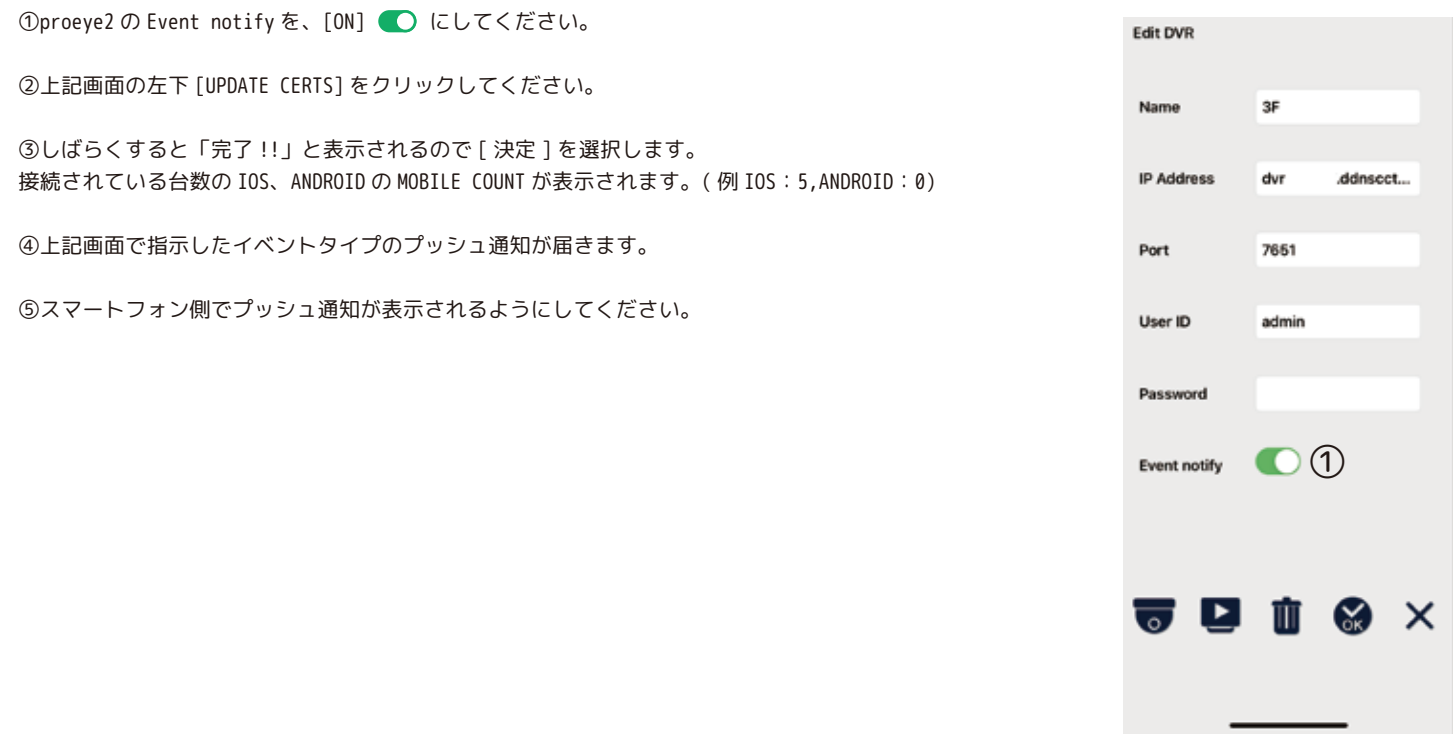

5.1.4. イベント

5.1.4.9. イベントスケジュール

イベントが発生した時に、「メールを送信する」、「プッシュ通知」、 「FTP サーバーへ転送する」などのスケジュール管理を、曜日毎、 1 時間単位で設定することができます。

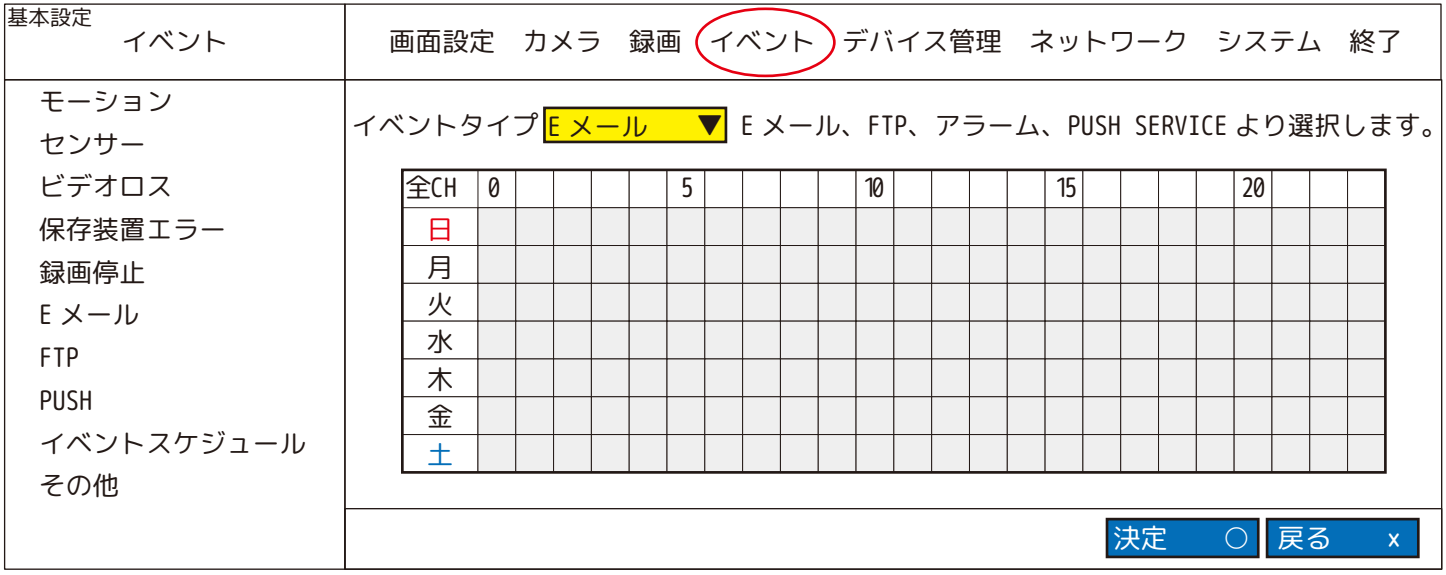

左上「全 CH」にカーソルがある時に ENTER を押すと下図の様に全て○が付きます。もう一度押すと○が消えます。

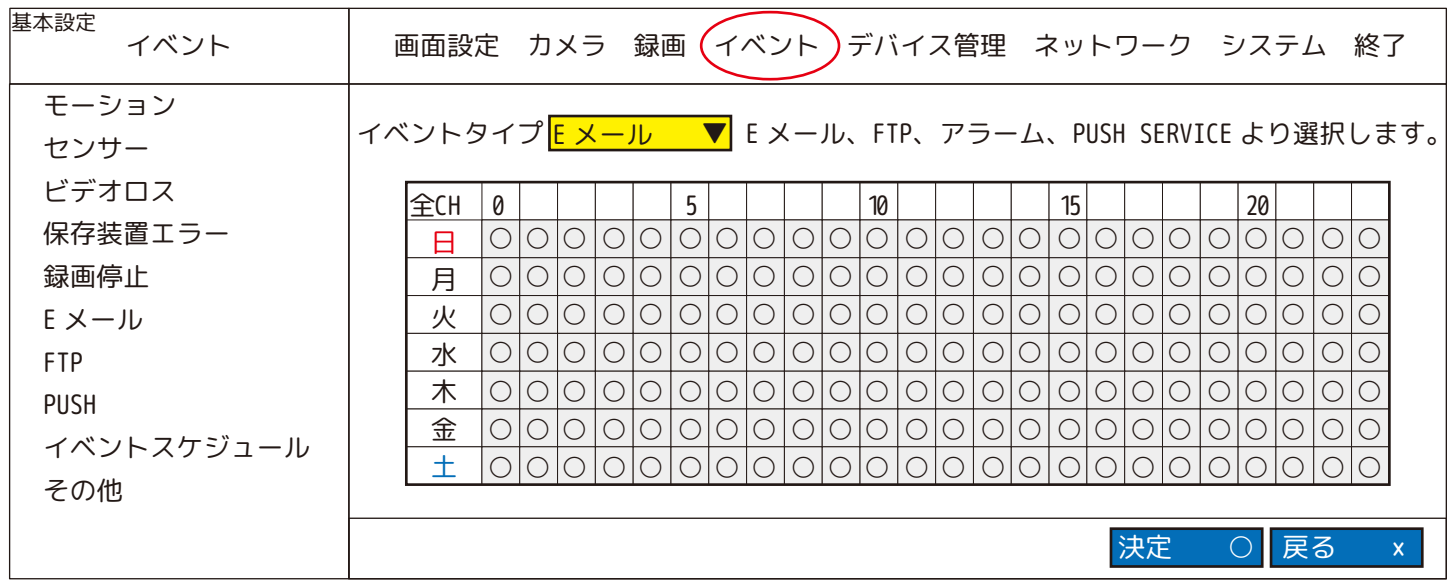

「E メール」:○が付いている曜日・時間のみ「E メール」で設定したアドレスへ送られます。 「F T P」:○が付いている曜日・時間のみ「FTP」で設定した FTP サーバーへ送られます。 「アラーム」:○が付いている曜日・時間のみアラーム出力で通知します。 「PUSH SERVICE」:○が付いている曜日・時間のみ PUSH 通知されます。 ※注意※ 各メニューより設定が必要です。

5.1.4. イベント 5.1.4.10. その他

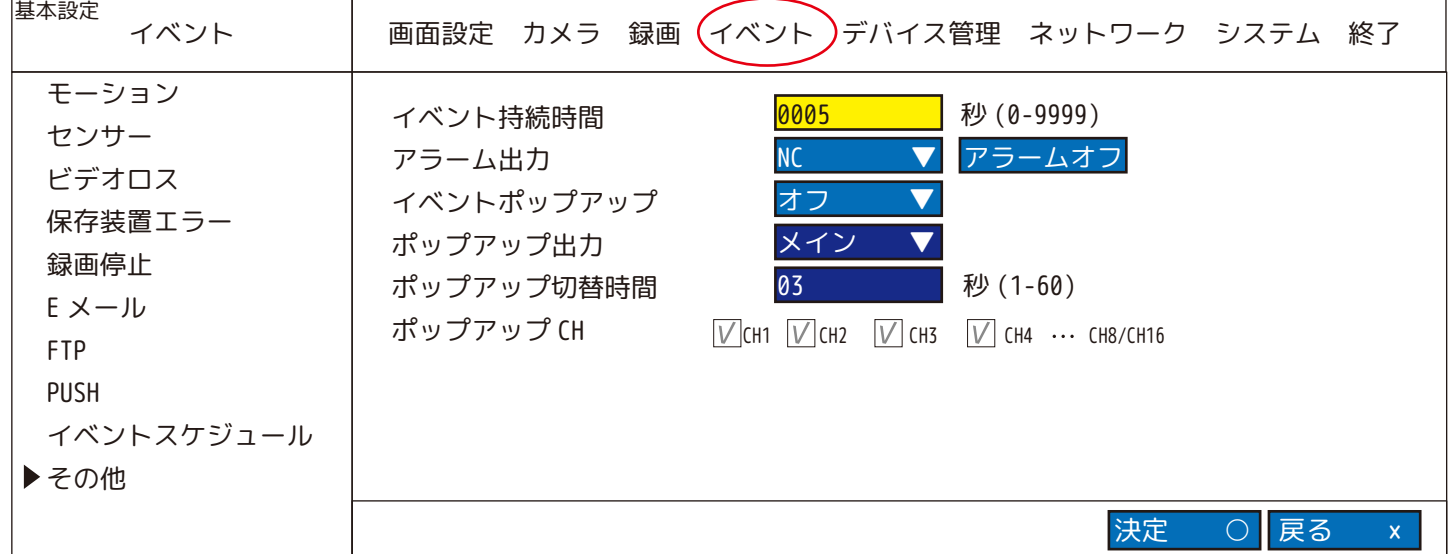

- イ ベ ン ト 持 続 時 間: アラーム出力やブザー継続時間を「0000 ~ 9999( 秒 )」より設定します。 例)「5」を入力した場合、5 秒間アラーム出力しブザーを鳴らします。 ブザーオン時「9999」で設定すると、操作が無い限り鳴りやみません。 ブザーオン時「0000」で設定すると、復旧すると鳴りやみます。
- アーラーー ムー出ー力: アラーム出力中にメニュー画面上の「アラームオフ」を押すとアラーム出力が止まります。 NC( ノーマルクローズ ) もしくは NO( ノーマルオープン ) からお選びいただけます。
- イベントポップアップ: O「オフ」 イベントポップアップは発生しません。 ○「全体 (全てのイベント)」、「モーション」、「センサー」 何れかのイベントが発生したチャンネルが、フルスクリーンモードでポップアップします。
- ポ ッ プ ア ッ プ 出 力: メインモニタにポップアップ表示 スポット出力にポップアップ表示します。
- ポップ アップ切 替時 間: ボップアップ表示が継続する時間を「01 ~ 60( 秒 )」より設定します。
- ポ ッ プ ア ッ プ CH: ボップアップ表示するチャンネルを選択します。初期値は全チャンネルが選択されています。 ※ポップアップ中に新規のイベントが発生した場合は、新規のイベントのポップアップが優先されるため イベント持続時間、ポップアップ切替時間通りにはポップアップされません。

#### 5.1.5. デバイス管理

5.1.5.1.HDD フォーマット

新しい記録媒体 (SD カード /HDD) を使用する際は、記録媒体をフォーマットする必要が あります。なお、使用中の記録媒体をフォーマットするとデータは全て消去されます。 大切な映像は事前にバックアップを作成されることをおすすめします。

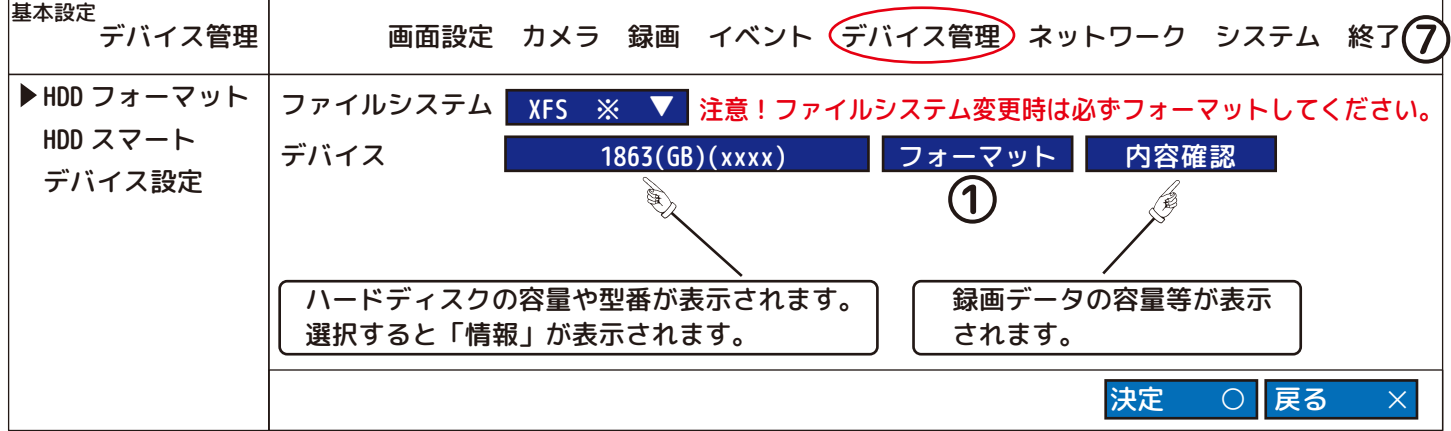

※ファイルシステム「XFS/EX.FAT」:通常 XFS でご使用ください。

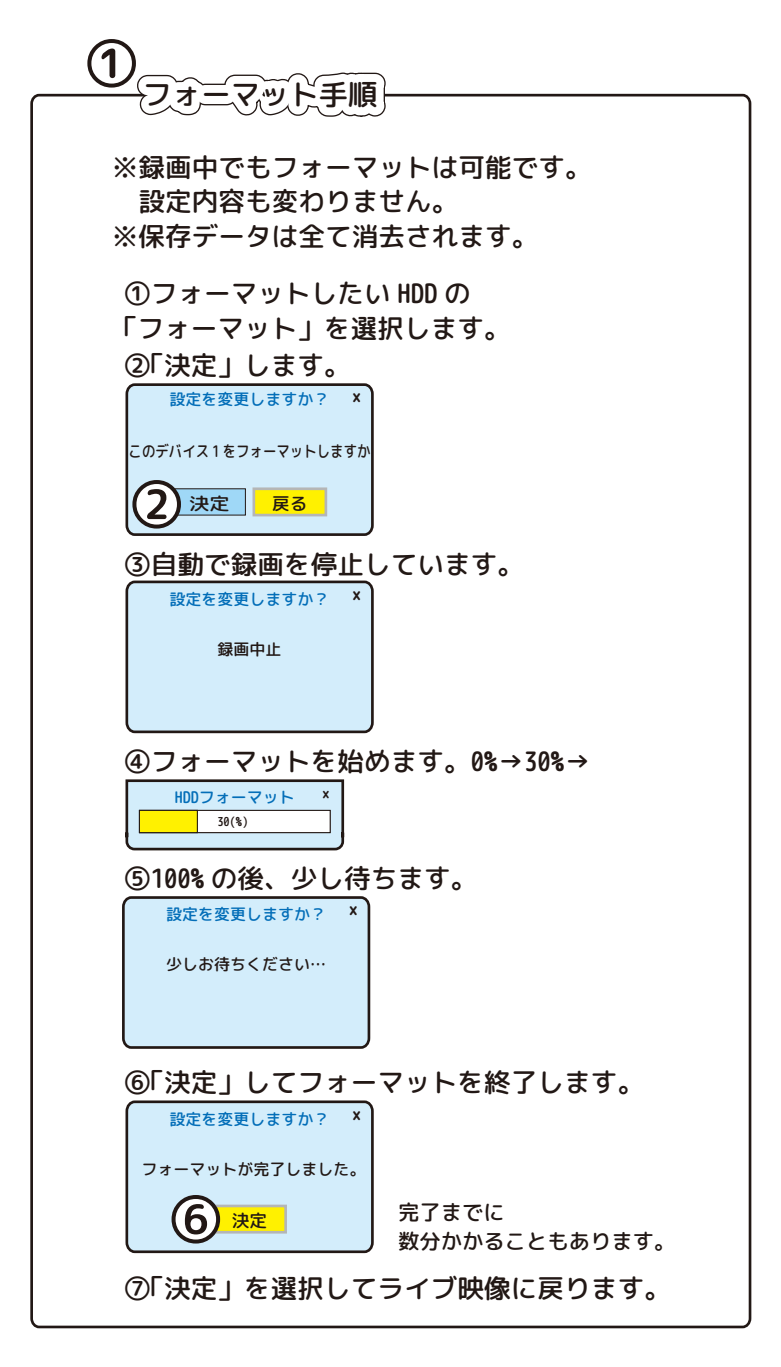

#### 「デバイス」を選ぶと下記のような HDD 情報が表示されます。

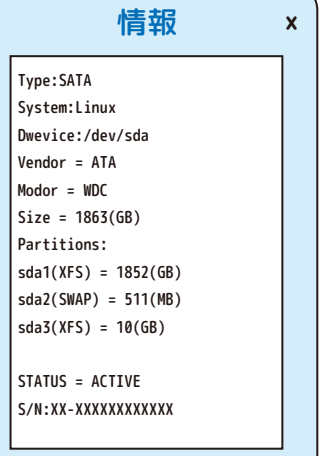

#### 「内容確認」を選ぶと下記のような 録画ファイルリストが表示され、 使用中のデータ量や 1 ファイル毎 のデータ量などを確認できます。

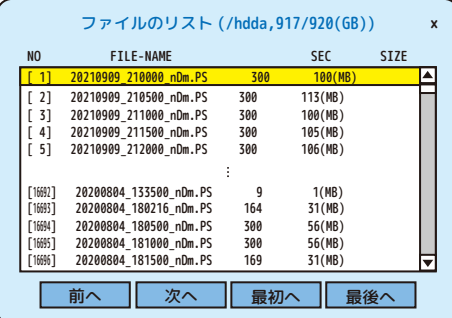

#### 5.1.5. デバイス管理

5.1.5.2.HDD スマート

HDD の温度の管理をします。E-SATA HDD ケースの接続によって、SMART 情報が取得でき ない場合があります。

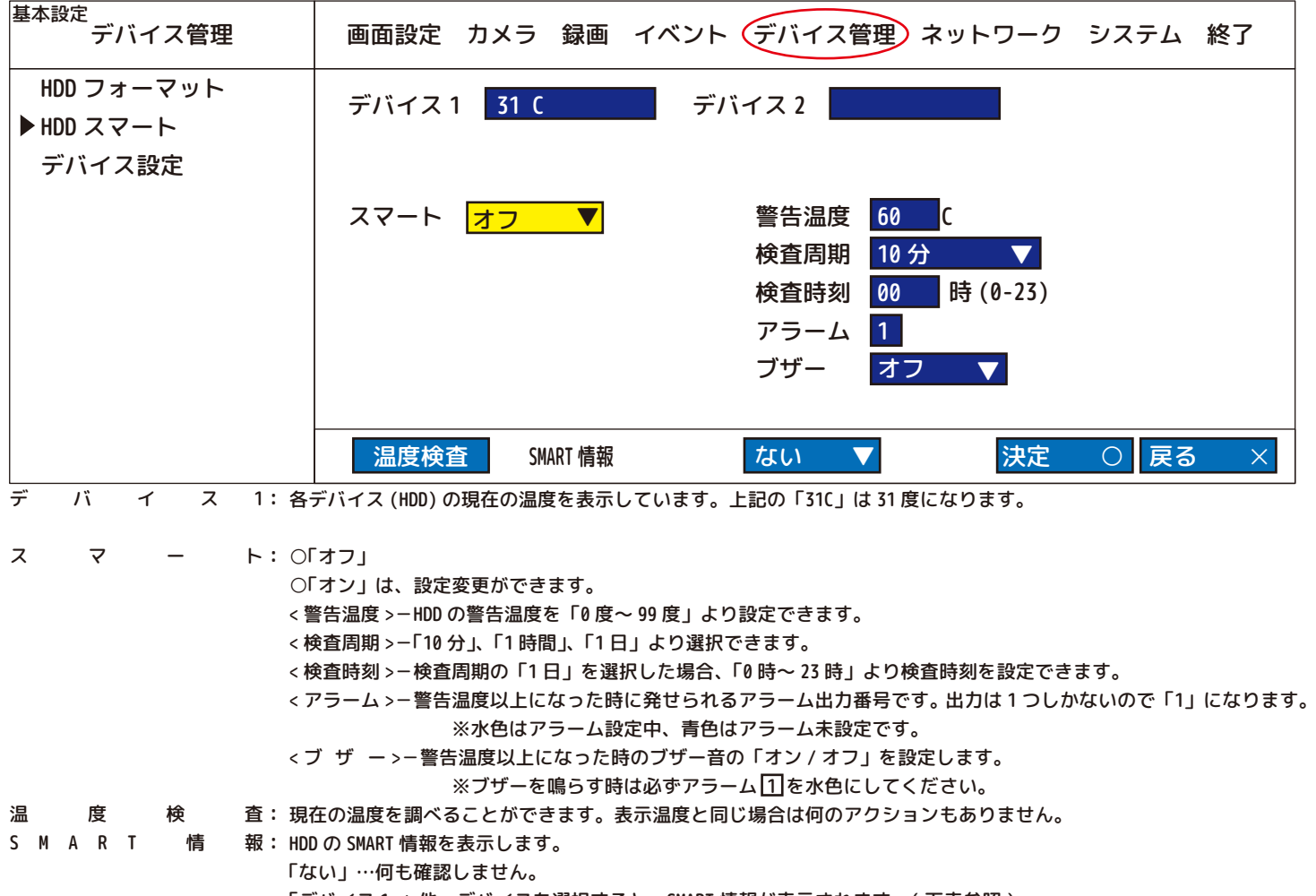

「デバイス 1 」他…デバイスを選択すると、SMART 情報が表示されます。( 下表参照 )

※上記全ての設定後「決定 ○」を選択しても「お待ちください…」は表示されませんが、設定されています。

※表示の種類は機種により異なります

>>>SMART Supported(Ver:000Ah)

|                | ID                          | CURRENT(現在値) | WORST(最悪値) | <b>RAW</b> |                      |
|----------------|-----------------------------|--------------|------------|------------|----------------------|
| 01             | Raw read error rate         | 200          | 200        | Ø          | リードエラーレート            |
| 03             | Spinup time                 | 091          | 178        | 3450       | スピンアップ時間             |
| 04             | Start/Stop count            | 100          | 100        | 9          | スタート / ストップ回数        |
| 05             | Reallocated sector count    | 200          | 200        | 0          | 代替処理済のセクタ数           |
| 07             | Seek error rate             | 200          | 200        | Ø          | シークエラーレート            |
| 09             | Power-on hours count        | 100          | 100        | 355        | 使用時間                 |
| 0A             | Spinup retry count          | 100          | 253        | 0          | スピンアップ再試行回数          |
| 0B             | Calibration retry count     | 100          | 253        | 0          | キャリブレーション再試行回数       |
| 0C             | Power cycle count           | 100          | 100        | 9          | 電源投入回数               |
| C0             | Power-off retract count     | 200          | 200        | 6          | 電源断による磁気ヘッド退避回数      |
| C <sub>1</sub> | Load/Unload cycle count     | 200          | 200        | 3          | ロード / アンロードサイクル回数    |
| C <sub>2</sub> | HDA temperature             | 114          | 106        | 33         | 温度                   |
| C <sub>4</sub> | Reallocation count          | 200          | 200        | 0          | 不良セクタから代替セクタへのチェック回数 |
| C <sub>5</sub> | Curent pending sector count | 200          | 200        | 0          | 代替処理保留中のセクタ数         |
| C6             | Uncorrectable sector count  | 100          | 253        | 0          | 回復不可能セクタ数            |
| C <sub>7</sub> | <b>UDMA CRC</b> error rate  | 200          | 200        | Ø          | UltraDMA CRC エラー数    |
| C8             | Write error rate            | 100          | 253        | Ø          | 書き込みエラー発生率           |

※「05」の RAW 数値が増えた時は、注意が必要です。「C5」、「C6」の RAW 数値が現れた時は、正常に動作しない場合があります。

※上表項目は HDD によって変わるため一例となります。また上表の数値は参考数値です。

※上表の画面を閉じて、最初の画面に戻る時は、「SMART STATUS」を「ない」にしてください。

#### 5.1.5. デバイス管理

5.1.5.3. デバイス設定 「外部デバイスバックアップ」、「リレー録画」、「自動バックアップ」について説明します。

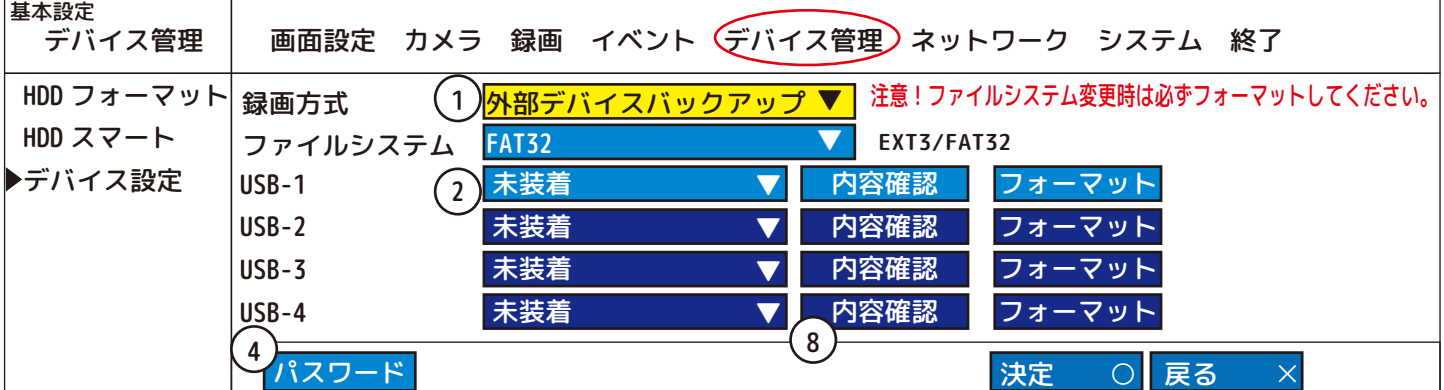

< 録画方式 > ( 録画 ( バックアップ ) 方式 )

「外 部 デ バ イ ス バ ッ ク ア ッ プ」 → 本機に USB 接続された外付けデバイス (USB HDD など ) にバックアップをとります。

「 リ レ ー 琢 画 」→ 録画中、本機の内蔵 HDD がいっぱいになった場合、上書きされる一番古い映像から自動的に、USB 接続された外付け HDD へ 録画をする機能です。※USB デバイスもいっぱいになると上書きされていきます。

「 ミ ラ ー 球 画 」 → 本機に USB 接続された外付け HDD に、録画中のデータと同じデータを自動的にバックアップを行います。

※「外部デバイスバックアップ」、「リレー録画」、「ミラー録画」は、USB-1 ~ 4 まで順番に設定することができます。

< ファイルシステム >

EXT3/FAT32 より選択します。

「内容確認」をするとファイルのリストが表示されます。(データ容量が少ない場合、右のエラーメッセージが出ることもあります。) ※2TB 以上の HDD をご使用の場合は、EXT3(Linux) を推奨します。windows の場合は Fat32 を選択し、2TB までの HDD をご使用ください。 設定を変更しますか? 未装着:ファイルがありません 決定  $\frac{1}{2}$ 

「フォーマット」は、選択中の USB デバイスをフォーマットすることができます。

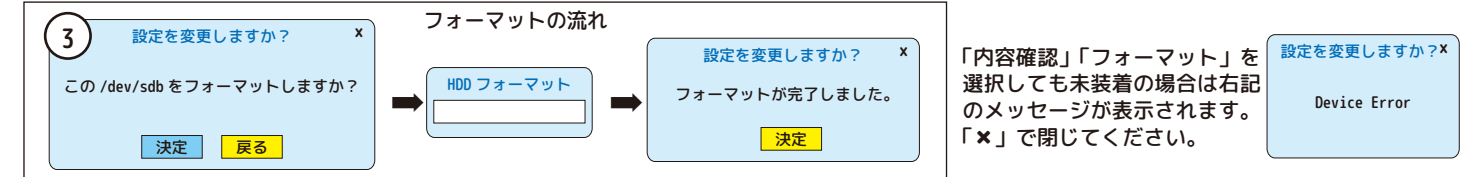

< パスワード >

USB デバイスのみ設定が可能です。

 自動バックアップしたバックアップデータを、パソコンを使って専用ソフト「Player」で見る時にパスワード入力をしないと再生できないように する機能です。

[ 図 1] ※「外部デバイスバックアップ」選択時のパスワードは、「バックアップ」ダイアログにて設定します。「5.5 バックアップ (2)」を参照ください。

【設定の手順】

- ①「外部デバイスバックアップ」、「リレー録画」、「自動バックアップ」より選択します。
- ②USB-1 ~ 4 に接続中の USB デバイスを選択します。[ 図 1]
- 同じ USB を選んでいる場合エラーになります。その場合は、一度「未装着」を選択して、 選びなおしてください。
- ③フォーマットが必要な場合は、フォーマットをします。( 上手参照 )

④「リレー録画」、「自動バックアップ」を設定中の場合は、ここでパスワードを設定します。 ⑤仮想キーボードやリモコンを利用して、任意の数字を入力します。

⑥同じ数字を確認用にもう一度入力します。( 忘れないようにメモをしてください。) ⑦「決定」します。

※間違えた場合、[ 図 2] が表示されます。「決定」をして、前の画面に戻ってください。

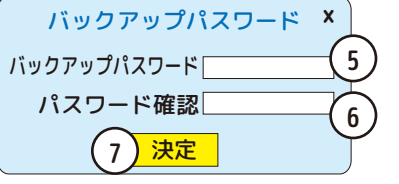

⑧「決定 〇」を選択し、終了します。 ◎ライブ映像に戻ると、画面右上にバックアップ設定中のアイコン ■ が表示中になります。

未装着 /dev/sdb /dev/sdc (例) System:Win95FAT32(LBA) Device:/dev/sdb Size=931(GB) Viendor=LOGITEC Model=LHD-EDU2 Partitions: sdb1=931(GB) ドライバー選択 ×

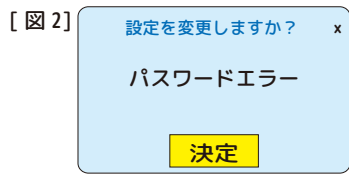

⑩バックアップをとった映像をパソコンで再生する場合は、「5.5 バックアップ (4) と (5)」を参照してください。

※「自動バックアップ」、「リレー録画」の場合、USB デバイスの中がデータでいっぱいになると、USB デバイスの中で上書きが始まりますのでご注意くだ さい。USBデバイスを本機から外す場合は、設定を未装着に変更するか、録画を停止してください。

5.1.6. ネットワーク ネットワークによる遠隔監視や、LAN 内接続について設定します。詳しくは別紙をご覧ください。 5.1.6.1. 設定

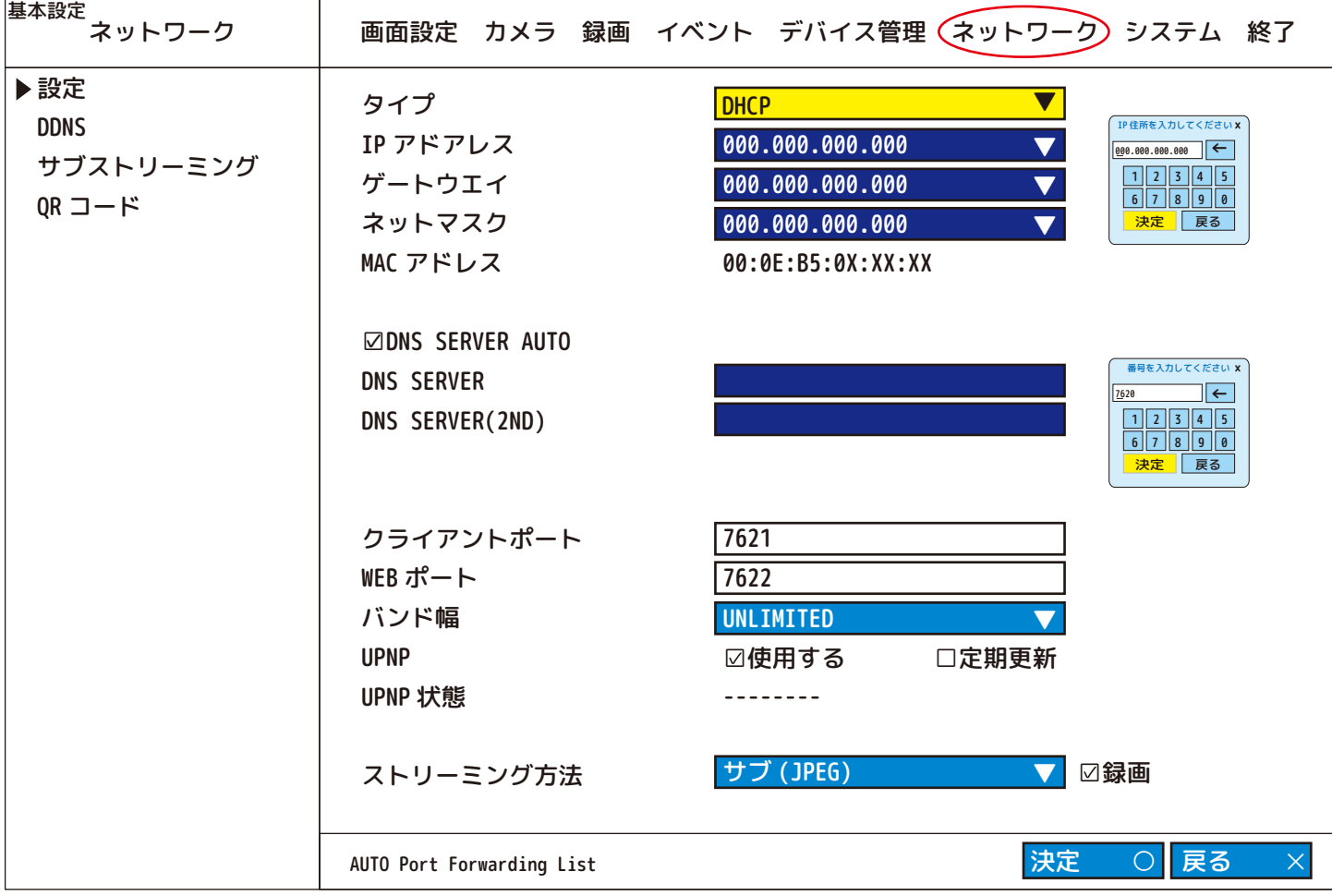

: 「STATIC」、「DHCP」よりネットワークのタイプを選択してください。 タイ

○「STATIC」-お使いのネットワーク環境をチェックして、IP アドレス、ゲートウェイ、ネットマスクを手動で入力します。

○「DHCP」-本機は自動的に IP アドレス、ゲートウェイ、ネットマスクを取得します。

: IP ア ド ア レ ス 「STATIC」を選択した場合に設定します。仮想テンキーで数値を入力してください。

- ゲ ー ト ウ エ イ:「STATIC」を選択した場合に設定します。仮想テンキーで数値を入力してください。
- ネ ッ ト マ ス ク:「STATIC」を選択した場合に設定します。仮想テンキーで数値を入力してください。
- : MAC ア ド レ ス 本機の MAC アドレスです。
- ⊠DNS SERVER AUTO: DNS サーバーを自動で選択します。( 通常は AUTO)
- D N S S E R V E R: ルーターなどの DNS アドレスの払い出し機能を使用しない場合に入力してください。

DNS SERVER(2ND): ルーターなどの DNS アドレスの払い出し機能を使用しない場合に入力してください。

クライアントポート: NetClient、ProEye2 で使用するポートです。

W E B ポ ー ト: Web ビューアやリモート設定で使用するポートです。

- バ ン ド 幅:「UNLIMITED/64KBPS/128KBPS/256KBPS/512KBPS/1MBPS/2MBPS/4MBPS/10MBPS」の中より、ネットワークに適した速度を 選択してください。
- U P N P: ユニバーサルプラブ&プレイ .UPNP を使用する場合はチェックボックスにチェックを入れます。

: UPNP の状態を表示します。( 例:ポートフォワーディング OFF/ ポートフォワーディング NotOK)

U P N P 状 態 :UPNP の状態を表示します。( 例:ポートフォワーディング OFF/ ポートフォワーディング NotOK<br>ストリーミング方法: ネットワーク経由のライブ映像の圧縮方式を選択します。「メイン (H.264)」 より設定します。

# 5.1.6. ネットワーク

5.1.6.2.DDNS

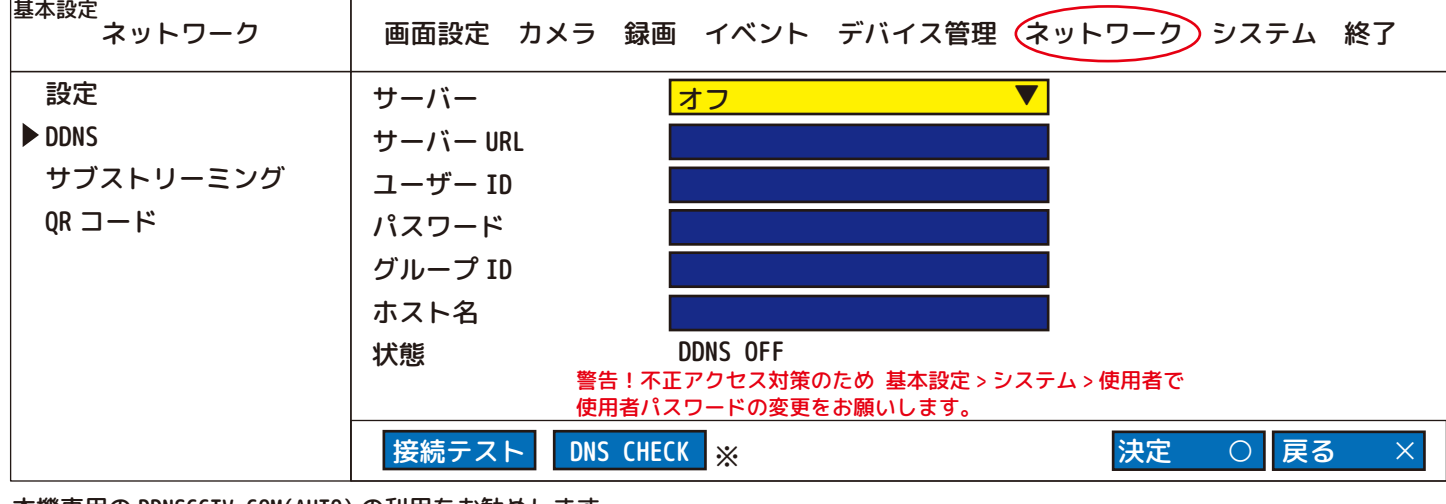

#### 本機専用の DDNSCCTV.COM(AUTO) の利用をお勧めします。

( 本機は DDNS 接続のために DYNDNS.COM、NO-IP.COM、DDNSCCTV.COM、もサポートしていますが、DDNS 機能を使用するにあたり

アカウントをお持ちでない場合は、「www.dyndns.com」「www.no-ip.com」「www.ddnscctv.com」「www.nskserver.com」のいずれかに PC でアクセスし、 アカウントを作成して、ドメイン ( ホスト ) 名を作成する必要があります。)

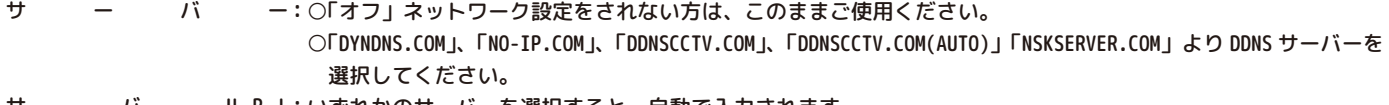

- サ ー バ ー U R L:いずれかのサーバーを選択すると、自動で入力されます。
- ユ ー ザ ー I D:DDNS サーバーのアカウント ID が必要な場合は、仮想キーボードで入力します。
- : DDNS サーバーのアカウントのパスワードが必要な場合は、仮想キーボードで入力します。 パスワー
- グ ル ー プ I D:必要な場合は、仮想キーボードで入力します。
- : DDNS サーバーで作成したドメイン ( ホスト ) 名が必要な場合は、仮想キーボードで入力します。 ホ ス ト 状 態 ※DDNS 接続に失敗した場合は、全ての情報が正しく入力されているかどうかを確認してください。
- : 接続テストの結果が表示されます。(「…FAIL」、「…OK」)
- : DDNS サーバーへの接続を確認する時は、この「接続テスト」を選択します。 ※ D N S ( H E C K:DDNS サーバー接続情報を確認します。 接 続 テ ス

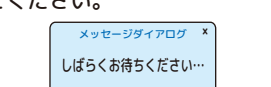

サーバーを「DDNSCCTV.COM」、「DDNSCCTV.COM(AUTO)」に変更した場合表示されます。

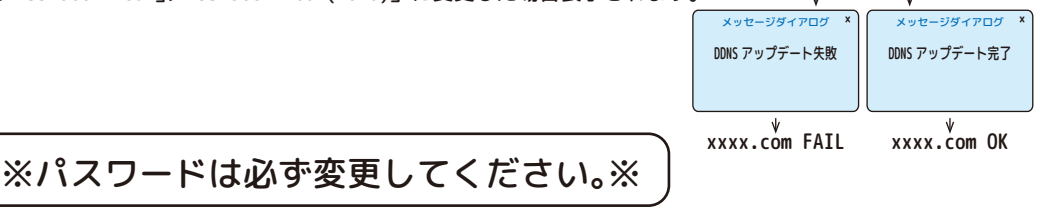

遠隔監視の DVR 登録方法

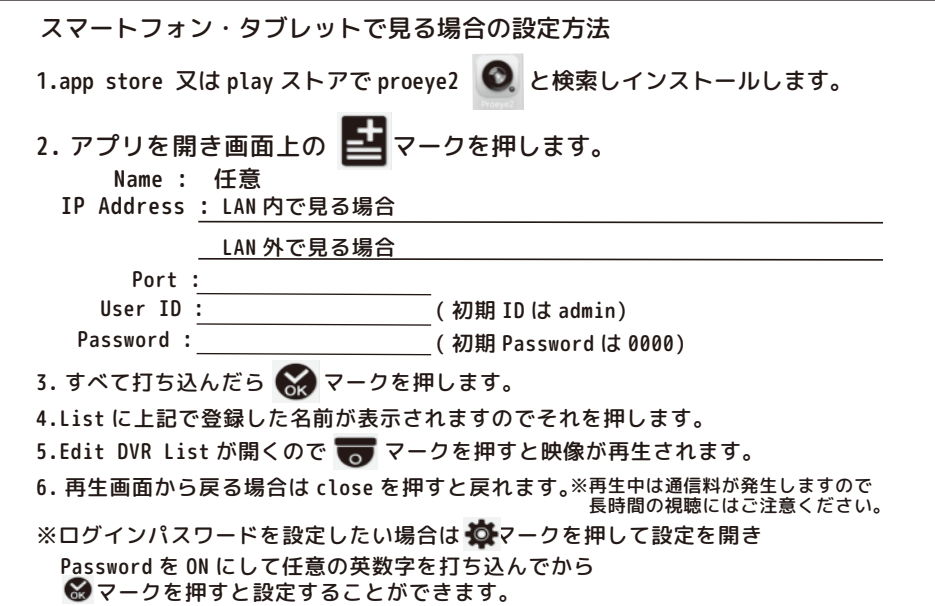

5.1.6. ネットワーク 5.1.6.3. サブストリーミング

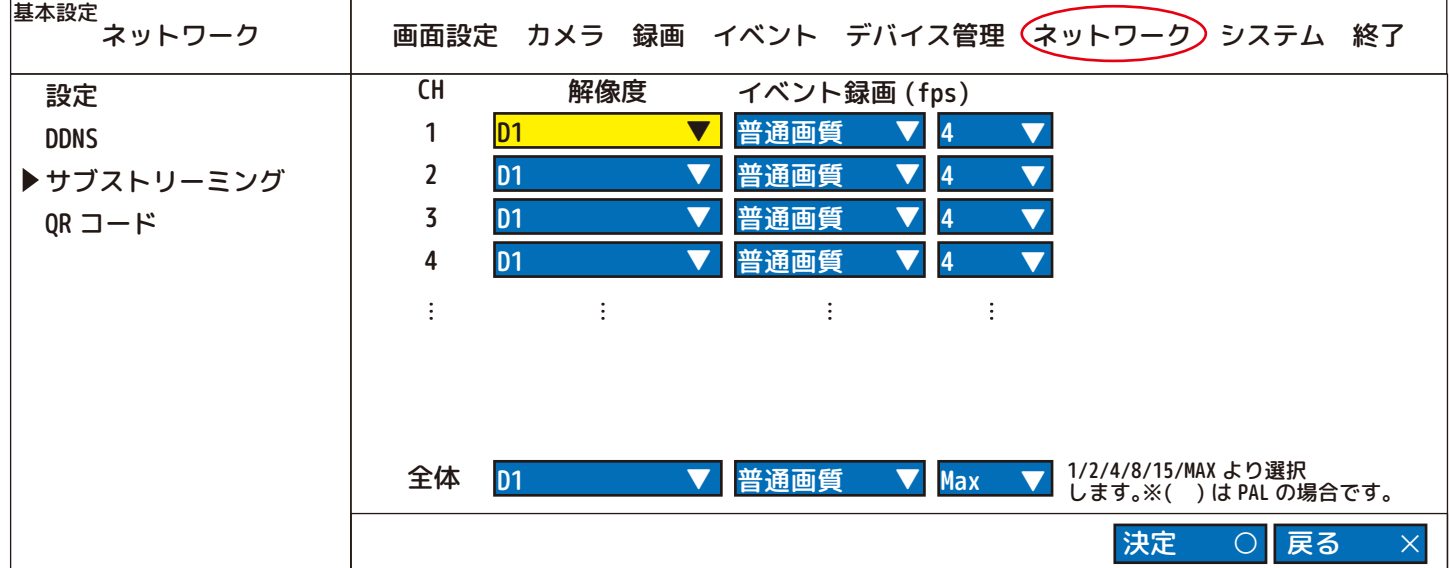

ストリーミング方法がメイン (H.264) の場合、本機は録画パラメータで設定された解像度、画質、フレームレートでストリーム送信します。

解像度 :D1/CIF より選択します。

イベント録画:長時間 / 普通画質 / 高画質 / 最高画質より選択します。

(fps):1/2/4/8/15 より選択します。 ※カメラ台数によっては選択できない fps もあります。

5.1.6.4.QR コード

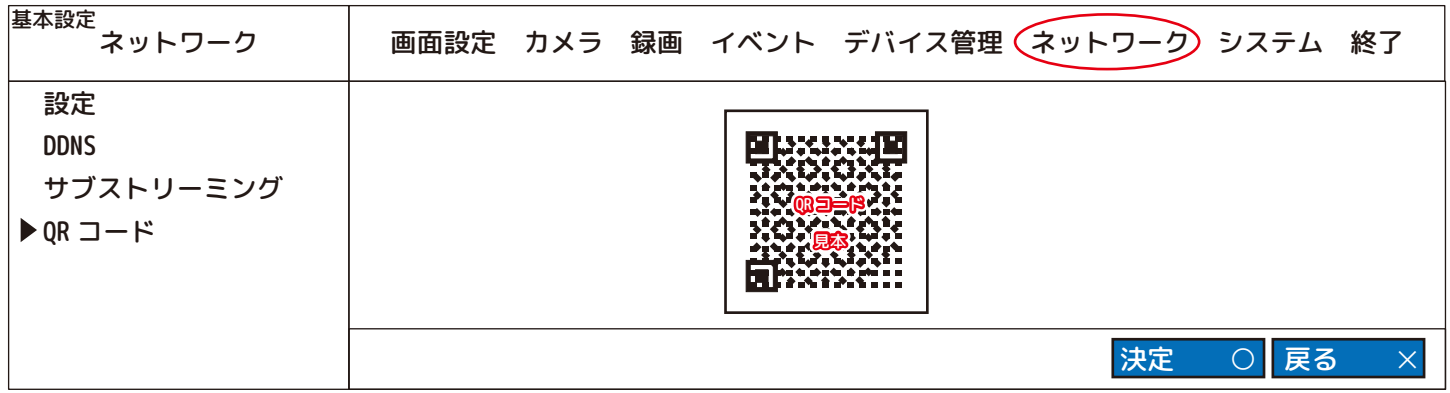

専用ソフト「Proeye2」から QR コードを読み込むことで、機器の情報がスマートフォンに自動に送られ入力の手間が省けます。

5.1.7. システム 「時間」、「ユーザー」などの設定ができます。バージョンの確認やアップグレードもできます。 5.1.7.1. ビデオタイプ

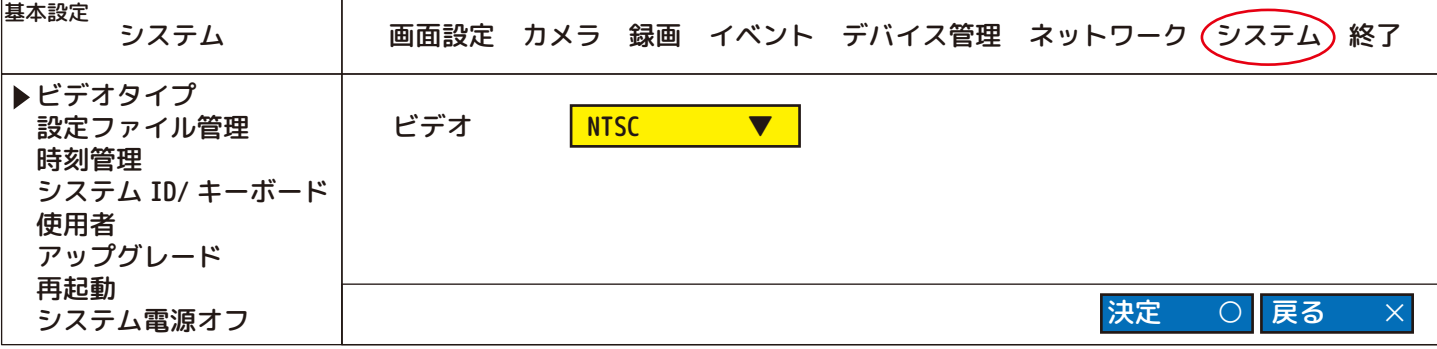

「NTSC」で使用します。「PAL」でご使用されると映らなくなる場合があります。

5.1.7.2.CONFIG ファイル管理

本機で設定した情報 ( 設定値 ) を USB メモリにコピーすることができます。 また、同じ設定値を持つ複数のレコーダーを作ることができます。 全ての設定を初期化することができます。

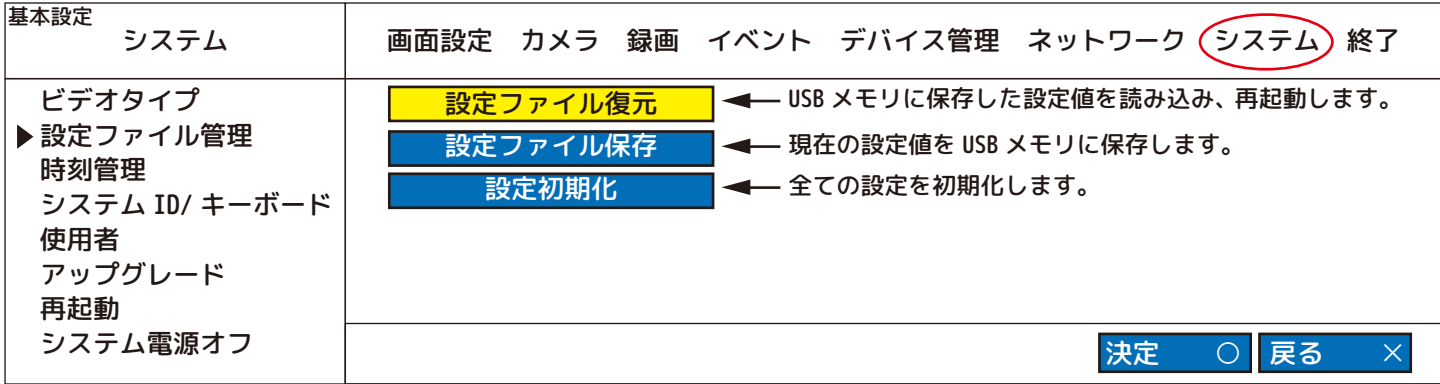

#### 設定ファイル復元

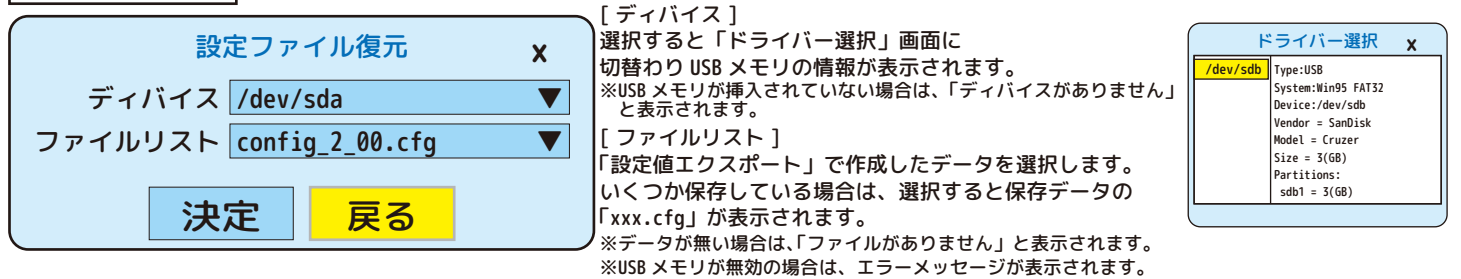

「決定」すると画面が下記に変わり、再起動を始めます。

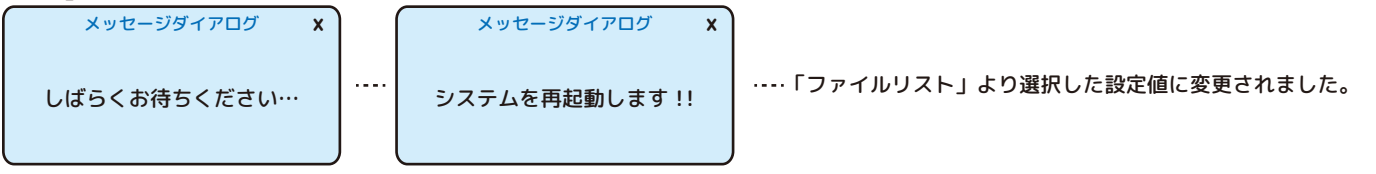

設定ファイル保存 ( 現在の設定内容を使用される場合、初期化する前に設定ファイル保存を行ってください。)

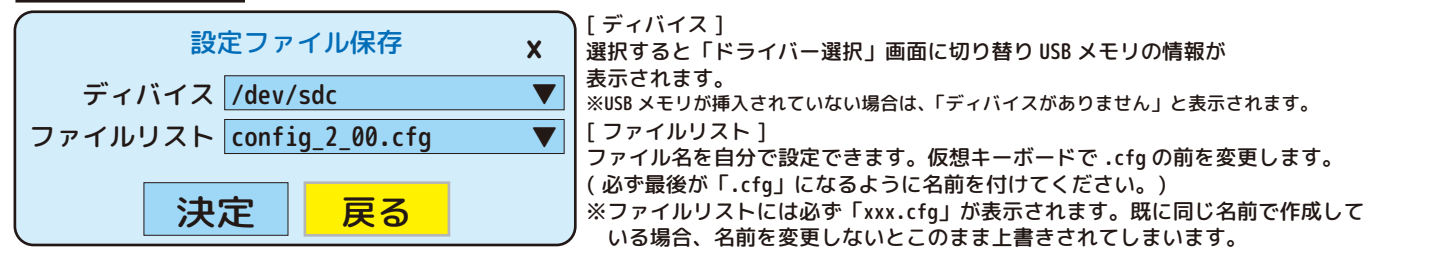

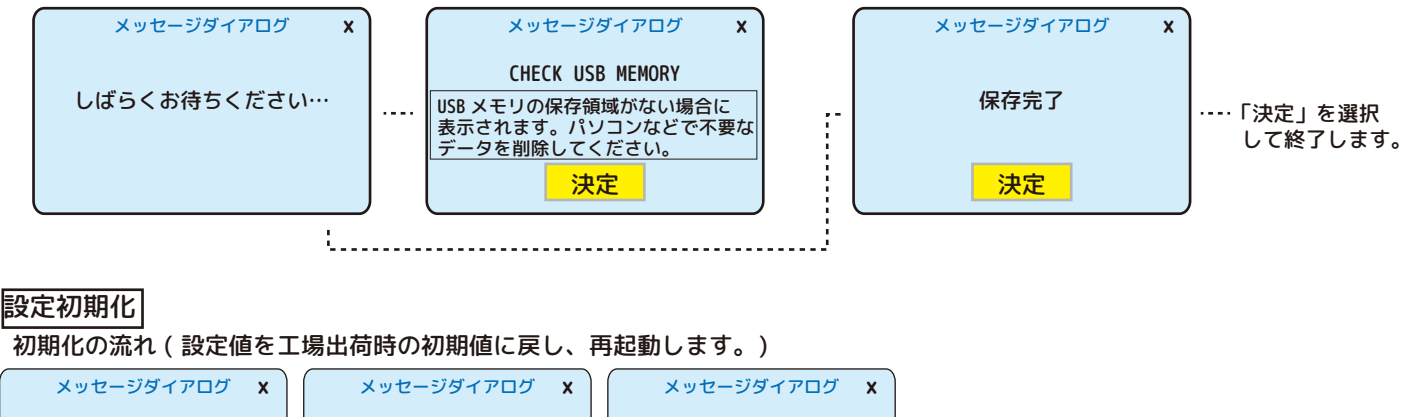

5.1.7.3. 時刻管理

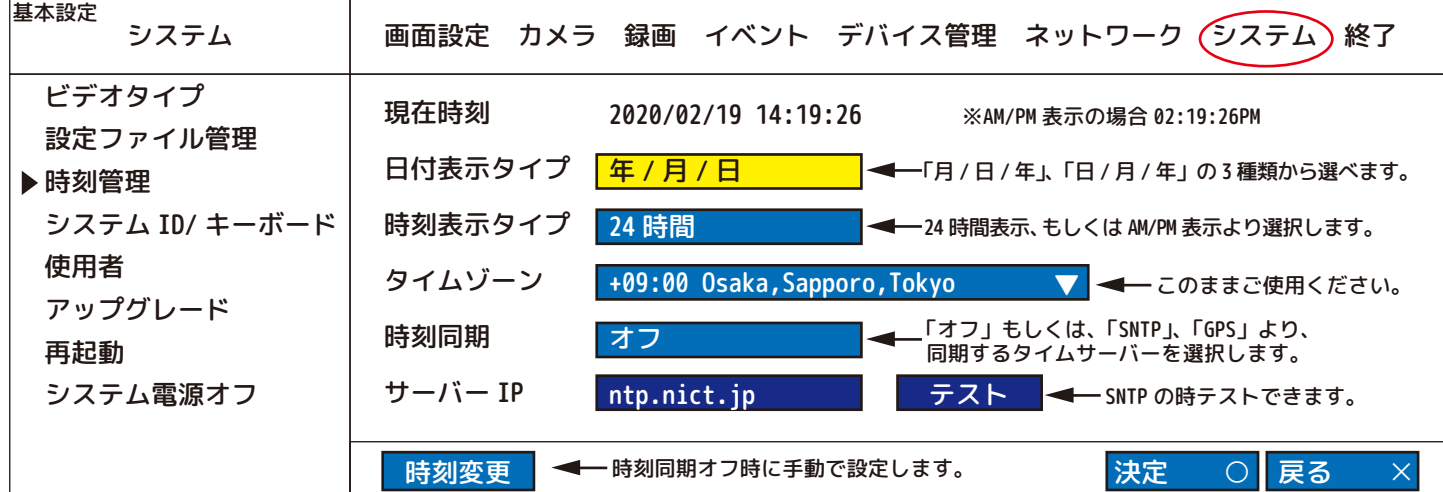

◎ 手動での時刻変更は、時刻同期が「オフ」の時に変更できます。

①時刻同期を「オフ」にしてください。

②「時刻変更」を選択し実行してください。

③下記[図1]仮想テンキーが表示されます。

④直ぐ下記[図2]が出ますので、もう一度「決定」を押してください。

⑤[図4]の「決定」をして終了します。

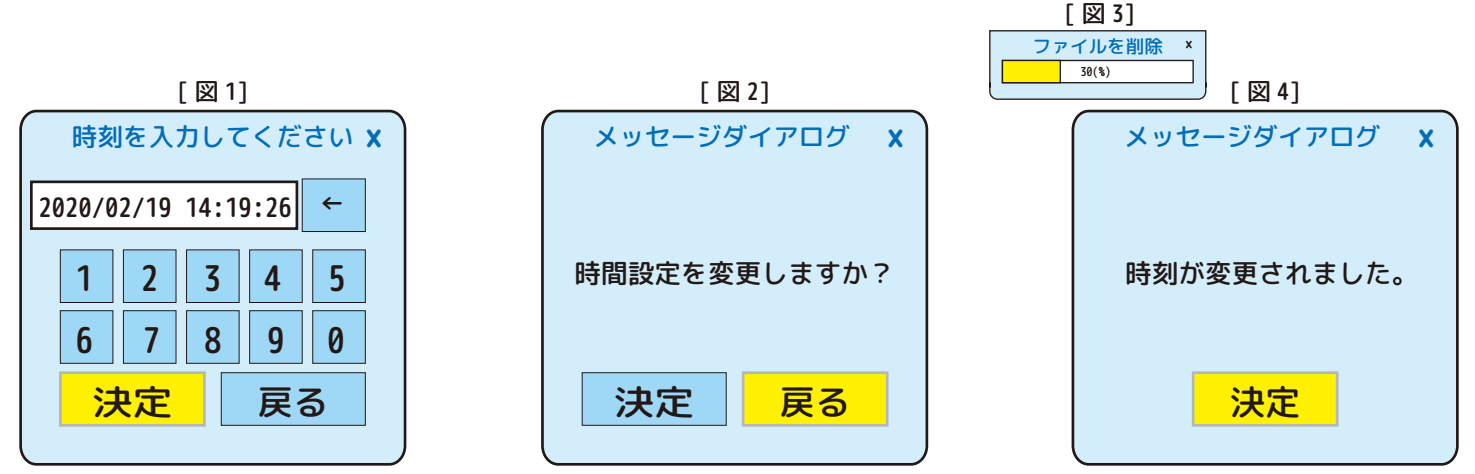

※本機内蔵のクロックは、水晶発振子を使用しているため、時間経過とともに時計のくるいが生じます。従って、手動での定期的な時計合わせを 行っていただくか、時刻同期で「GPS」もしくは「SNTP」を選択して下記の方法をご利用ください。

◎ 「GPS」利用の時刻表示は、オプションのGPSユニットが必要です。(インターネット環境は不要です。) ①GPSユニットをGPSポートに差し込んでください。画面にGPSのアイコン(下図参照)が表示されます。 ※時刻が合わない時は、一度時刻同期を「オフ」にして決定し、再度「GPS」を設定し直してください。 ※リセット後は、時刻同期をGPSに再設定してください。

ン<br>《未確認 》《*》確認*中 <sub>\\\</sub><<sup>◇</sup>受信中

◎ 「SNTP」利用の時刻表示は、ネットワークの設定が必要です。 接続されていない場合は、タイムサーバー同期機能は無効になります。 ①タイムサーバーのIPアドレスまたはドメイン名を仮想キーボードより入力してください。 例)ntp.nict.jp ②タイムサーバーとの接続がOKであるかどうか確認するには「テスト」を実行してください。 ③本機は1時間毎にタイムサーバーにアクセスし、正しい時刻をチェックします。 ※ネットワーク設定に関する詳細は、別紙をご覧ください。

5.1.7.4. システム ID/ キーボード リモコンの音を止めたり、入力、操作機器について設定します。

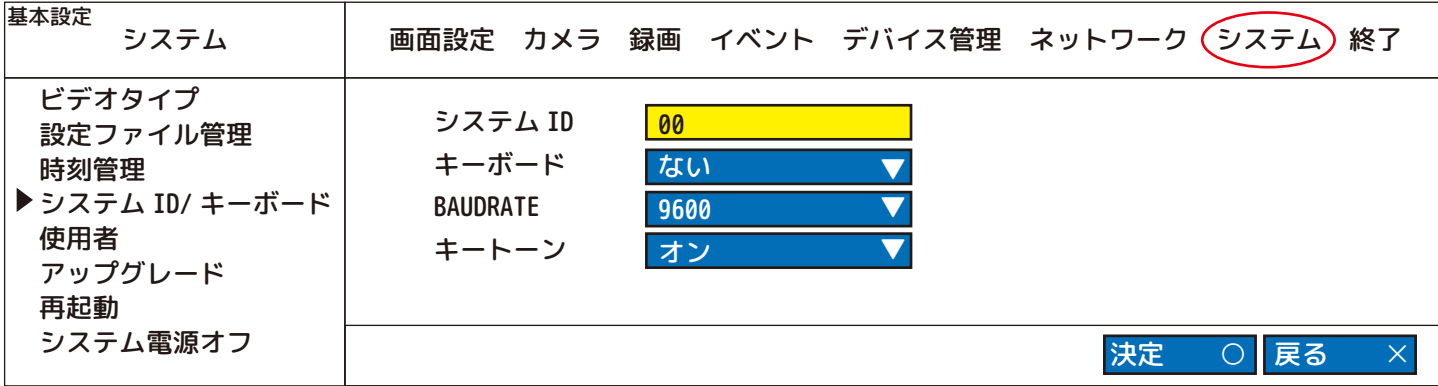

シ ス テ ム I D:本機に登録したい番号を「00 ~ 99」より入力してください。

: 使用しません。 キーボード

: BOUDRATE

: ○「オン」-リモコンを押したときにビープ音が鳴ります。 キートーン ○「オフ」-リモコンを押したときに、音が鳴らなくなります。

< システム ID のセットアップ方法 >

システム ID は、ユーザーが 1 台のリモコンで複数のシステム (DVR) を操作する時に使用されます。

システム ID は、システム ID が「01 ~ 99」の場合、画面右上にリモコンのアイコンとそのシステム ID の数字 (01 ~ 99) で表示されます。

リモコンの DVR-ID ボタンを使用して、「リモコンの DVR-ID」と「本機のシステム ID」を一致させることができます。

システム ID が「00」の場合、システム ID は画面右上には表示されず、システム (DVR) はどの数値 (DVR-ID) のリモコンでもキーを受け付けます。 また、リモコンの DVR-ID を「00」に設定した場合もリモコンの操作は可能です。( ただしどちらも複数台あるどの DVR にも反応します。) 画面右上のアイコンの数値 ( システム ID) の色が白色の場合、システムはリモコンの数値 (DVR-ID) と一致しており、キー入力を受け付けます。 システム ID とリモコンの数値 (DVR-ID) が一致していない場合、画面右上のアイコンの数値 ( システム ID) の色が赤になり、システムはリモコンの 数値 (DVR-ID) と一致しないため、リモコンのキー入力を受け付けません。( ビープ音が鳴らなくなります。)

リモコンでシステム ID と一致させる方法 ( 例:本機のシステム ID を「15( 例 )」に設定した場合 ) ※以前にリモコンの [DVR-ID] ボタンを設定していても、本機のメニューの中の「システム ID」を「00」以外に変更すると、リモコンの [DVR-ID] ボタンは無効になり、リモコン操作が不可能になります。リモコン操作を可能にするには、下記の①~③を実行します。 ①リモコンを本機に向けて、[DVR-ID] ボタンを押します。( 短いビープ音が 2 回鳴ります。) ②次に、本機メニューより設定済の「システム ID」と同じ二桁の数字「15( 例 )」をリモコンボタンで押します。 ③これで本機とリモコンの ID が一致しました。 ※数字ボタンを間違えて押した場合、画面右上のシステム ID「15( 例 )」の数字が赤色に変わり、リモコン操作が出来なくなります。 その場合でも、リモコンの [DVR-ID] のボタンは押せるので、もう一度①に戻り、正しいシステム ID「15( 例 )」を入力してください。

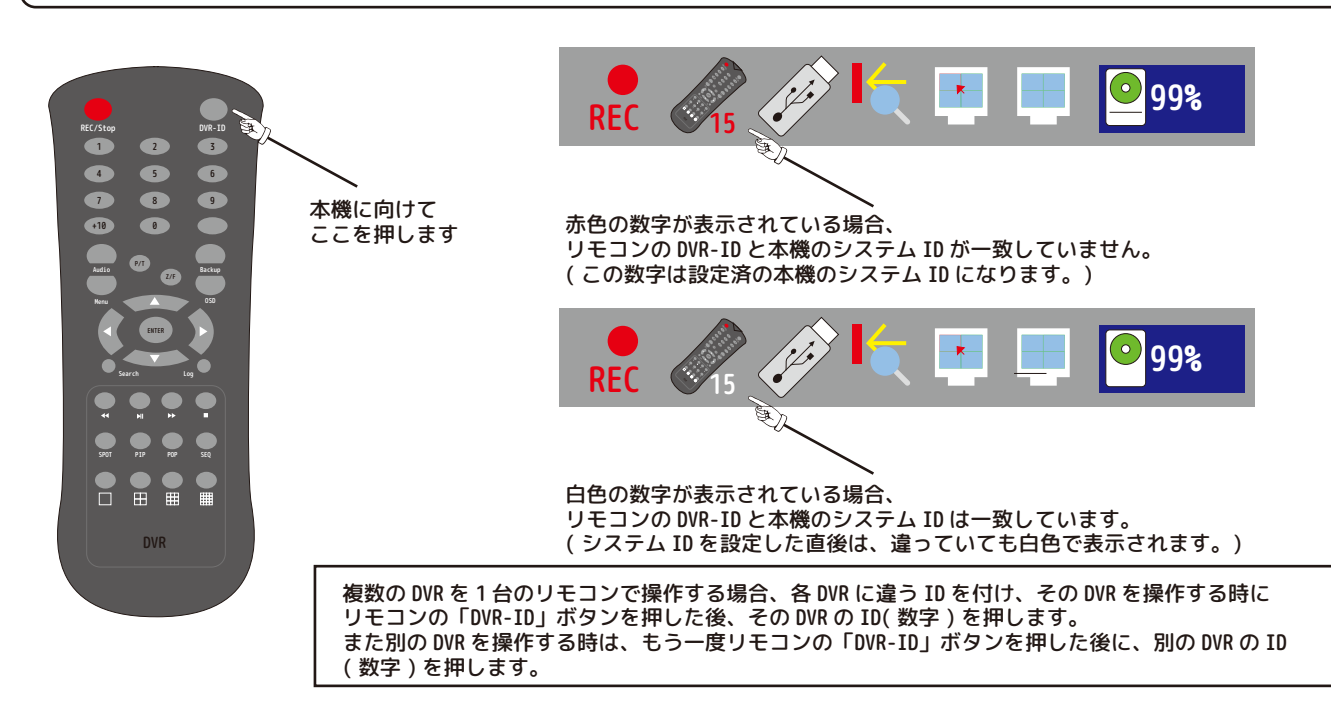

5.1.7.5. 使用者

2 つの固定ユーザー [ADMIN/NETUSER] があります。これらの名前とアクセス権限を変更することはできません。 さらに 20 ユーザーまで作成し、各ユーザーに異なるアクセス権限を与えることができます。

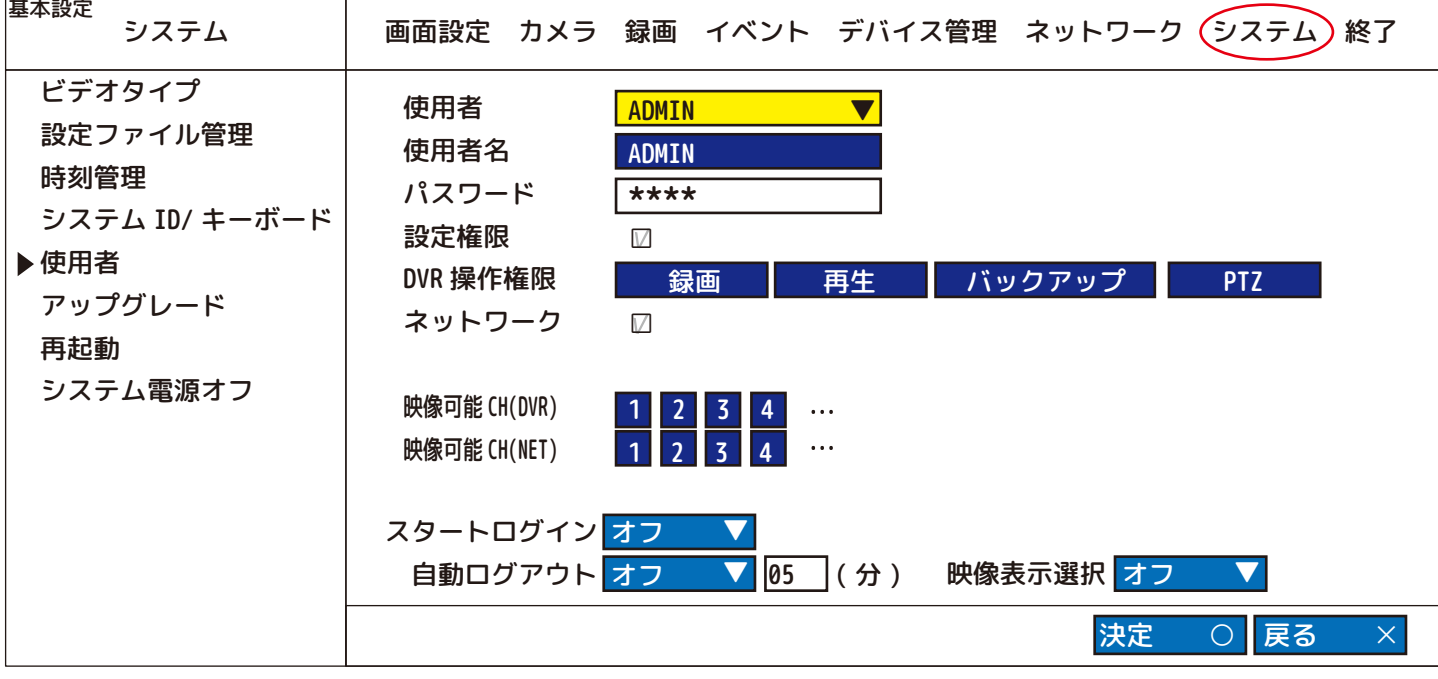

使 用 者 : ADMIN、NETUSER、USER1、USER2、USER3 ~ USER20 より選択できます。

: USER1 ~ USER20 は、使用者の名前を仮想キーボードで付けることができます。 使用

: 各使用者の初期パスワードは「0000」に設定されています。新しい使用者を作成する時は、固定ユーザーも「0000」以外 パスワー (P2をご参照ください) の新しいパスワードを作成しなければ、固定ユーザーの権限は保てません。パスワードは1桁~16 桁まで設定できます。 ※忘れてしまった場合はログインできなくなりますので、必ず控えてください。

※NETUSER を選択した場合「0000」では使用できません。パスワードを新規登録してください。

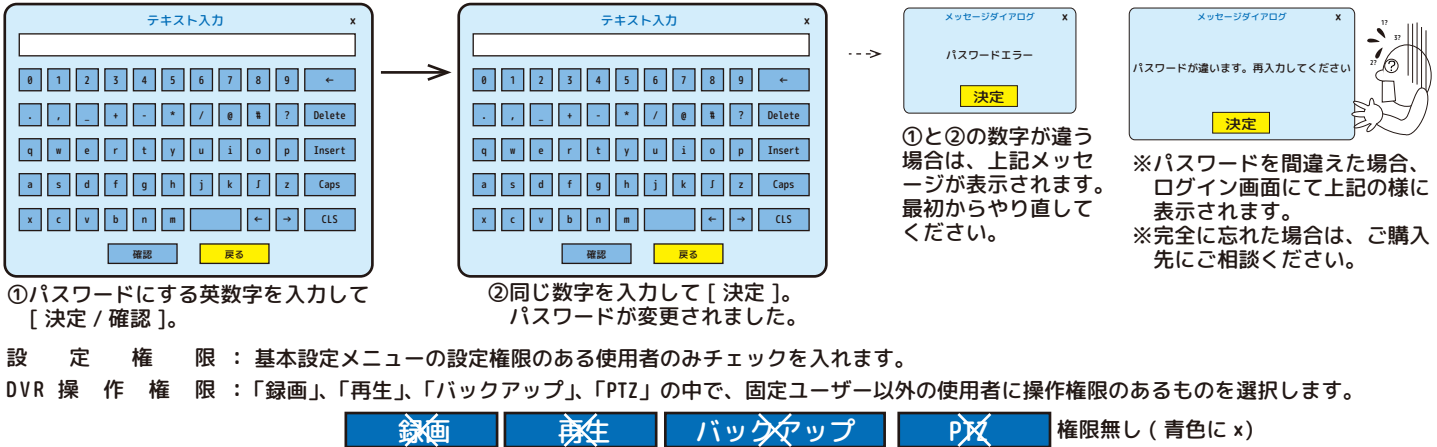

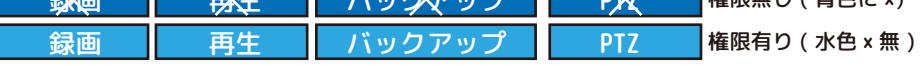

ネ ッ ト ワ ー ク : ネットワーク(ネットクライアント、モバイルなど)を介して本機にアクセスする権限のある使用者のみチェックを入れます。 映 像 可 能 CH(DVR) :|各使用者に特定のチャンネルを見ることができる権限を設定できます。( 映像表示選択「オン」時のみ設定可能 )

- 1 映 像 可 能 CH(NET) : 権限無し ( 青色に ×) X X X X
	- 権限有り ( 水色 × 無 ) <u>1 || || 2</u>  $3$   $4$

ス タ ー ト ロ グ イ ン :「オン」必ずログインが必要です。( パスワードを忘れた場合は操作できません。)

「オフ」本機の電源を入れた直後のスタート時は、ログインが不要になります。

- 自 動 ロ グ ア ウ ト :「オン」自動で (01 ~ 99) 分後にログアウトするように設定します。※スタートログインも必ずオンに設定してください。 「オフ」自動ログアウトをしません。
- 映 像 表 示 選 択 :「オフ」常にカメラの映像を表示します。 「オン」「DVR COVERT CH」 、「NET.COVERT CH」の設定ができるようになります。 ※ログアウト中は、モニター表示をしません。(SPOT の設定などによっては、画面が真っ黒になる場合があります。)

毎回ログインをしないようにするには、自動ログアウトをオフにしてください。

5.1.7.6. アップグレード

ソフトウェアのバージョン情報を確認することができます。そしてファームウェアをアップグレードすることができます。 ( 設定はそのまま、変わりません。)

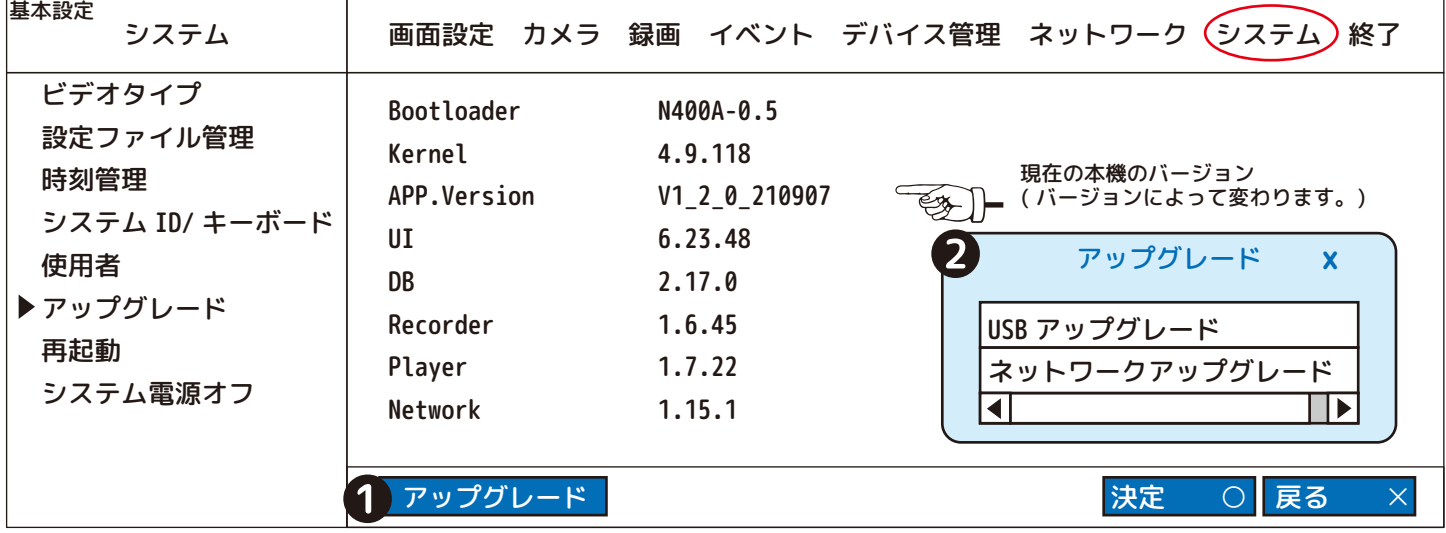

< アップグレード >

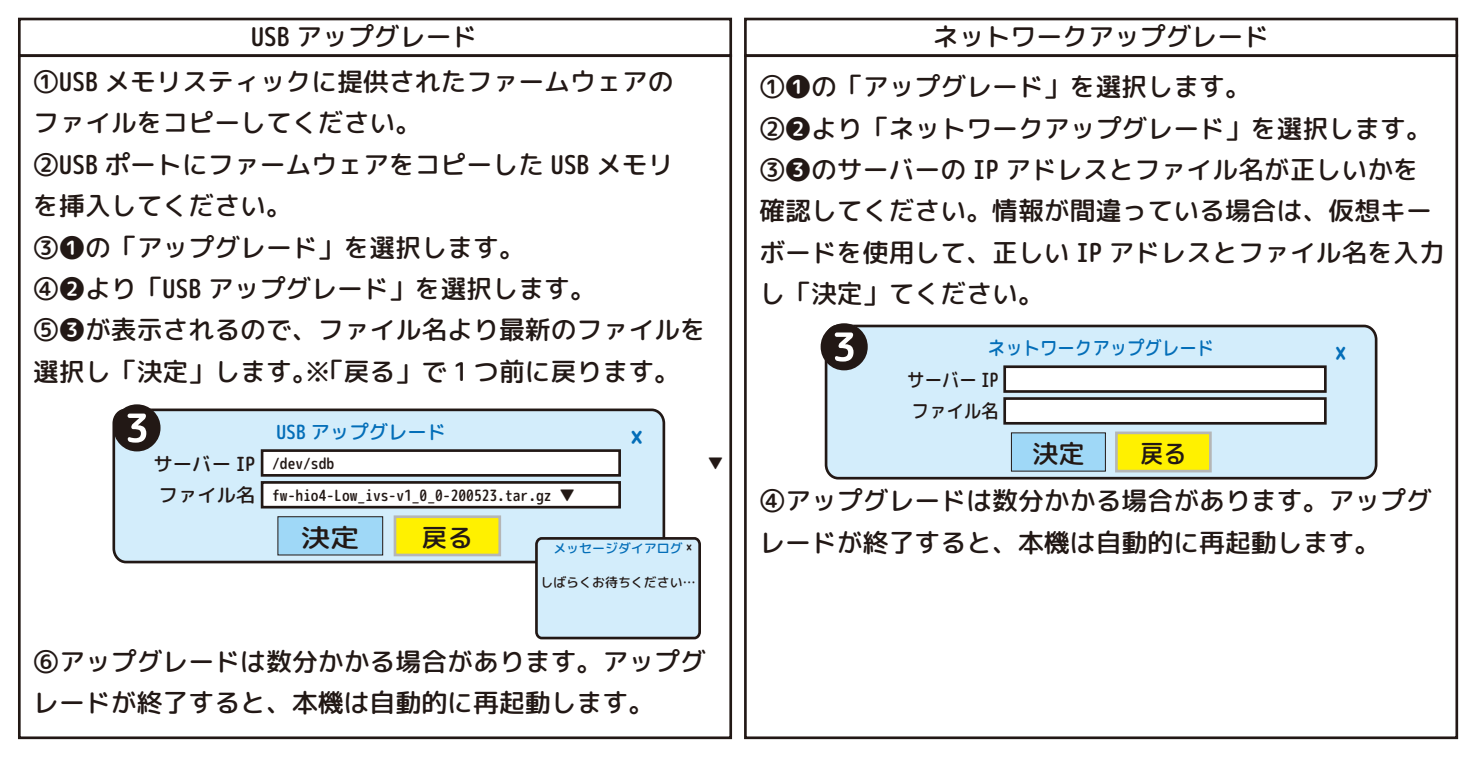

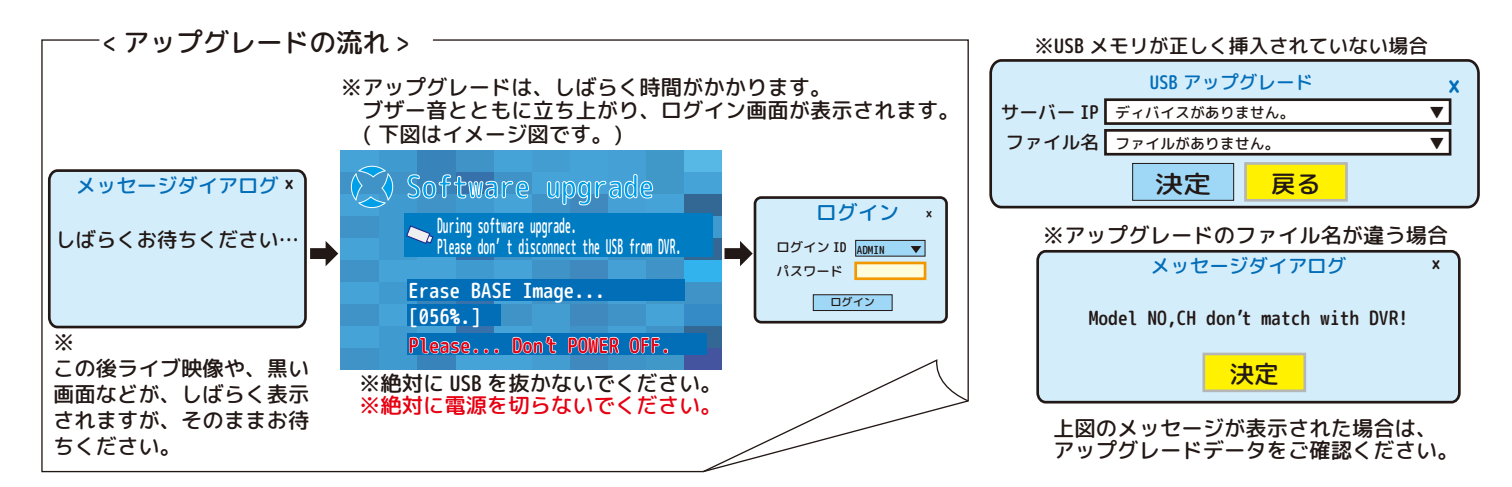

## 5.1.7. システム 5.1.7.7. 再起動 再起動をします。

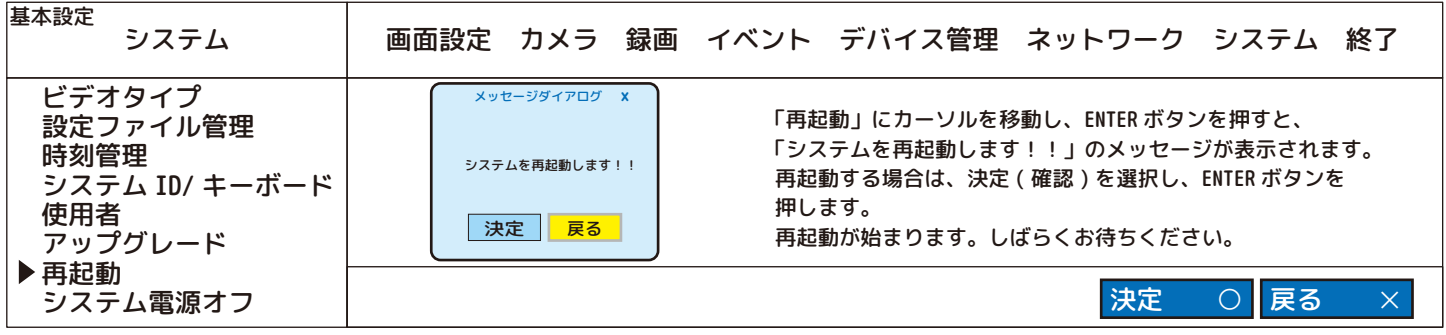

5.1.7.8. システム電源オフ

本機の電源を切ることができます。

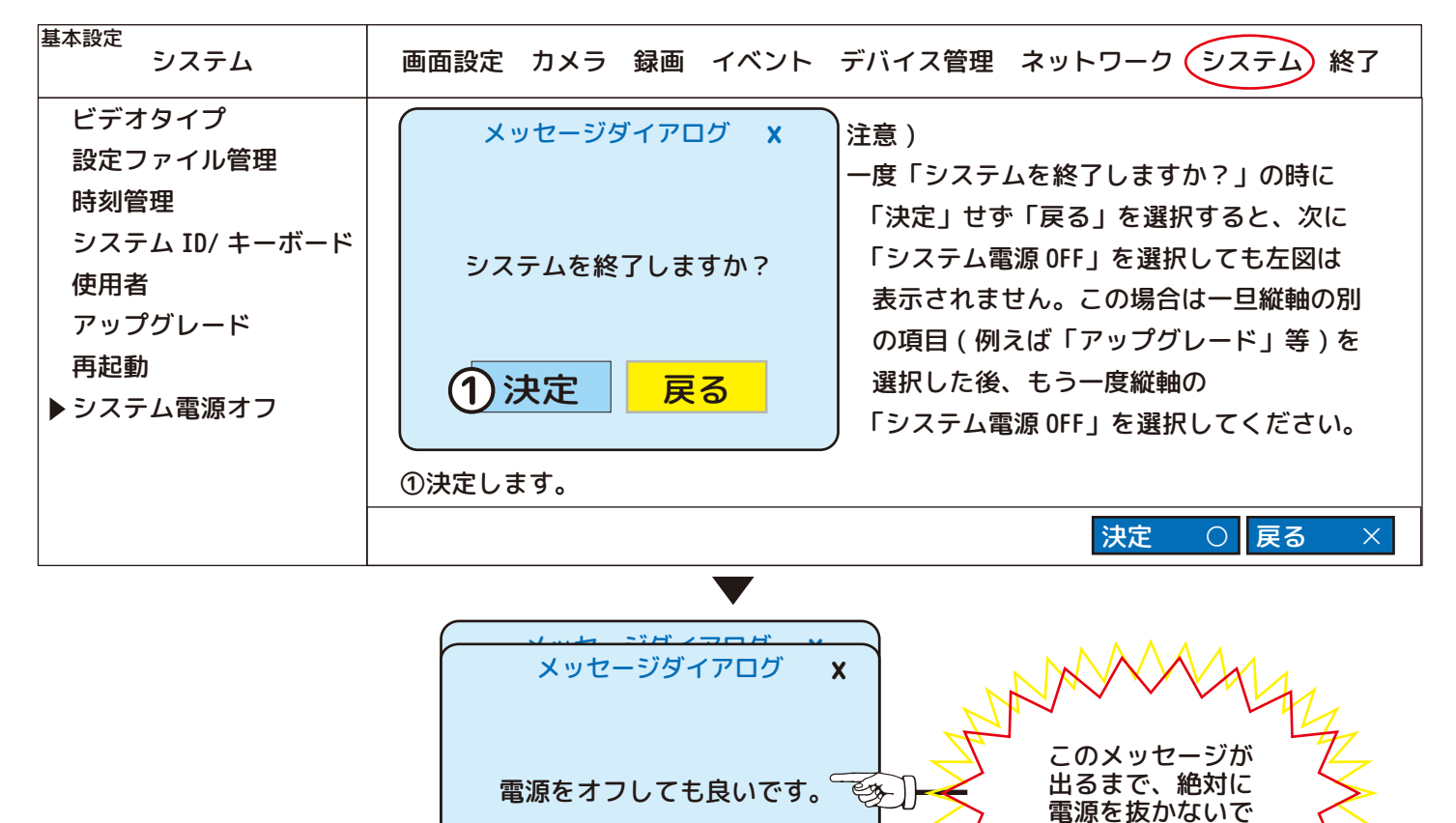

②上記のメッセージが表示されたら、本機裏側より、電源ケーブルを抜いてください。

ください。

 $\overline{X}$   $\overline{X}$   $\overline{X}$   $\overline{X}$   $\overline{X}$   $\overline{Y}$   $\overline{Y}$ 

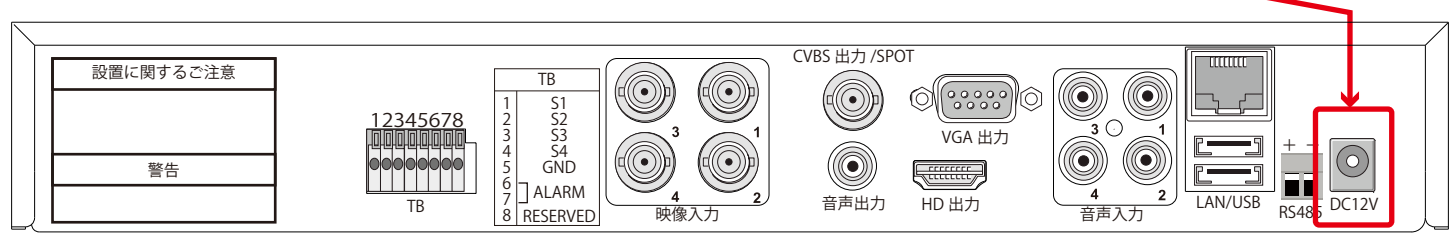

③次にコンセントから AC アダプターを抜いてください。 これで本体を移動することができます。

※再び電源を入れなければ「リモコン / マウス」操作はできません。

# 5.2. 映像検索

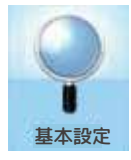

カレンダー / 時間バーを使用した時間による検索および、イベントログを使用したイベント検索ができます。 リモコンの「Search」ボタンでも表示できます。

#### 5.2.1. 検索

5.2.1.1. 時間検索

再生したい「年月日時分」「CH」を選択して再生します。

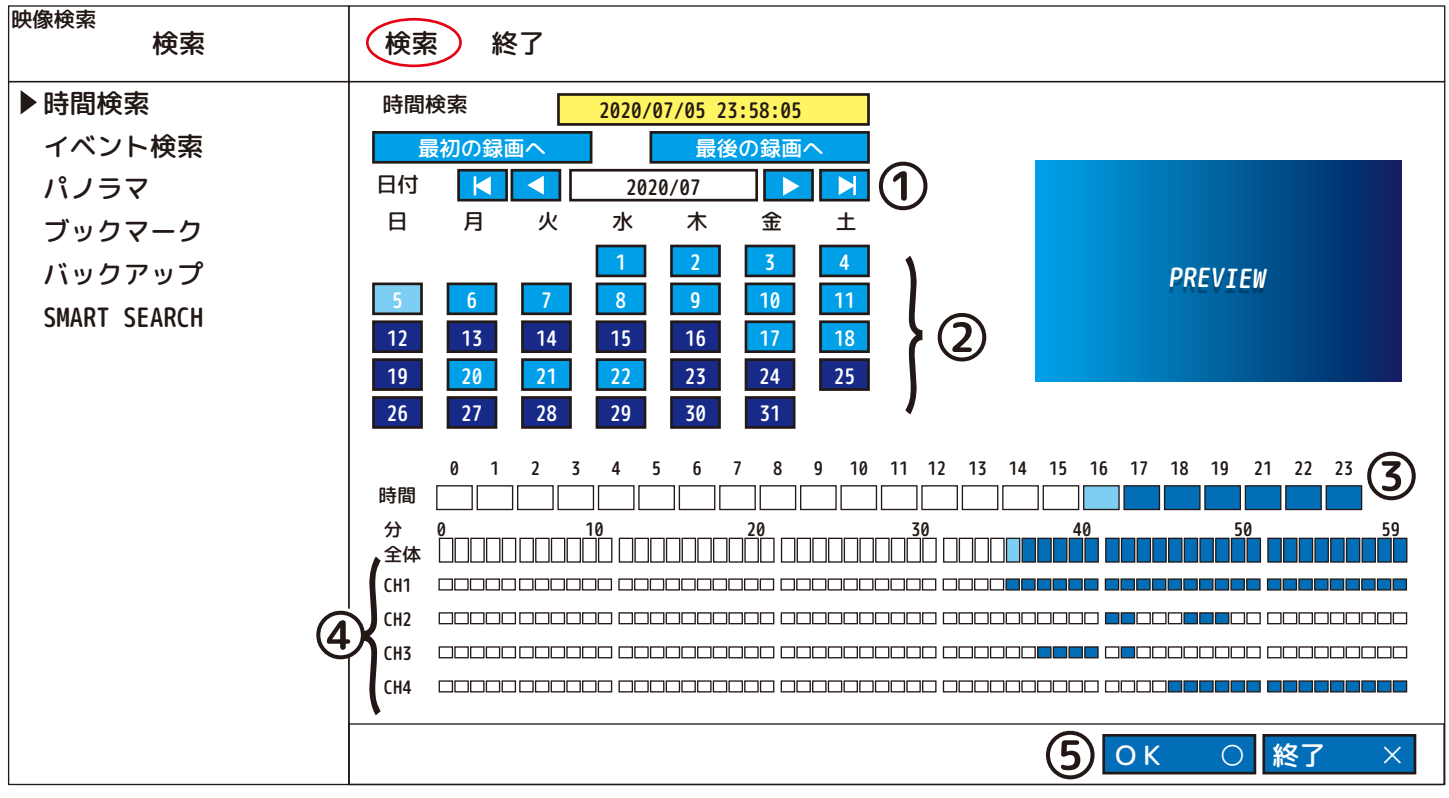

< 再生手順 > ※青色が再生可能な「年月日時分」になります。黄色はカーソルの位置を示します。

①カレンダーより再生したい「年月」を選択します。

- 表示中の「年月」より 1 月前に戻る場合は、「◁」を選択します。1 月後進む場合は、「▷」を選択します。
- 選択中の記号が黄色になったところで、リモコンの [ENTER] を押すと「年月」が変わります。
- ※ <mark>< </mark> を選択した場合は、最古の日付へ飛び、 】 を選択した場合は、最新の日付まで飛びます。
- ②次に日付を選択します。数字が黄色になったところで、リモコンの [ENTER] を押します。( 青色が水色に変わります。) ③日付を決定すると、選択中の日付の再生可能「時間」が、水色 ( その日の最古映像 ) と青色で表示されます。
- 希望の「時間」が黄色になったところで、リモコンの [ENTER] を押します。( 青色が水色に変わります。)
- ④時間を決定すると、選択中の時間の再生可能「分」が、水色 ( その時間の最古映像 ) と青色で表示されます。 希望の「分」が黄色になったところで、リモコンの [ENTER] を押します。
- ※「分」の設定は、全チャンネルの再生が可能な「全体」と、単チャンネルの再生が可能な「CH」単位で選択ができます。 例えば「CH2」の希望の「分」を選択すると、右上のプレビュー画面で映像を確認することができます。

⑤「OK ○」を選択し、リモコンの場合は [ENTER] を押します。(「終了 ×」を選ぶとライブ映像に戻ります。 ) ⑥再生映像が表示されます。全体を選択した場合、録画されていない CH 画面は表示されます。

- ※静止画面が表示されることもありますが、故障ではありません。もう一度設定し直してください。
- ⑦もう一度設定し直す時は、リモコンの [Search] を押します。時間検索画面に戻ります。

< 再生画面をライブ映像に戻すには !?> リモコンの [ ■ ] 停止ボタンを 押してください。 マウスの場合は画面 中央上の [ ■ ] です。 戻る:再生画面に戻ります。 決定:検索画面に戻ります。 ※検索画面に戻った後、終了を 選択もしくは右クリックして、 ライブ映像に戻ります。 ➡ ➡ メッセージダイアログ × 決定 | 戻る 再生を停止し、前の画面に戻りますか?

5.2.1.2. イベント検索

「モーション録画」、「センサー録画」、「ビデオロス」を一発検索することができます。

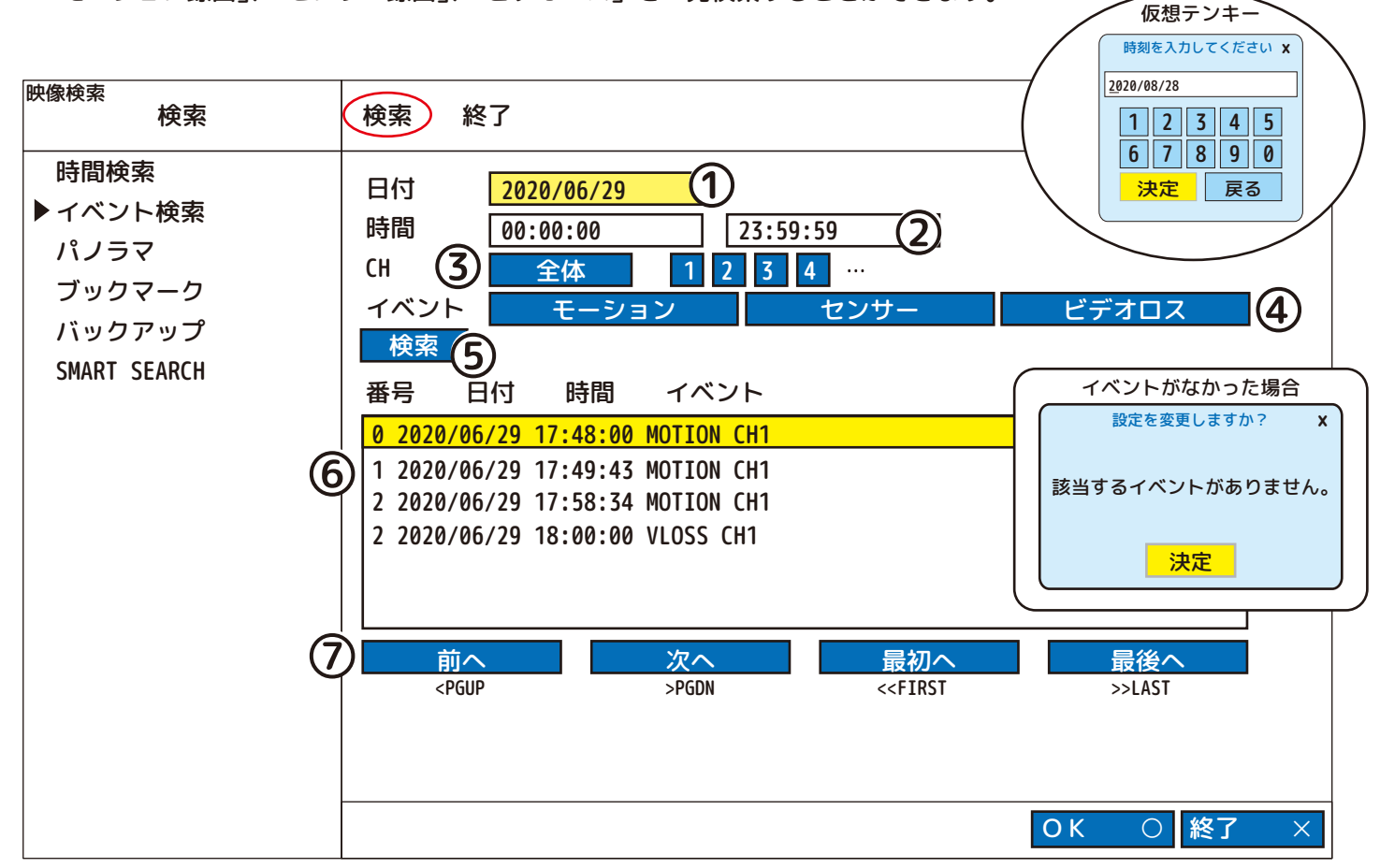

< イベント検索手順 > ※青色が再生可能な「年月日時分」になります。黄色はカーソルの位置を示します。

①検索したい「日付」を仮想テンキーより入力します。

- ②検索したい「時間」を仮想テンキーより入力します。
- ③検索したい「C H」( カメラ ) を「全体」もしくは、「1、2、3、4 ~」より選択 ( 複数選択可能 ) します。 ( 選択後は水色になります。青色でしたら選択されていません。)

④検索したい「イベント」を「モーション、センサー、ビデオロス」より選択 ( 複数選択可能 ) します。 ⑤「検索」で決定します。

⑥白い枠の中に、検索した「日時」「時間」「イベント」「CH」が表示されます。再生したい「日時 ※注」を選び 決定すると再生画面になります。

( 分割表示か、フルチャンネルかは、「基本設定→画面設定→OSD 表示→基本モード」の設定画面に準じます。)

※注 リモコンの [▶/◀] ボタンでページ送りは可能ですが、リモコンの [▲/▼] ボタンでの上下移動はできません。 「日時」を選択する場合は、マウスをお使いください。

⑦⑥の画面が白い枠いっぱいに検索結果が表示されている場合は、ページ送りができます。

- 前へ:1 つ前のページへ戻ります。
- 次へ:次のページへ進みます。
- 最初へ:検索結果の中で、最も古い日時のページへ飛びます。
- 最後へ:検索結果の中で、最も新しい日時のページへ飛びます。
- ⑧再生画面の停止方法に従ってライブ映像に戻ります。

※ビデオロス検索で選択し、再生した場合、画面は黒くなります。

※イベント表示には上限があり ( 最大 999)、これを超えるとエラーメッセージが出ます。

5.2.1.3. パノラマ

一度に 8 枚の画像を 1 秒~ 1 時間単位毎に表示することができ、探す手間が短縮ができます。

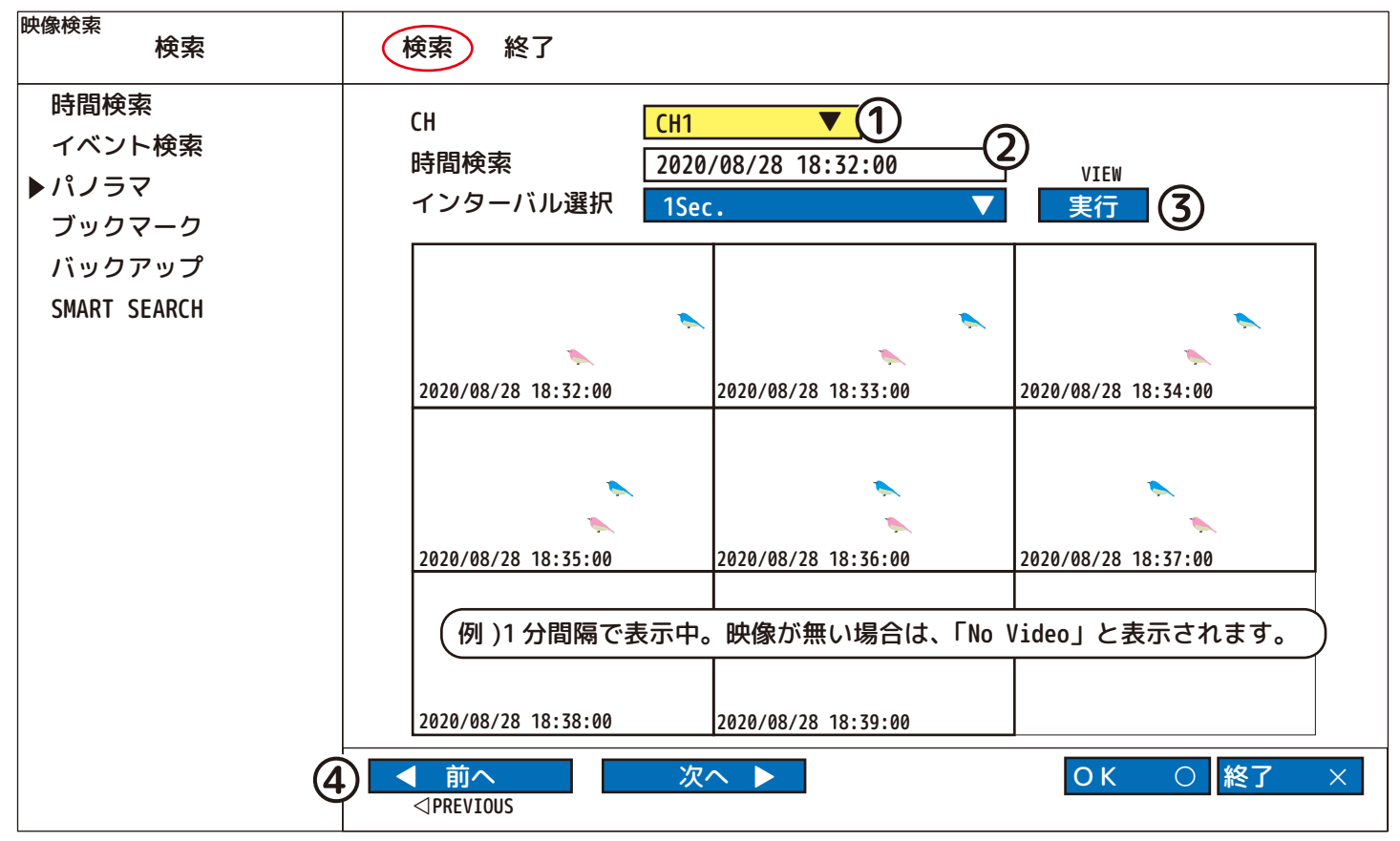

< パノラマ検索手順 > ※黄色はカーソルの位置を示します。

①検索したい「CH」を選択します。( 分割表示はできません。) ②検索したい「時間」を仮想テンキーより入力します。 ③「インターバル選択」より、8 枚の画像を映す時間差を選択し、「実行」します。 「1Sec. 」 : 「1 秒毎 」 の画像が順番に表示されます。 「10Sec.」 : 「10 秒毎」 の画像が順番に表示されます。 「1Min. 」 : 「1 分毎 」 の画像が順番に表示されます。 「10Min.」 : 「10 分毎 」 の画像が順番に表示されます。 「1Hour.」 : 「1 時間毎」 の画像が順番に表示されます。

④「前へ」を選択すると現在表示中の前の画像に変わります。( 上図の例の場合、18 時 24 分~ 31 分の画像になります。) 「次へ」を選択すると現在表示中の前の画像に変わります。( 次頁は、18 時 40 分~ 47 分の画像になります。)

⑤画像を選択すると白い枠がオレンジの枠に変わり、「OK ○」で決定すると、 その時間が再生されます。

※一番古い画像以外の画像をダブルクリックもしくは、リモコンの [Enter] を 2 回押すと、「しばらくお待ちください…」 の後、設定中のインターバルの時間分だけ全ての画像が進みます。

※一番古い画像をダブルクリックもしくは、リモコンの [Enter] を 2 回押すと、「しばらくお待ちください…」の後、

設定中のインターバルの時間が一つ前に戻ります。(「1 秒毎」に設定中の場合は、何も変わりません。)

5.2.1.4. ブックマーク

再生中にブックマークした画像のタイトルを表示します。

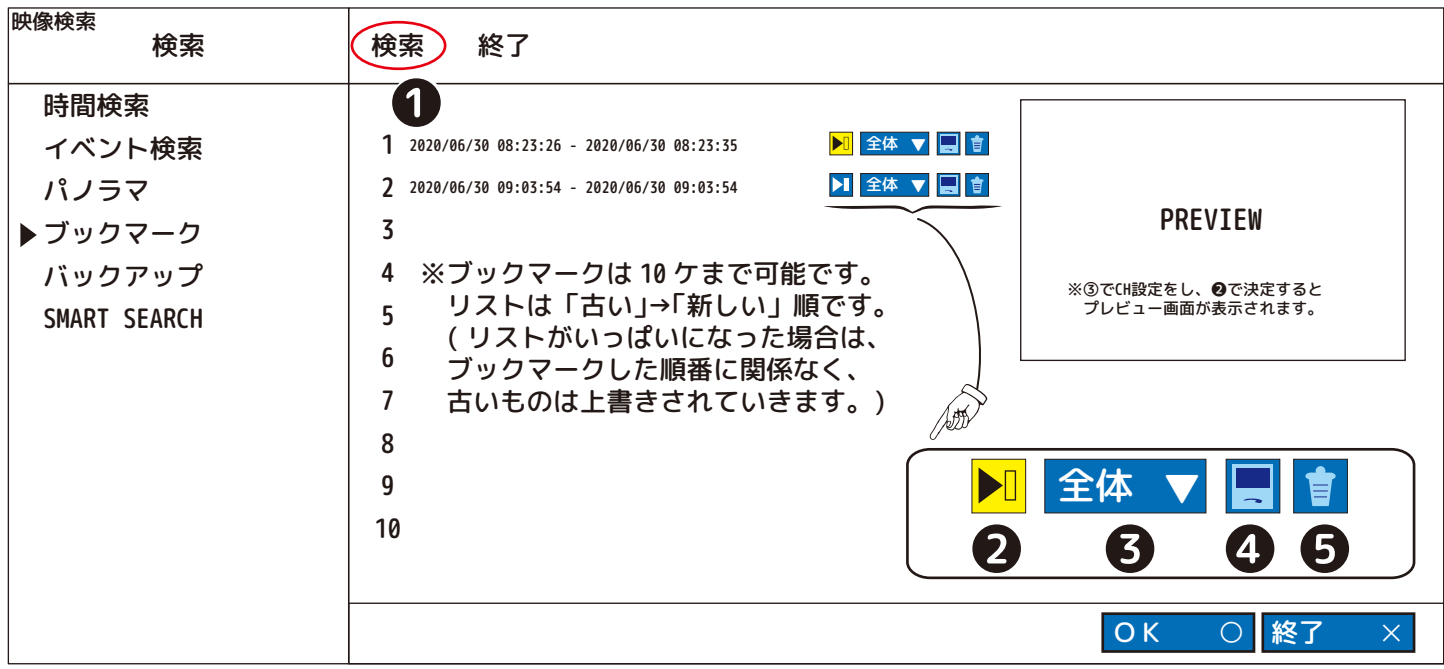

< ブックマーク > ※黄色はカーソルの位置を示します。

①❶のリストより操作したい「日時」を確認します。

②再生する映像のチャンネル、❸をプルダウンして選択します。( 単画面でブックマークしても全体表示が可能です。) ③②で、「全体」に設定した場合、❷を選択し決定すると再生画面になります。

 ②で、「各 CH」を設定した場合、❷を選択し決定すると、右上にプレビュー画面が表示されます。「OK ○」を選択し決 定すると再生します。

④バックアップします。❹のアイコンを選択して水色に変え、「OK ○」を選択し決定すると、「バックアップ」ダイアログ ボックスに画面に切り替わります。

⑤ブックマークリストから削除します。❺のアイコンを選択して水色に変え、「OK ○」を選択し決定すると削除されます。

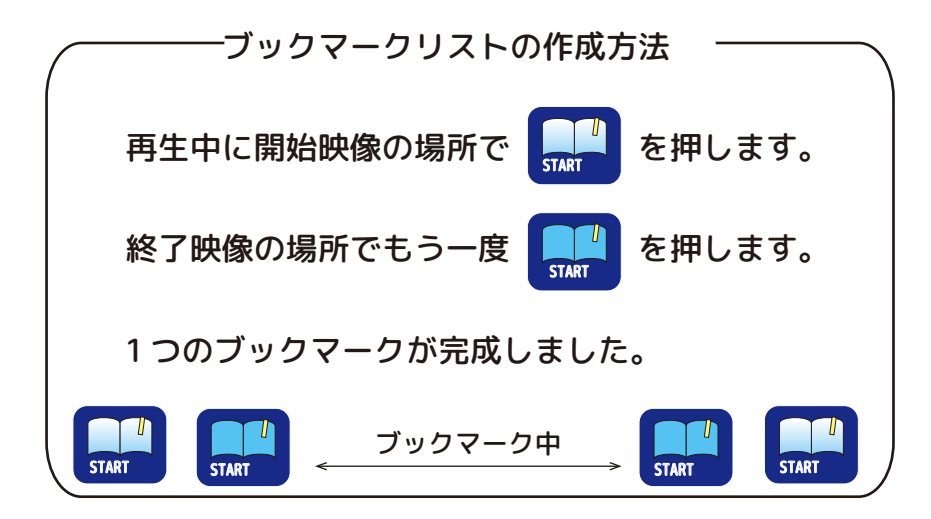

5.2.1.5. バックアップ 「5.5. バックアップ」を参照ください。

5.2.1.6.SMART SEARCH

< SMART SEARCH の操作方法 >

①メニューの「映像検索」 ➡ 「SMART SEARCH」を開きます。

②検索する年月日を入力します。

③検索する時間が決まっている場合は、始め ( 左側 ) と終わり ( 右側 ) の時間を入力します。

設定方法は P27 をご覧ください。

④SMART SEARCH を行うカメラを選択します。

⑤SMART SEARCH を行うエリアを指定します。とびとびの設定も「全体指定」も可能です。

(1920x1080P:オレンジ色、1024x768:「+」マークが表示されます。)

⑥全ての設定が終わったら「検索」を選択します。

⑦指定時間、指定位置に検索結果があった場合、リストが表示されます。

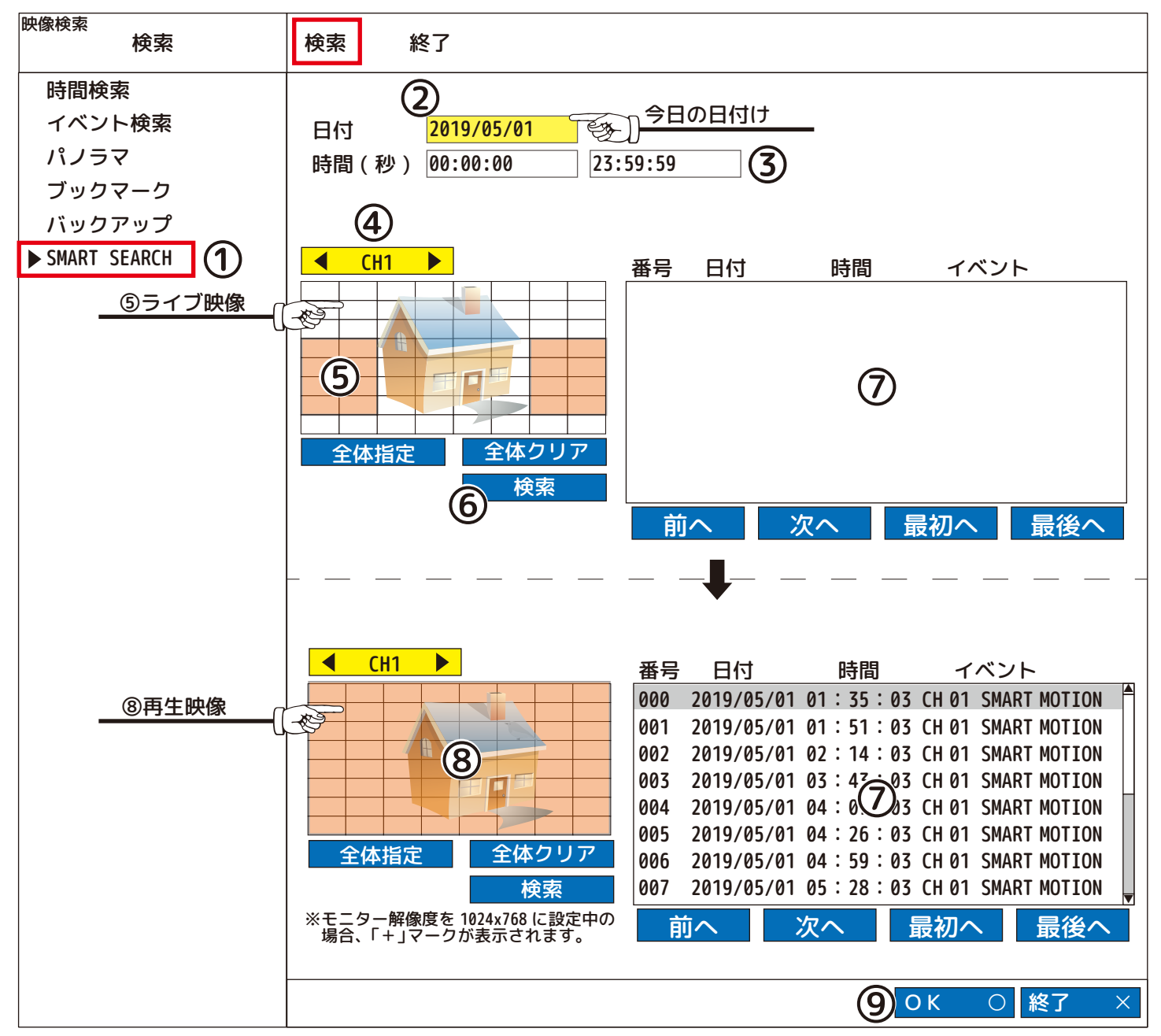

⑧チェックしたい映像の時間を選択 ( 黄色のカーソル ) すると、左に再生映像が映ります。

⑨「OK 〇」を選択すると再生画面に移り、モニター画面により再生が開始されます。

※リモコンご使用の場合、[ENTER] ボタンで時間を決定した後に、[MENU] ボタンを押すと「OK 〇」移動します。

# 5.3. 音量設定

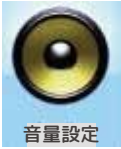

音量の設定ができます。

※この機能を使用する前に、音声の入出力機器が [AUDIO IN] に正しく取り付けられていることをご確認ください。 リモコンの [Audio] ボタンもしくは、メニューアイコンの「音量設定」を選択します。

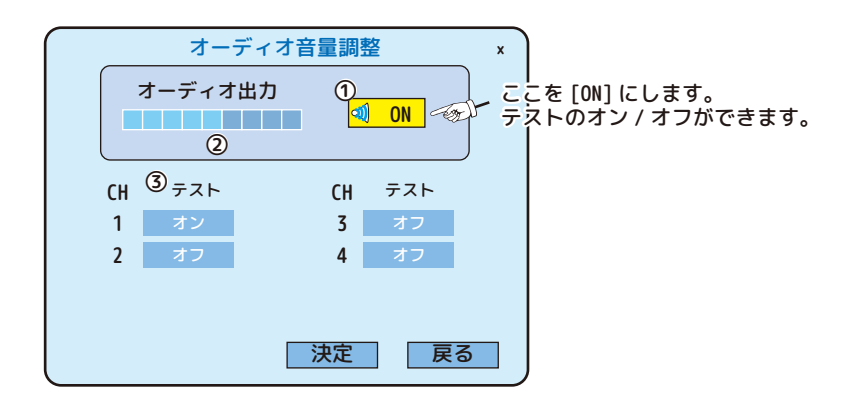

①「ON」にします。

②音量「( 小 )1 ~ 9( 大 )」より、ボリュームの設定ができます。

(実際の音量設定もこちらになります。最後に「決定」を選択して、この画面を閉じてください。) ③テストするチャンネルのテストを「オン」にします。音が出ればテスト成功です。

《 実際に音声機能付きカメラや、外部マイクを設定しても音が出ない場合は !! 》  $\overline{\phantom{a}}$ 

「5.1.2. カメラ」→「5.1.2.1. 基本設定 (P18)」も合わせて、設定方法をご覧ください。

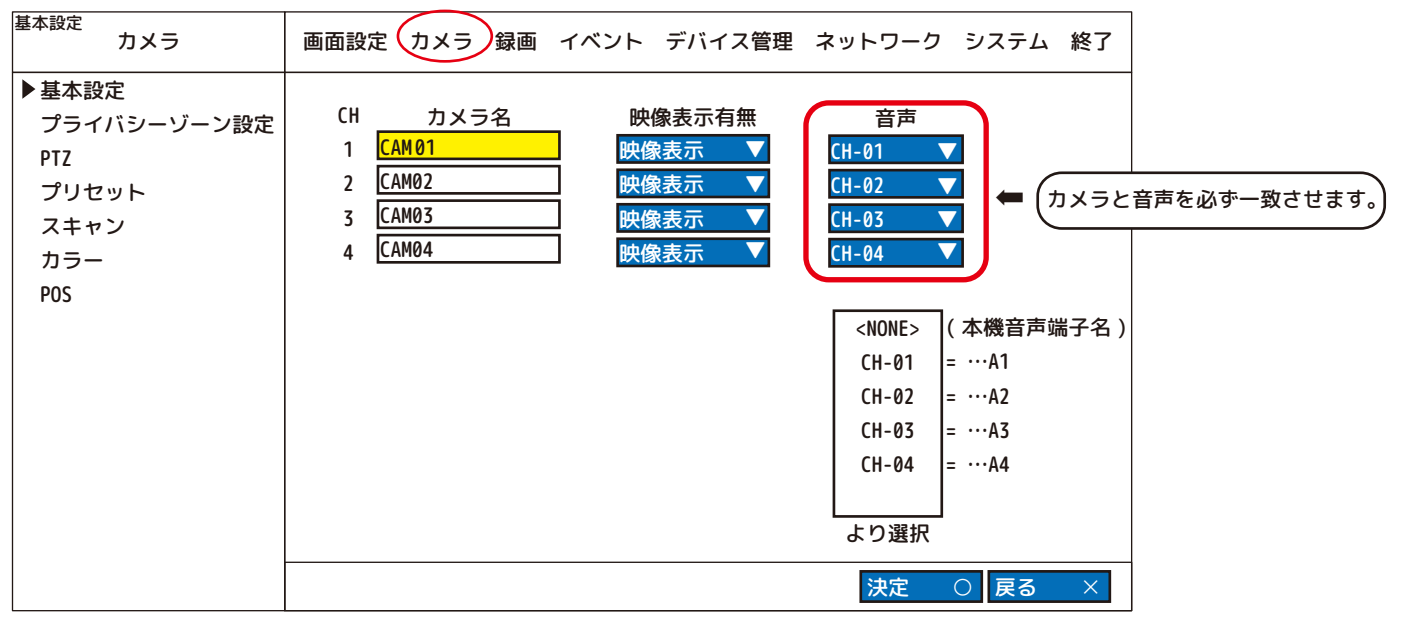

①音声は単画面でのみ出力されます。音声設定をしているカメラをフルスクリーンにします。

それでも音が出ない時は、

②メニュー画面「基本設定」→「カメラ」→「基本設定」を表示します。

上記の「 例 」の通り、必ずカメラと接続中の音声を一致させてください。

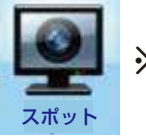

※スポット:P7 参照

# 5.4. バックアップ (1)

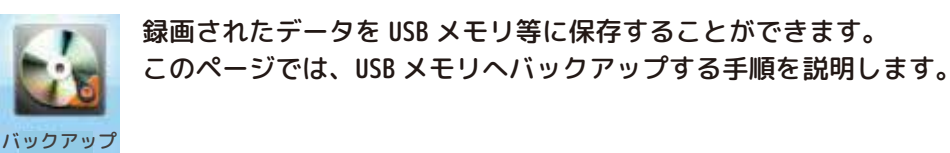

①バックアップ (USB メモリに保存 ) する前に、下記のことを行ってください。

・再生をして保存したい「日時分」をメモもしくは、「ブックマーク」(5.5 バックアップ (3) 参照 ) をしてください。

・USB メモリをご用意ください。

・USB ポートに USB メモリを挿してください。

②リモコンの [Backup] ボタンか、メニューアイコンの「バックアップ」か、「映像検索」→「検索」→「バックアップ」を 選択すると下記のバックアップダイアログボックスが表示されます。

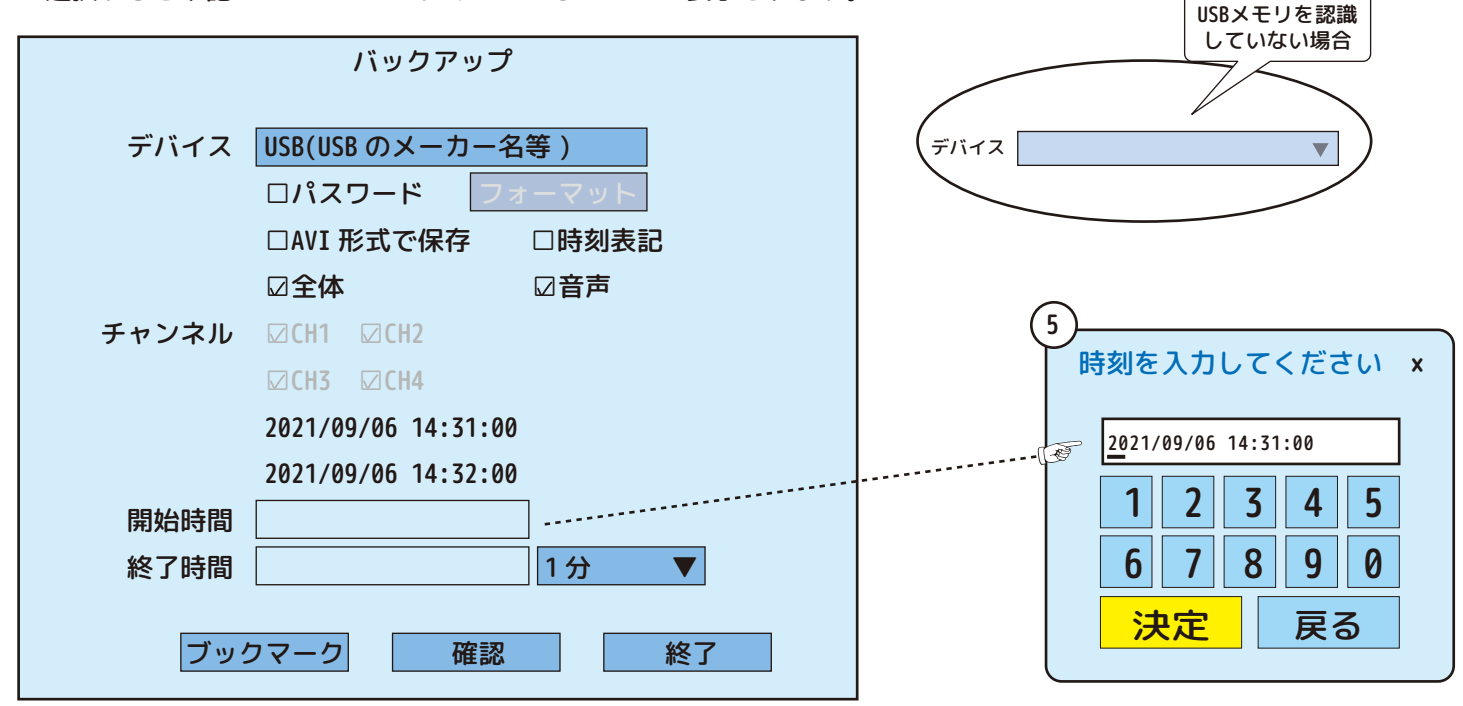

※機種により表記が異なります。

③デバイスに USB メモリの名前が表示されているかを確認します。表示されない場合は、USB メモリが認識されていない ので、パソコンでフォーマットを行ってください。メディアタイプの CD-R は使用できません。

④チャンネル、音声、AVI 形式での保存などを選択します。

 □AVI 形式で保存・・・PS 形式でバックアップされ、閲覧ソフト (Pleyer) が自動的に USB メモリにコピーされます。 時刻も表示されます。

□AVI 形式で保存 □時刻表示・・・「時刻表記」を選択できるようになります。チャンネルは 1 つのみ選択できます。

 ( パスワード設定はできません。WindowsMediaPlayer でご覧になった時、パソコンによっては時刻が表示されない 場合もありますので、PS 形式でのバックアップをお勧めします。)

⑤開始時間を仮想テンキーを使って入力してください。( リモコンの [▲/▼] ボタンで数字が上下します。リモコンの 数字キーでも入力できます。リモコンの [◀/▶] ボタンでカーソルが左右に移動します。)

 入力した時間を決定する時は、リモコンの [Enter] を押します。戻る場合は、リモコンの [Menu] を押してください。 ⑥「終了時刻」を右側のプルダウンメニュー「1 分~ 60 分」よりリモコンの [Enter] を押して選択します。

60 分以上の場合は、「終了時刻」を開始時刻と同じように、仮想テンキーを使って入力してください。

( データによっては 60 分のバックアップに 60 分かかる場合があります。)

⑦パスワード設定が必要な場合は、「パスワード」にチェックを入れます。

5.4. バックアップ (2)

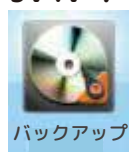

USB メモリへのバックアップ方法の続きと、バックアップした映像を見るためのパスワードを設定します。 (AVI 形式では、パスワード設定ができません。)

⑧「確認」を選択すると

・「パスワード」にチェックが入っている場合、パスワード入力を求められます。[ 図 1] 仮想キーボードやリモコンを利用して、任意の数字を入力。同じ数字を確認用にもう一度入力し、「決定」します。 ※忘れないようにメモをしてください。パスワードは、16 桁まで設定できます。 パスワードと確認用の数字が一致すると、バックアップ可能かどうか本機が計算を始めます。[ 図 2]

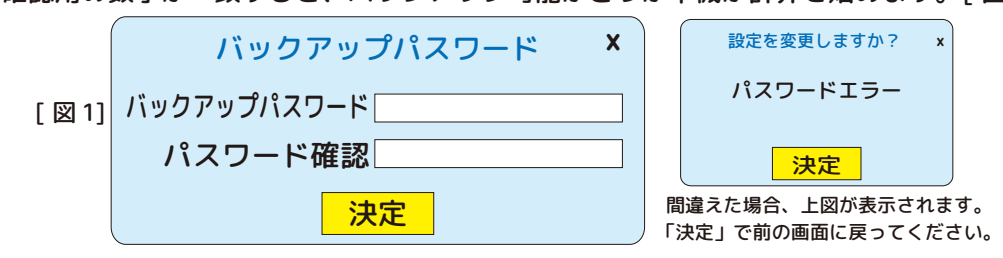

 ・「パスワード」にチェックが入っていない場合は、バックアップ可能かどうかを本機が計算を始めます。[ 図 2] ( 外付け HDD にバックアップをする場合等、「決定」や「確認」画面のまま、しばらくお待ちください。)

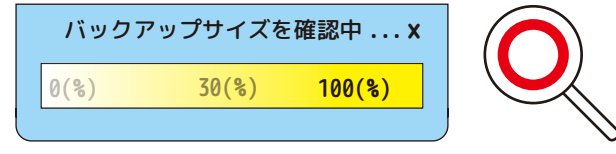

・データがない場合はメッセージ [ 図 3] が表示されます。もう一度再生して日時を確認してください。

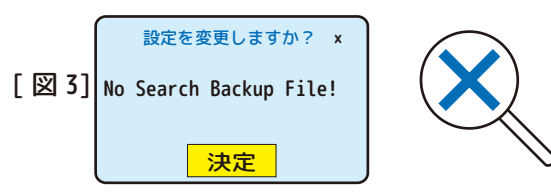

・メモリ不足の場合は [ 図 4] が表示されます。バックアップ時間を減らしてください。

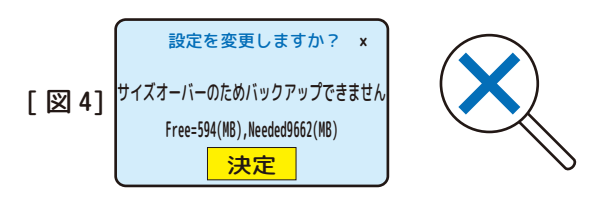

⑨バックアップ可能な場合は、[ 図 5] が表示されます。バックアップを開始するために「決定」を選択してください。

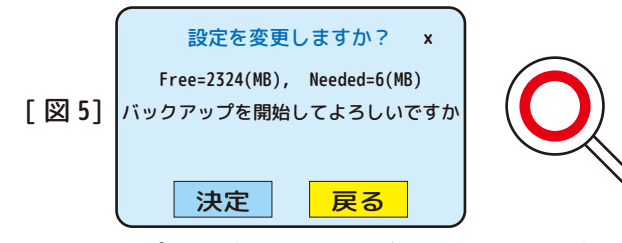

⑩ファイルのコピーを始めます。( バックアップ設定時間や映像、音声によって長時間かかる場合もあります。) ⑪バックアップダイアログボックス [ 図 6] が表示されましたら「終了」を選んで画面を閉じます。USB を抜いてください。

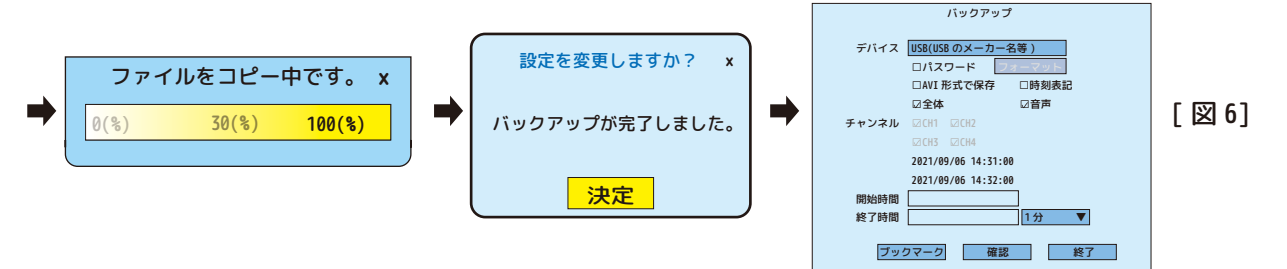

※この取扱説明書のデータ等の数値は、全て参考数値になります。

5.4. バックアップ (3)

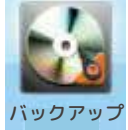

ブックマーク機能の使い方と、USB などにバックアップした場合の、データの確認方法を説明します。

< ブックマーク機能について >

ブックマークリストから時間設定不要でバックアップを取ることができます。 ❶あらかじめ再生画面よりブックマークをします。( 下記「ブックマークリストの作成方法」参照 ) ❷「映像検索」→「検索」→「ブックマーク」から、ブックマークリストを開きます。

 または、[ 図 7] の「バックアップ」ダイアログボックスの「ブックマーク」を選択し、ブックマークリストを開きます。 (設定画面は違いますが、操作は同じです。このページでは「バックアップ」ダイアログボックスからの設定方法を説明します。) **❸「図 81 よりバックアップしたいリストナンバーのバックアップアイコンを、リモコンの [Enter] ボタンで水色にします。** ❹「決定」をすると選択したリストより、「バックアップ」ダイアログボックスに「開始時刻」と「終了時刻」が、自動で書き

 込まれます。( チャンネル選択などは、設定が必要です。) ❺前頁の⑦~⑪を行ってください。

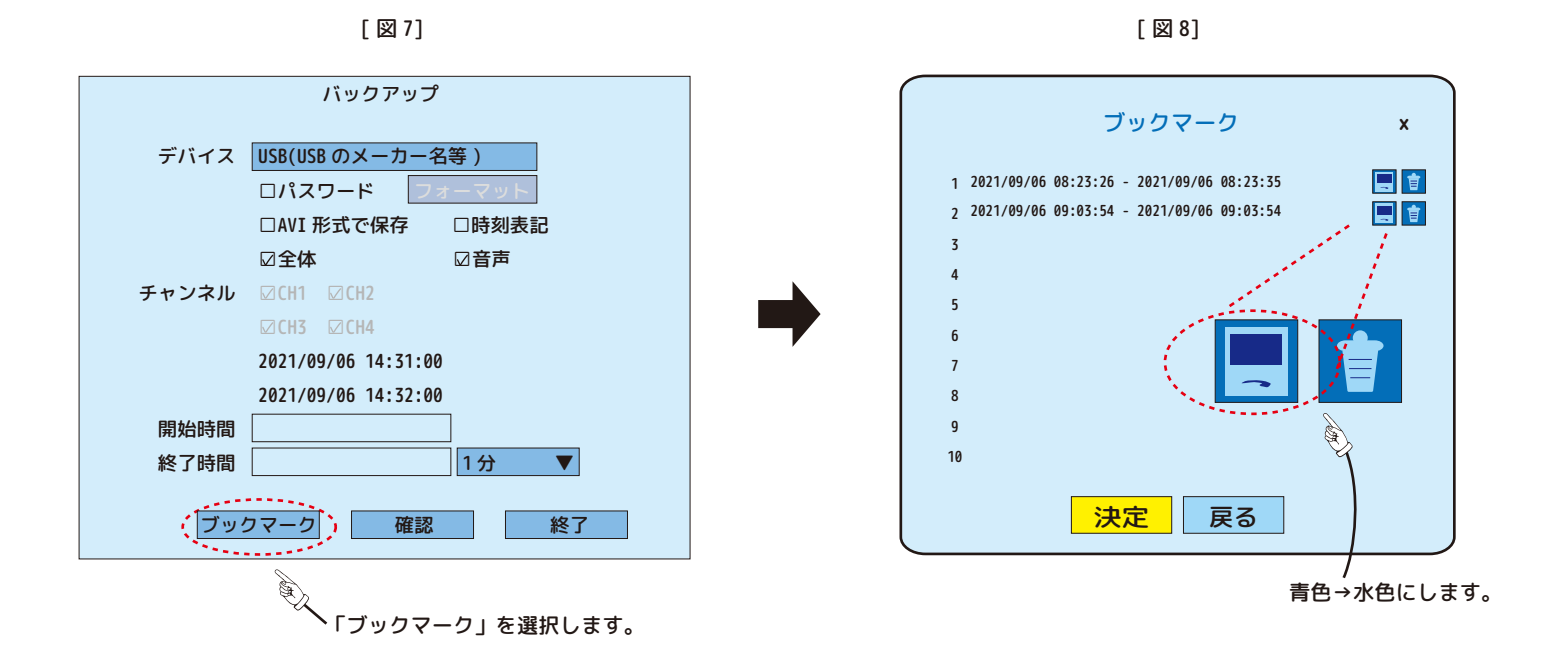

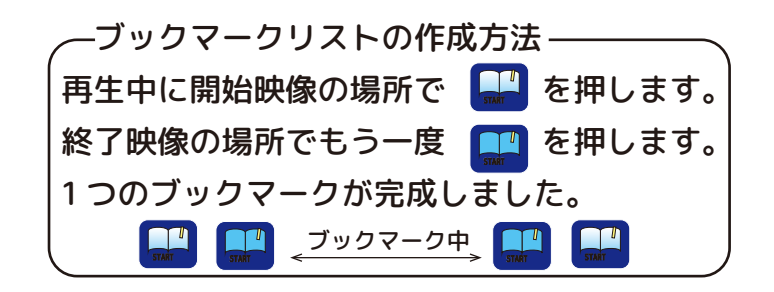

# 5.4. バックアップ (4)

USBメモリに保存したバックアップデータを、 専用ソフトを使ったパソコンでの再生方法を説明します。( その 1) バックアップ

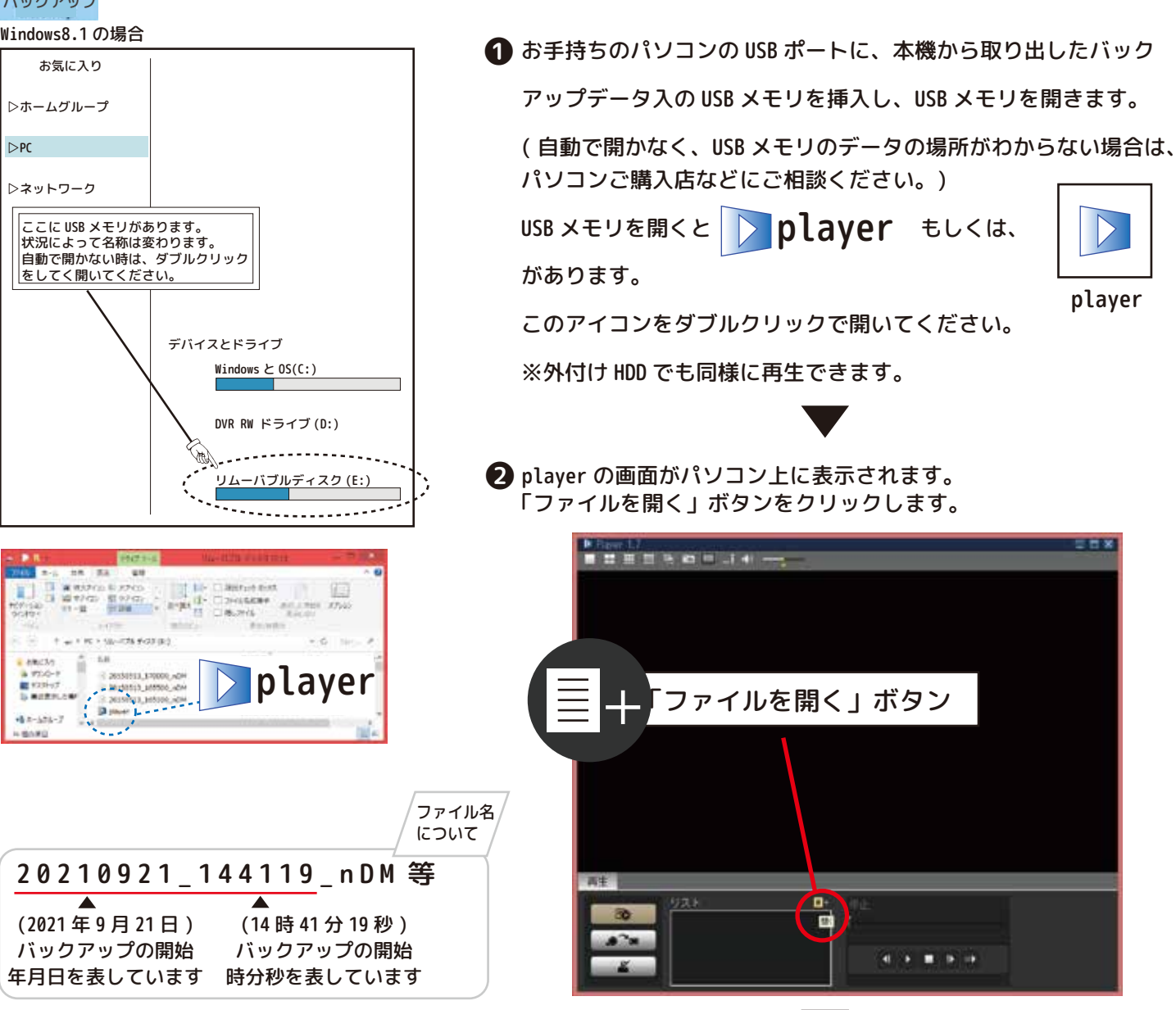

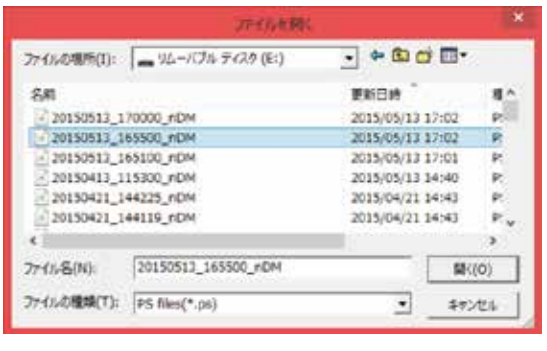

※上図「ファイルを開く」が表示された場合 ご覧になりたいファイルをダブルクリック、 もしくは選択して「開く」をクリックします。 バックアップのデータ量や時間によって、表示される ファイル数は異なります。 ( ファイルが 1 つの場合もあります。)

❸ ファイル ( もしくはフォルダ ) を選択し、「追加」を クリックします。再生したいデータを右に反映したら 「確認」をクリックします。

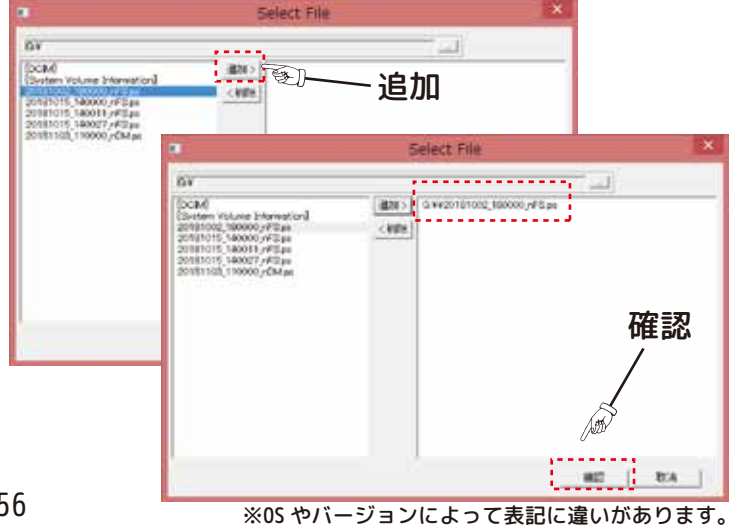

※OS のバージョンによって表記に違いがあります。

USBメモリに保存したバックアップデータを、

専用ソフトを使ったパソコンでの再生方法を説明します。( その 2)

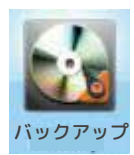

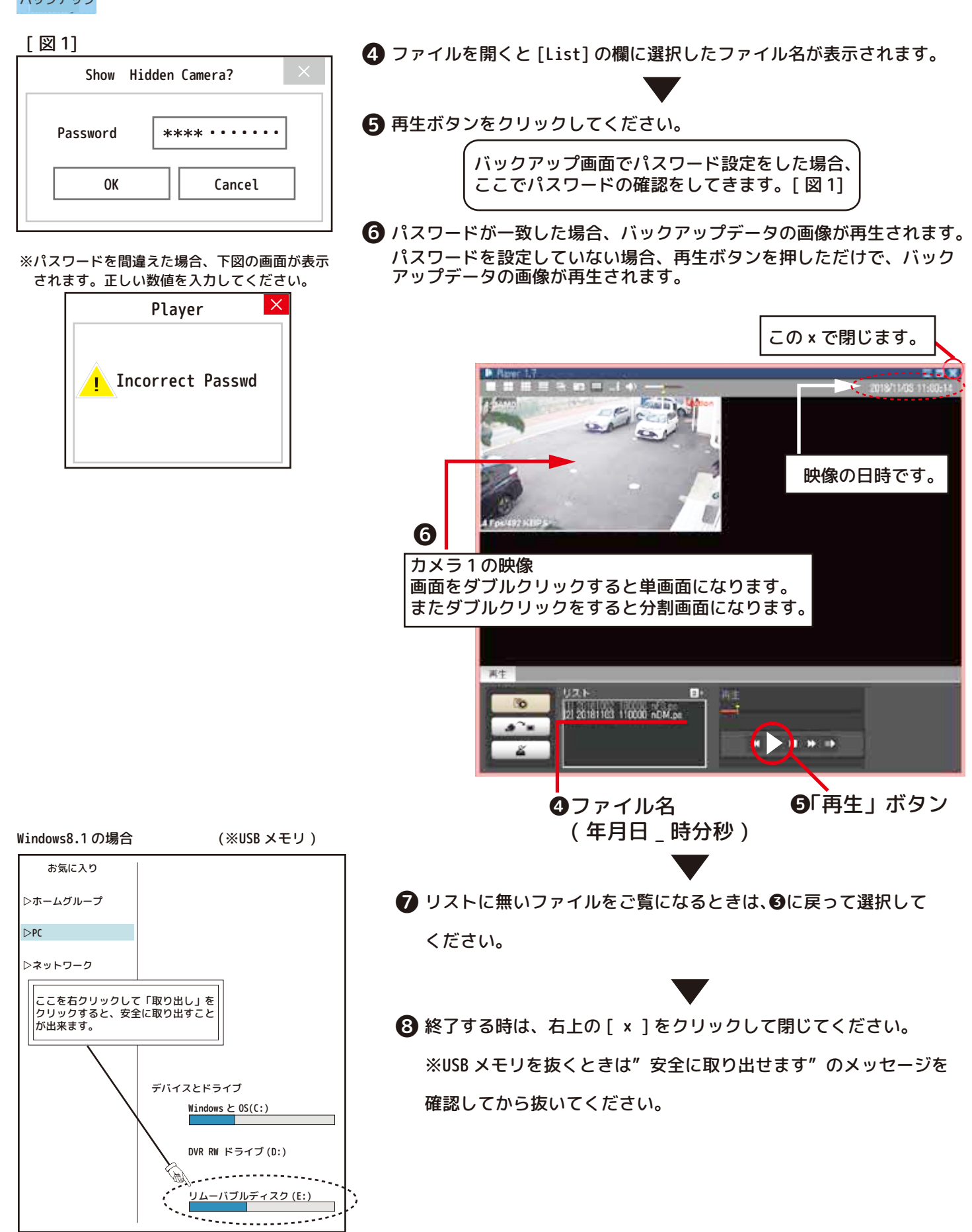

57

# 5.5. ログ表示

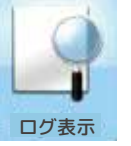

どのようなイベントが発生したのかを一覧で確認することができます。

①リモコンの [Log] ボタンを押すか、メニューの「ログ表示」を選択します。

②イベントタイプを「全体」もしくは、「システム / 録画 / プロセス / ビデオロス /HDD/ データベース / ネットワーク / 使用者ログ」より選択 ( 複数選択可 ) します。

③いつから、いつまでの分を調べるのかを、「開始時刻」と「終了時刻」の設定を仮想テンキーを使って入力します。 ④「検索」を選択し決定すると、イベントが発生している場合のみ「イベントリスト」が表示されます。

※「全体」のチェックを外すと8種類より希望の項目が選択可能になります。

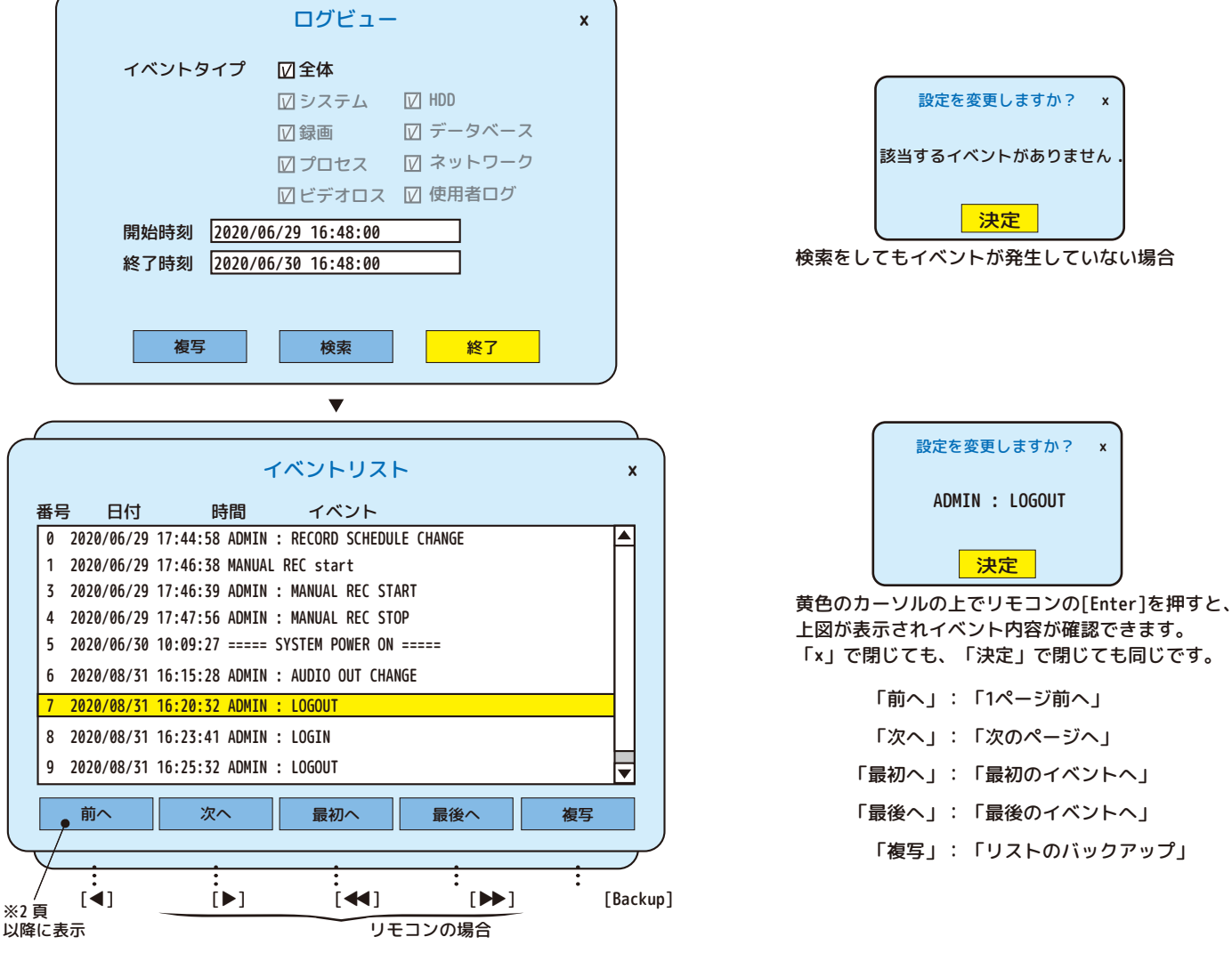

<ログの情報のバックアップを取る場合>

- ❶「複写」を選択します。[図1]の「ログバックアップ」が表示されます。
- ❷ USBが挿入されていれば「ディバイス」にドライバー名が表示され、挿入されていない場合は、「ディバイスがありません.」と表示されます。
- ❸「決定」でバックアップを始めます。
- ❹ [図2]の「Backup Success!!」が表示されれば、バックアップ成功です。「決定」で閉じてください。

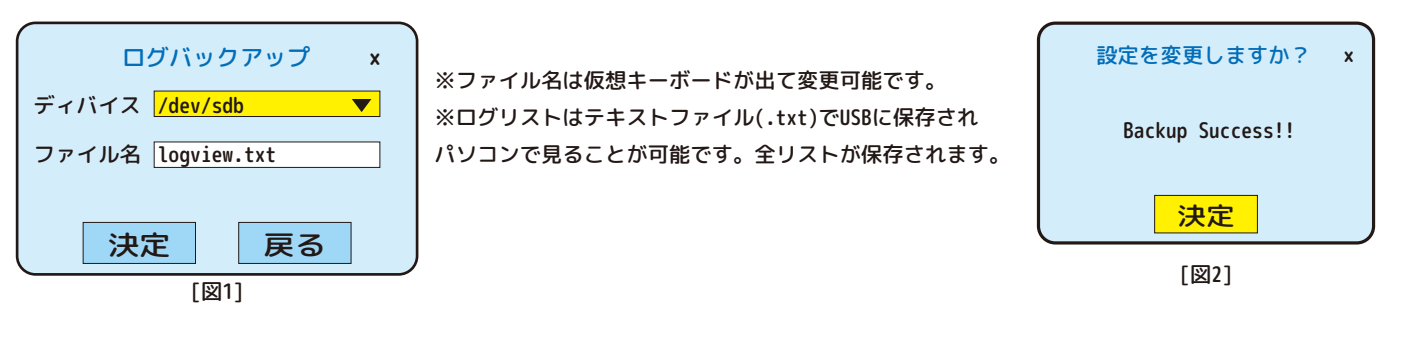

# 5.6. 録画

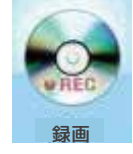

手動録画をします。手動録画の場合の録画設定は、連続録画ではなくイベント録画となります。(P23) リモコンの [REC/Stop] ボタンか、メニューアイコンの「録画」を選択します。 ※スケジュール設定の内容によっては、この機能は使用できません。

画面上に「● P」が表示されます。もう一度押すと消えます。

※連続録画に設定している場合は、すでに「● 」が表示され、押す度に「 P 」が付いたり消えたりします。 ※「基本設定」→「録画」→「その他」(P25) にある「マニュアル録画」を「オフ」にすると、この機能は無効になり、 リモコンのボタンを押しても手動録画はされません。

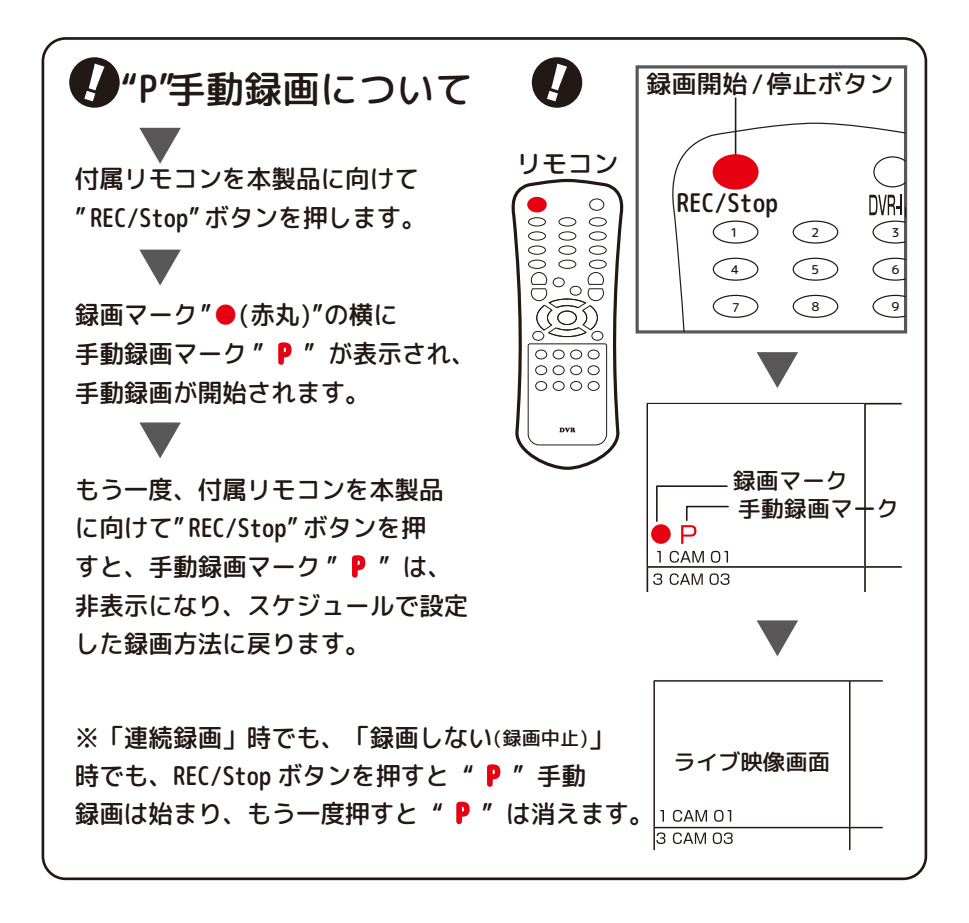

# 5.7. OSD 表示切替

\_\_\_OSD<br>表示切替

手動録画をします。

リモコンの [OSD] ボタンか、メニューアイコンの「OSD 表示切替」を選択します。

メニューの「基本設定」→「画面設定」→「OSD 表示」で設定した OSD の項目を、モニター上で「表示」⇄「非表示」します。

#### 5.8. ログアウト

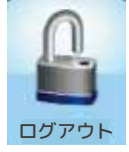

ログアウトします。

( ログアウトしない設定中の場合も、ログアウトします。)

メニューアイコンの「ログアウト」を選択します。

ログアウト状態では、本機は設定変更の操作などができません。再度ログインするためには、リモコンを押すか、マウス をクリックしてください。

※メニュー「基本設定」→「システム」→「使用者」の、画面下方にあるモニタ-の設定が「オン」になっている場合、本機 がログアウトした時、全てのチャンネルの画面が黒くなりますが故障ではありません。( ログインでもとに戻ります。)

# ■録画時間の目安 1TB (単位:時間)

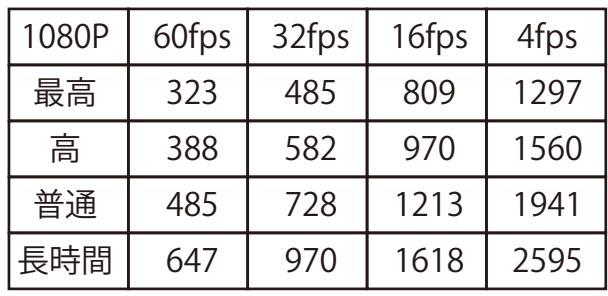

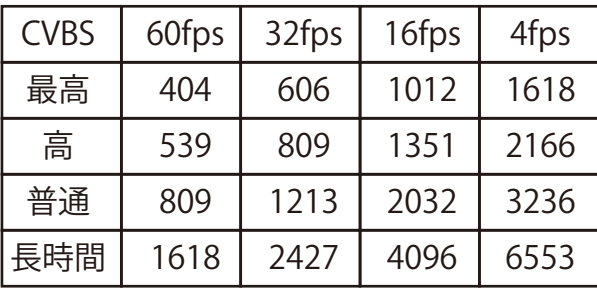

※表記録画時間は、連続録画で上書き設定の場合の上書きまでの録画保存時間です。

※撮影対象や環境条件によって録画時間は大幅に変動します。(常に動きのある映像を録画する場 合は録画保存時間が大幅に短縮されます)

※上記フレーム数はカメラ毎の使用フレーム数の合計を意味します。

尚、録画方式をモーション検知自動録画に設定する事で、上書きまでの録画保存時間が大幅に延長 できます。

(モーション検知自動録画設定の場合は、表記時間が総録画時間となります) ※音声を記録する場合は、表記録画時間から約 20 ~ 50%短縮されます。

※初期値:4fps/ 高画質